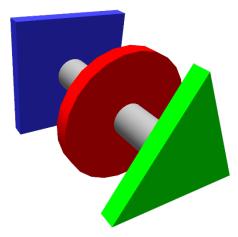

# BRUCONTROL

Process Automation Made Personal

BruControl Version 1.2 BETA & Firmware v46F+

Updated 4/11/2023

## Table of Contents

| Features and Highlights6        |
|---------------------------------|
| Overview                        |
| System Requirements             |
| Quick Start12                   |
| BruControl Hardware             |
| Interface Considerations13      |
| Device Types14                  |
| Interface Wiring Maps15         |
| Control System Considerations15 |
| Interface Setup16               |
| Application Setup               |
| Application Files               |
| BruControl Application19        |
| Application Environment19       |
| Application Settings19          |
| Interfaces                      |
| Configuration22                 |
| Security23                      |
| License                         |
| Environment                     |
| Data Exchange27                 |
| Email                           |
| About                           |
| Touch Keypad                    |
| Interface Communication         |
| Workspaces                      |
| Elements                        |
| Environment Security            |
| User Control                    |

| Device Elements                                                                                                    | 34                                                                                     |
|----------------------------------------------------------------------------------------------------|----------------------------------------------------------------------------------------|
| Digital Input                                                                                                    | 35                                                                                     |
| Counter Input                                                                                                    | 36                                                                                     |
| Analog Input                                                                                                    | 38                                                                                     |
| SPI Sensor Input                                                                                                    | 40                                                                                     |
| 1-wire Temperature Input                                                                                                    | 41                                                                                     |
| Hydrometer Input                                                                                                    | 42                                                                                     |
| Digital Output                                                                                                    | 43                                                                                     |
| PWM Output (Analog Output)                                                                                                    | 45                                                                                     |
| Duty Cycle Output                                                                                                    | 47                                                                                     |
| Hysteresis Output                                                                                                    | 48                                                                                     |
| PID Output                                                                                                    | 50                                                                                     |
| Deadband Output                                                                                                    | 52                                                                                     |
| Device Element Calibrations                                                                                                    | 55                                                                                     |
| Linear Offset                                                                                                    | 57                                                                                     |
|                                                                                                    |                                                                                        |
| Linear Multiplier/Divider                                                                                                    | 57                                                                                     |
| Linear Multiplier/Divider<br>Floor                                                                                                    |                                                                                        |
|                                                                                                    | 58                                                                                     |
| Floor                                                                                                    | 58<br>58                                                                               |
| Floor<br>Ceiling                                                                                                    | 58<br>58<br>59                                                                         |
| Floor<br>Ceiling<br>Resistance Temperature (RTD)                                                                                                    | 58<br>58<br>59<br>59                                                                   |
| Floor<br>Ceiling<br>Resistance Temperature (RTD)<br>Thermistor (Steinhart-Hart)                                                                                                    | 58<br>58<br>59<br>59<br>60                                                             |
| Floor<br>Ceiling<br>Resistance Temperature (RTD)<br>Thermistor (Steinhart-Hart)<br>Celsius to Fahrenheit                                                                                                    | 58<br>59<br>59<br>60<br>60                                                             |
| Floor<br>Ceiling<br>Resistance Temperature (RTD)<br>Thermistor (Steinhart-Hart)<br>Celsius to Fahrenheit<br>Fahrenheit to Celsius                                                                                                    |                                                                                        |
| Floor<br>Ceiling<br>Resistance Temperature (RTD)<br>Thermistor (Steinhart-Hart)<br>Celsius to Fahrenheit<br>Fahrenheit to Celsius<br>Kelvin to Fahrenheit                                                                                  | 58<br>59<br>59<br>60<br>60<br>60<br>60                                                 |
| Floor<br>Ceiling<br>Resistance Temperature (RTD)<br>Thermistor (Steinhart-Hart)<br>Celsius to Fahrenheit<br>Fahrenheit to Celsius<br>Kelvin to Fahrenheit<br>Fahrenheit to Kelvin                                                          | 58<br>58<br>59<br>59<br>60<br>60<br>60<br>60<br>60<br>60                               |
| Floor<br>Ceiling<br>Resistance Temperature (RTD)<br>Thermistor (Steinhart-Hart)<br>Celsius to Fahrenheit<br>Fahrenheit to Celsius<br>Kelvin to Fahrenheit<br>Fahrenheit to Kelvin<br>Lookup Table                                          | 58<br>58<br>59<br>59<br>60<br>60<br>60<br>60<br>60<br>60<br>60<br>60                   |
| Floor<br>Ceiling<br>Resistance Temperature (RTD)<br>Thermistor (Steinhart-Hart)<br>Celsius to Fahrenheit<br>Fahrenheit to Celsius<br>Kelvin to Fahrenheit<br>Fahrenheit to Kelvin<br>Lookup Table<br>Text Format.                          | 58<br>59<br>59<br>59<br>60<br>60<br>60<br>60<br>60<br>60<br>60<br>60<br>60             |
| Floor<br>Ceiling<br>Resistance Temperature (RTD)<br>Thermistor (Steinhart-Hart)<br>Celsius to Fahrenheit<br>Fahrenheit to Celsius<br>Kelvin to Fahrenheit<br>Fahrenheit to Kelvin<br>Lookup Table<br>Text Format<br>Practical Applications | 58<br>59<br>59<br>59<br>60<br>60<br>60<br>60<br>60<br>60<br>60<br>60<br>60<br>62<br>62 |

| Global Elements            | 67         |
|----------------------------|------------|
| Inspector Elements         | 58         |
| Button and Switch Elements | 59         |
| Element Appearance         | 71         |
| Data Exchange Protocol     | 76         |
| Single Global              | 76         |
| Multiple Globals           | 77         |
| Scripts                    | 77         |
| BruControl Script Language | 30         |
| Introduction               | 30         |
| Name Convention and Syntax | 30         |
| Sections                   | 30         |
| Execution Delays           | 31         |
| Comments & Formatting      | 31         |
| Variables                  | 32         |
| Element Properties         | 35         |
| Variable Precision         | 38         |
| Sync                       | 39         |
| Wait                       | 90         |
| If-Else                    | <b>9</b> 1 |
| Subroutines                | 92         |
| Timers                     | 93         |
| Alarms                     | 93         |
| Buttons and Switches       | 94         |
| Workspace Display          | 94         |
| Script Execution           | 95         |
| Print                      | 96         |
| Display                    | 96         |
| Direct Command             | 98         |
| Appendix                   | 01         |

| Interface Preparation                          |     |
|------------------------------------------------|-----|
| Interface Overview                             |     |
| Interface Firmware Versions                    |     |
| Interface Recommendations                      |     |
| Interface Firmware Installation and Setup      |     |
| Interface Control Codes                        | 106 |
| Device Elements Enabled / Affected via Scripts | 110 |
| WINC1500 Wi-Fi Considerations                  | 110 |
| SPI Sensor Considerations                      |     |
| iSpindel Hydrometer Considerations             |     |
| SQL Server Considerations                      |     |
| BruControl as a Server                         | 113 |
| Power Failures                                 |     |
| Power-On Device Configurations                 |     |
| Linear Calibration Principles                  |     |
| Analog Input Considerations                    | 116 |
| Interface Specific Considerations              |     |
| Upgrade From v1.0                              |     |
| Upgrade From v1.1                              |     |
| Version History                                |     |
| Version History                                |     |
| Technical Assistance                           |     |

## Features and Highlights

- Overview
  - o Software which monitors, controls, automates process equipment such as breweries
  - o Windows based application with intuitive setup, operation, and user interface
  - Touchscreen friendly, customizable graphical interface for setup and operation
  - o Communicates with one or more local or networked microcontroller interfaces
  - Microcontroller interfaces serve as hardware I/O for physical electronic controls
  - Simple & flexible script language supports complete automation and multitasking
  - Broad set of I/O & algorithms: digital, analog, PWM, counters, PID, duty cycle, hysteresis, temperature, specific gravity, etc.
  - o Bi-directional data exchange with third-party applications via network
- Hardware
  - Microcontroller interfaces are user provided, readily available boards (Arduino, etc.)
  - o Requires no programming interface firmware and upload utility are provided
  - o Functions offloaded to interfaces for speed and communication failure tolerance
  - o Flexible, on-demand pin declarations for integration with different devices
    - Digital Outputs
    - Digital Inputs
    - PWM / Analog Outputs
    - Analog Inputs
    - High frequency Counter Inputs (total and rate)
    - Various Temperature Sensors
    - Local LCD Display Output
    - Hydrometer Input
  - Device control functions
    - Duty Cycle Output
    - Hysteresis Output
    - PID Output
    - Deadband Output
  - Multiple device type integrations
    - Relays (SSR / mechanical) for power devices such as heaters, motors, etc.
    - Contacts, switches, or sensors, like buttons, proximity, float, flow, etc.
    - Analog sensor reading, such as pressure, temperature, weight, etc.
    - PWM (Pulse Width Modulation) control of motors, lights, heaters, etc.
    - Analog output for control of proportional valves, pumps, actuators, etc.
    - Temperature measurement via thermistor/analog, RTD, or 1-wire (DS18B20)
    - Hall effect/pulse sensors such as encoders, flowmeters, proximity, etc.
    - Local LCD displays for information presentation separate from user interface
- Software

- o Windows application serving as one unified setup and control environment
- Modern intuitive touch-panel interface with selectable themes
- Small CPU/memory footprint runs on most PC hardware
- Multi-page "Workspaces" for display and control of different machines & systems
- o Customizable graphical representation and control of physical devices
- Real-time display, control, and configuration of devices, timers, alarms, buttons
- o Continuous device data collection, providing immediate access to historical data
- Flexible graphing of selectable values for historical data presentation/analysis
- Multiple, fully customizable layouts with user selectable images and formatting
- Supports multiple control types per physical device (e.g. Duty Cycle and PID)
- Communicates with multiple local or remote interfaces for unlimited I/O
- Local interfaces connect via USB & remote interfaces via standard TCP network
- Requires no programming for setup or user interface configuration
- Flexible & simple scripting language for process automation / autonomy
- Scripting includes flow control, variable handling, device control, and properties
- o Concurrent Scripts to manage different machine systems and perform multi-tasking
- Parameters and calibrations independently configurable for each device
- Layered calibrations including Thermistor, RTD, Offset, Multiplier, Lookup, etc.
- o Data Exchange permits communication with external networked systems
- Security system to limit unauthorized changes to environment or device states
- Multiple configurable alarms with hardware activations and email notifications
- Multiple count-up or count-down timers with direct-acting alarm capabilities
- Multiple variables for handling and monitoring data or operation performance
- Multiple buttons or switches for user interaction with automated processes

#### Overview

BruControl is a software application which serves as a host/front-end and programming interface for process control systems such as small-scale breweries, but can be adopted for many other automation or process control systems. It is currently PC based, but may eventually be compiled for other platforms (e.g. Raspberry Pi). It communicates via serial (USB) and/or Ethernet/Wi-Fi network, sending and receiving basic instructions to one or more microcontrollers. These microcontrollers, such as Arduinos, serve as the hardware "interfaces", employing their various inputs and outputs to control and detect different physical devices such as valves, heaters, switches, sensors, relays, etc.

This distributed network controller topology provides these major advantages: 1. Multiple separate systems (e.g. automated brewery, fermentation control, serving control, etc.), which can be in the same machine, same facility, or remote location across the country, so long as they are on the same network, 2. This topology ensures that the independent hardware interfaces continue static operation uninterrupted should the BruControl application host computer crash, or the communication network fail (for example, an interface controlling a refrigeration unit will continue to monitor, cycle cooling, and hold temperature), 3. Flexibility for growth and changing equipment needs, allowing a system to grow as needed without modifying existing hardware, 4. Interface hardware is inexpensive and readily available, so adding or replacing interfaces is relatively painless. For example, an Arduino MEGA 2560 has about 45 digital I/O, 12 PWM/Analog outputs, 16 analog inputs, up to 4 high frequency counters, 10+ 1-wire sensors, 4+ RTD sensors, and is available for about \$15 from common online retailers.

BruControl is graphically driven, user friendly, intuitive, and highly flexible, providing an HMI (Human-Machine Interface) as part of its main structure. It requires no complicated setup, no knowledge of protocols, no microcontroller programming or advanced skills, yet allows a user to configure anything from a single output control to a physically distributed, multiple input/output, highly integrated automated system. It leverages the power of the interfaces' processors to handle digital inputs and outputs, analog inputs, PWM/analog outputs, high frequency counters, duty cycle outputs, hysteresis controls, PID controls, etc. Therefore, basic binary inputs (e.g. switches, sensors) and outputs (e.g. relays, LED's, alarms), basic proportional inputs (e.g. analog sensors, thermistors) and outputs (e.g. analog devices), and more complex variable inputs (hall-effect sensors, 1-Wire sensors, and RTD temperature probes) are supported.

For an automated brewery, essentially any function can be integrated, such as variable speed pump control, flow meters, vessel liquid level, proportional motorized ball valves, variable SSR's, motors/augers, in addition to the standard temperature control, electric or gas heating, or refrigeration. For temperature measurement, thermistor, analog, 1-wire (e.g. DS18B20), and 2/3/4 wire PT100/1000 RTD probes (via a third-party SPI interface boards) are supported.

Interfaces need to be connected to ancillary hardware as appropriate, for example, mechanical and solid state relays would be used to power high voltage devices. In addition, while BruControl provides the main HMI, a local LCD displays may be connected to interface hardware to report values locally (for example, a fermentation controller displaying temperature at the location of the fermenter).

BruControl is easily configured, so a completely automated brewery or machine controller can be built in stages without having to start from scratch with each iteration. Additional interfaces can be added as a user's system grows. BruControl gives the user the ability to separate different machines or machine subsystems into different processes, so a distributed control system can be built as the user sees fit.

One of BruControl's biggest advantages is its incorporation of a unique, yet simple scripting language that allows the user to program automatic management of the physical inputs, outputs, and other data. As many Scripts can run concurrently as desired. This functionally creates a multi-tasked process control environment. This scripting language is well documented and easy to adopt, even for non-programmers. Basic functions like sections, time delays, if/then/else, waits, variable manipulation/mathematics, element properties, timer and alarm management, and script execution are included. Scripts can be run, paused, stepped-through, or started in different places.

To build a control system run by BruControl, the user first plans, sources, and builds the physical control system hardware (e.g. control panel), selecting an interface (microcontroller) and its associated ancillary hardware and devices. Each pin on the interface will be connected to appropriate hardware for that device's function. For example, a digital output on the interface could be connected to an SSR which will electronically switch power to a heating element. Schematics for such systems are often found online, or through BruControl's support. The user then uploads the BruControl provided firmware into the interface. The user need not have any programming tools, and the firmware code is not user-editable. There will be different versions of the firmware depending on the interface hardware used. The interfaces can be connected via their native serial (USB) connection or the via Network. If via network, Ethernet or Wi-Fi hardware must be incorporated natively or via a shield (plug-in board) or module into the interface. The user then runs the BruControl application, first linking it to the interface(s), then creating virtual devices tied to that interfaces' pins (ports).

The biggest challenge for a user setting up a BruControl system (like any controller system) will be hardware integration. Stated simply, knowledge and experience with electrical integration, low and high voltage wiring, electrical noise management, schematic writing and reading, electrical safety, and building control systems is needed. Integration hardware will include mechanical or solid state relays and boards, power supplies, high voltage contactors, sensors, switches, lighted indicators, daughter boards, and all associated wiring and terminations. Certain inputs or outputs may need additional custom circuitry such as resistors, capacitors, etc. The user must take precautions building any circuitry, whether it be high voltage or not – <u>fires and injury or death by electrocution are very real risks</u>! In addition, automation systems are complex and require hardware safeties to be incorporated to prevent injury. BruControl will not be liable for damage to persons or property due to any person or persons using an electrical control system associated with BruControl.

## System Requirements

To implement a BruControl system, the user must:

- Plan, source, and/or build the electrical control system, including needed parts such as the microcontroller interface(s), enclosure, circuit breakers, fuses, relays/contactors/distribution blocks, plugs/receptacles, power supplies, wires, terminals, etc.
- Be or employ an installer who has electrical wiring knowledge/experience as noted above. The installer must be able to perform all electrical system integration, including the microcontroller interface, and all associated/ancillary hardware, taking care to appropriately wire according to each component's specification.
- Have a PC (desktop or laptop) to run the BruControl application:
  - Windows 7, 8, or 10. 32-bit or 64-bit editions.
    - If installing on Windows 7, the .NET 4.0 or higher framework must be installed. See <u>https://www.microsoft.com/net/download/framework</u>
    - Windows XP and Vista are compatible, however are no longer officially supported by Microsoft
  - Hardware: Any relatively modern PC, 8GB RAM, 500MB disk space available.
  - 1+ available USB ports (for firmware upload and/or serial (USB) connected interfaces).
  - Display monitor: Resolution 1024 x 768 or higher recommended. See below.
  - Internet connectivity, required for software licensing and updates.
  - If PC is not located next to the machine where the user is operating, remote control software such as Microsoft Remote Desktop, TeamViewer, Chrome Remote Desktop, etc. can be used on a tablet or other computer.
  - If interface connected by network, a local Ethernet switch or Wi-Fi router is needed. A network bridge such as <u>http://www.tp-link.us/products/details/cat-5506\_TL-WR710N.html</u> may be used to link different systems (e.g. Ethernet to Wi-Fi, etc.).
- Acquire a BruControl license, install interface firmware, and download and install BruControl.

BruControl is intended to be touch-screen friendly. For example, there are no mouse rightclicks. The buttons, fonts, and menus are large to accommodate touch, but the unintended consequence of overfilling a screen can happen on smaller resolution displays. Therefore, a display with adequate vertical screen resolution and display scaling must be selected. The vertical resolution is the second number in a screen resolution format. For example, 1920 x 1080 (or 1080p) is 1080. In this table, any display scale less than the maximum shown is OK. Resolution/scale combinations that indicate 'OK w/opt' means for the application to be properly viewed, either the taskbar must be set to auto-hide, or the application's display scaling must be disabled.

| Vertical Resolution | Maximum Scale<br>allowable | Result   |
|---------------------|----------------------------|----------|
| 1080                | 125%                       | OK       |
| 1080                | 150%                       | OK w/opt |
| 1050                | 125%                       | ОК       |
| 1050                | 150%                       | OK w/opt |
| 1024                | 125%                       | OK w/opt |
| 1000                | 125%                       | OK w/opt |
| 960                 | 125%                       | OK w/opt |
| 900                 | 125%                       | OK w/opt |
| 768                 | 100%                       | OK w/opt |

To auto-hide the task bar, right-click the Taskbar, select Settings, then turn on 'Automatically hide the taskbar'. To disable display scaling, right-click the BruControl.exe or shortcut file, select 'Properties'...'Compatibility' tab... 'Settings'... check 'Disable display scaling on high DPI settings'.

## Quick Start

Complete instructions for interface selection, wiring, firmware setup, and application usage follow. However, for experienced or technical users, this Quick Start guide may facilitate initial setup.

- 1. Review the system requirements for your computer in <u>System Requirements</u> above.
- 2. Follow Interface Firmware Installation and Setup steps.
- 3. Acquire a license or plan to use an 'EVALUATION' license.
  - To purchase a BruControl license, visit <u>brucontrol.com/product/brucontrol-application/</u>. You will receive an email within 12 hours indicating license authorization.
- 4. Follow <u>Application Setup</u> steps.
- Once BruControl is running, open the Settings (gear icon). Select the 'Interfaces' tab. Select 'ADD...' and fill-in or select the appropriate settings for the interface. Select 'OK' and close the Settings.
- Create a test device be selecting the Menu icon, then 'ADD DEVICE'. Select the Interface name and select the port # of the onboard LED (per the Interface Wiring Map for your interface). Select 'Digital Output' as the device type.
- 7. Enable the device. Select OK, then select the device element to toggle it's ON and OFF state. The LED onboard the interface should illuminate and turn off accordingly.
- 8. You are ready to continue setting up your BruControl system!

## **BruControl Hardware**

### Interface Considerations

BruControl uses commonly available, inexpensive, off-the-shelf microcontrollers such as Arduino boards to serve as the "interface" between the software and physical hardware devices. These boards are open source, are very reliable, come in multiple different mixes of I/O and features, and are available from many online retailers.

From here forward, and in the application itself, these microcontrollers are referred to as interfaces.

The system builder can source their own interface or purchase a pre-built interface assembly from BruControl does not supply interface hardware. It is up to the system builder to determine which interface to use for the application. Note that interface boards are typically open source, which means the manufacturer of the actual board may duplicate an official reference design, or make changes to reduce cost or facilitate manufacture. This means the board may have different specifications than the official reference design, which might introduce unexpected incompatibilities. It is recommended to source interface boards from reputable vendors who offer unmodified hardware.

Several considerations must be made when selecting the interface to use in a control system. The first determination is serial (USB) vs. Network connection. Serial via USB (Universal Serial Bus) is connected through a standard USB cable, and can be used when the computer running BruControl is located in close proximity to the interface. The distance is determined by the length of the USB cable, which will likely be less than 6 feet. In circumstances where this is not practical, a Network connection may be used. The interface will then need network hardware, such as one built onboard, via a shield (plug-in board), or via a discreet module. The network method can be Ethernet or Wi-Fi. Ethernet is the recommended method of network connection due to its speed and reliability. Ethernet may be connected to the BruControl host PC via a router, switch, or bridge or directly via an appropriate crossover cable. Alternatively, Wi-Fi may be used, but wireless convenience comes with caveats, as the reliability of wireless networks is lower than hardwired solutions. with appropriate network layout, adequate signal between the Wi-Fi radio and the router, minimal radio competition, low bandwidth utilization from other devices on the network, and in solutions which are not time critical, Wi-Fi can be a very successful implementation. Since algorithms run on the interface, should the network connectivity fail, the interface will continue to run its current state uninterrupted.

Another major consideration which must be made when integrating an interface into the control system is the interface's voltage requirements. Both the power supply voltage and the input/output (I/O) voltage must meet the interface's and ancillary hardware specifications. It is

critical that the appropriate voltages are implemented when designing and building a system, otherwise component failures will occur. Some models run on 5VDC power and logic, some are 3.3VDC logic, and some are 3.3VDC logic but are 5VDC tolerant. 5VDC is a common standard for ancillary hardware, whereas 3.3V is not. For example, relay boards exist in 5V versions, though most will switch with a 3.3V input signal. Analog sensors typically range 0-5V, so these should be evaluated carefully. The interface should generally be powered via the VIN pin or DC jack so that the internal regulator is used as a layer of filtering, but can be powered via the USB port. In either circumstance, it is important a clean, regulated supply voltage is used.

Another consideration is ancillary hardware requirements current needs. The pins from the interfaces can source (provide positive voltage) or sink (provide a path to ground), but have limited voltages and currents they can accommodate. For example, the Arduino MEGA has a per-pin limit of 15mA, but it is recommended devices which only use 5mA or less are implemented. In this example, a solid-state relay (SSR) should be selected which only requires 5mA or less at 5VDC to be triggered. All interfaces have per pin and maximum total current limitations – the manufacturers specification sheet should be consulted.

Certain interfaces have memory in them which allows for settings to be stored permanently, whereas others only have temporary storage. BruControl uses this memory to store settings for interfaces connecting via default Network. Interfaces with permanent memory will retain their network settings each time the firmware is installed or updated, whereas interfaces with temporary storage will require their settings to be re-entered each time their firmware is installed or updated (identified by "Until new FW" in the table below). Note that in both circumstances, the interface can be powered off and on without losing its network settings.

A Screw Shield is recommended for mounting and ease/reliability of wiring termination. Note that some screw shields do not allow for an additional shield to be attached, which would prevent a Network or other I/O shield from being used. BruControl support or the <u>BruControl</u> website can help system builders source appropriate shields and combinations.

See the Appendix for the overview of interfaces, specifications, limitations, combinations, etc.

### **Device** Types

BruControl can address many different device types. In most cases, supporting hardware will be required to integrate them into the system. For example, a motor will need to be powered through a relay circuit to convert the low power signal from the interface into a high-power switch. The "input" or "output" direction refers to the interface's perspective. The types of physical devices that BruControl can address include:

- 1. Digital Outputs these are commanded on/off devices such as motors, heaters, refrigeration compressors, motorized valves, solenoids, relays, etc.
- 2. Digital Inputs these are the read states of on/off switches, sensors, contacts, etc.

- 3. PWM Outputs (Analog Outputs) these are commanded variable or proportional devices which respond to different command levels for a range of performance. These include proportional valves, pumps, actuators, etc. Specifically, PWM can control motors, lights, heaters, etc. by reducing the net power to those devices. PWM can be converted into an Analog Output via additional circuitry such as a RC low-pass filter.
- 4. Analog Inputs these are the read voltages of variable or proportional sensors such as pressure, temperature (analog or thermistor), flow, etc.
- 5. Counter Inputs these are read high-speed pulsed proportional sensors such as encoders or hall effect sensors.
- Special temperature sensors these are read variable sensors for measuring temperature and include Resistive Temperature Devices (RTDs), or 1-wire temperature sensors.
- 7. Special device sensors these sensors provide data from particular devices used in processing applications, like electronic hydrometers.

## Interface Wiring Maps

Once an interface is selected, it will need to be integrated into the control system. Each of the interface's pins can support specific Device Types (noted above). Therefore, each physical device must be wired to a suitable input or output type. The types (and corresponding letter codes) are Digital Input or Output (D), PWM Output/Analog Output (P), Analog Input (A), Counter Input (C), and special temperature sensors RTDs (R) and 1-wire (O).

There is a different Interface Wiring Map for each interface and each firmware that is installed. The variations in firmware include connection types (Serial [USB], Ethernet Network, Wi-Fi Network), and whether it is capable of interfacing with RTD boards (for use with RTD sensors).

Once the appropriate interface/firmware combination is selected, the interface should be wired according to that column. Each interface pin will show the letter codes which reflect the types of devices that can be wired to it. See the <u>Interface Wiring Maps</u> for current Interface Wiring Maps.

## Control System Considerations

Ancillary electronic hardware are the components the interface is integrated in to create the complete control system. As noted above, the wiring of the ancillary electronic hardware is a critical portion of the control system, and doing so incorrectly can pose danger to persons or property, potentially causing injury or death! A proper schematic should always be followed when wiring a control system. Appropriate wire size, termination, and components for the task must be incorporated. Proper wiring techniques and standards should be followed. Most importantly, upstream protective circuitry must be incorporated and meet building code specifications. Protective circuitry includes breakers and/or fuses placed at each branch circuit.

A GFI / GCFI should be included for any control system involving liquid or any possibility for alternate ground paths.

▲ In systems where high voltage, high power, or high energy, or high strength devices (HV) are used, or where downstream devices potentially interface with human contact, several considerations should be made. First, it is recommended a two-stage interrupt is employed. For example, the first stage would be switch which powers the control main power (either directly or via contactor) should be activated first. This circuit powers low voltage devices, such as the BruControl interface's DC power supply, but does not enable HV electronic components or devices. This ensures that the control system is properly running and prepared before allowing high voltage devices to become activated. A second switch (interlock or E-Stop, for example) can then be activated to allow those devices to be powered. This second switch should be manually controlled, not via the interface software control, but there may be circumstances where this is possible.

When designing and wiring a BruControl Interface, the appropriate Interface Wiring Map should be selected and followed. These maps indicate which device types can be wired to which interface pins. Each map will depend on the type of downstream hardware that is being implemented and the firmware which is installed on the interface.

When testing and debugging a new BruControl system, it should be performed with the low voltage circuitry first, and the HV side interlocked or de-powered. Automated machinery can be very unpredictable, so a stepwise testing methodology should be employed to ensure each subsystem is functioning as expected.

Do not perform "production runs" without conducting simulated runs prior. As with automation hardware, automation scripts will have bugs and/or perform in unexpected or unanticipated ways. It is critical that the builder test with source materials that can afford to be wasted prior to using real materials in a product environment. For example, for a Brewery, a water run should be performed before initiating an actual brew.

## Interface Setup

To prepare an interface for use with BruControl, firmware (software which runs on the microcontroller) must first be installed into the interface. Typically, interface firmware is created and uploaded using an integrated development environment (IDE). For those without programming or microcontroller experience, this is a complicated process of learning, writing, uploading, testing, re-writing, etc. BruControl's solution removes this complexity by creating a firmware install and setup process which does not require any software installation.

See the Interface Preparation and Interface Firmware Overview and Setup sections of the <u>Appendix</u> for the specific interface being used.

## Application Setup

Application setup steps:

- 1. Review the system requirements for the computer, noted above.
- 2. Download the latest release of the BruControl application from <u>BruControl.com</u>.
- 3. Unzip the files into a new, empty folder (not the same as the firmware). This can be done with Windows Explorer by opening the zip file, then using the extract function.
- 4. Install SQL Server Local Database (see <u>SQL Server Considerations</u> for additional details):
  - a. For newer computers: Download and install 2019 LocalDB (free) from: https://download.microsoft.com/download/7/c/1/7c14e92e-bdcb-4f89-b7cf-93543e7112d1/SqlLocalDB.msi
- 5. Navigate to the folder where the files were unzipped (extracted) to.
- 6. Run the "BruControl.exe" file. The computer may display a security warning. This is normal as the application is not yet formally published with a Windows certification.
- 7. Open the Settings (gear icon). Select 'License'.
- 8. If activating with an 'EVALUATION' licence:
  - a. Select the 'START EVALUATION...' button and follow the steps to initiate this license.
- 9. If activating with an existing license:
  - a. Enter the license email in the License field. Enter a unique password. Record the password and do not share it.
  - b. Select 'ACTIVATE'. The license status should indicate the license activation and verification date.
- **10**. To connect to an interface, make sure the appropriate interface firmware is installed into the interface. See the <u>Firmware Installation and Setup</u> in the Appendix for steps.
- **11.** BruControl will now connect with the interface(s). See <u>Application Settings Interfaces</u> below for steps.

## **Application Files**

When BruControl is first run, it will create a new folder in the user's Documents folder called 'BruControl'. This is the location where data, logs, and configuration information are stored. Files in this folder and subfolders should not be deleted or edited without careful understanding of their purpose or direct instruction from BruControl <u>Technical Assistance</u>.

<u>Configurations</u> are stored in respective '.brucfg' extension files. These are the most important file to maintain backups of in case the current configuration become corrupt. BruControl will create daily backups (up to 30 days) of the active configuration file as a safety. However, it is recommended this entire BruControl folder be frequently backed-up to a remote storage location in case any corruption or accidental deletion occurs.

In order to restore an automatically backed-up configuration file, these steps should be taken:

- 1. Close the BruControl application if it is running.
- 2. Delete the current configuration file.
- 3. Open the 'BruControl/Config Backup' folder.
- Identify the backup file to be restored. Backup files use the original configuration file name and append the backup date code plus '.bak' extension (e.g. default.brucfg.20190331.bak)
- 5. Copy the selected folder and paste it in the 'BruControl' folder. Delete the date code and '.bak' extension to leave a proper configuration file extension of '.brucfg'.
- 6. Start the BruControl application and select the appropriate configuration matching the restored file if necessary.

## **BruControl Application**

## **Application Environment**

BruControl is launched by executing 'BruControl.exe'. The application is a unified environment where setup, operation, and control of different elements are managed. The application should be run full screen (maximized) for best results.

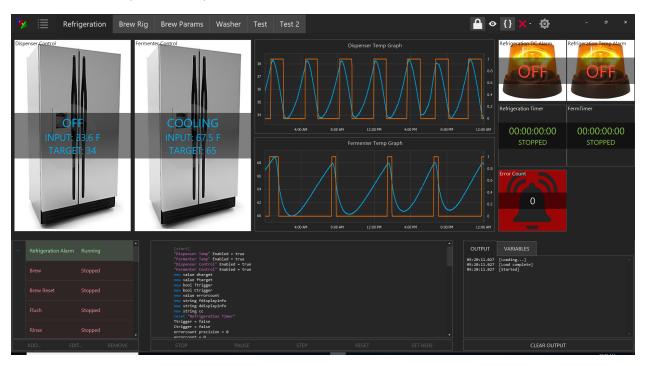

Along the top of the application is a toolbar which contains a series of icons and tabs:

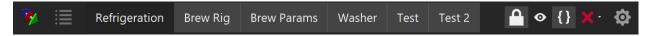

From left to right: The Menu icon (horizontal bars) opens the Menu. The tab(s) to the right of this icon represent the different Workspaces which are established. The Lock icon, which can be toggled on or off, indicates the environment's locked or unlocked status, discussed below. The Visibility (eye) icon, which can be toggled on or off, indicates whether hidden elements are forced to be visible or not. The Scripts icon (braces), which can be toggled on or off, indicates whether the Script list and associated scripts are shown. The Status icon, which is either a green check or a red X, indicates whether communication with the configured interface(s) is functional or not. Finally, the Settings icon (gear) opens the environment's Settings menu.

## **Application Settings**

The application's settings are raised by selecting the Settings icon.

#### Interfaces

The 'Interfaces' section is where the interfaces BruControl will communicate with are managed. The current list of established interfaces is displayed, along with their communication Status and Enabled status.

| Settings               |                   |                         |                                                          |        | × |
|------------------------|-------------------|-------------------------|----------------------------------------------------------|--------|---|
| Interfaces             | Interfaces        |                         |                                                          |        |   |
| Configuration          |                   |                         |                                                          |        |   |
| Security               | Manage the hardwa | are interfaces that are | e attached to your network.                              |        |   |
|                        | Name S            | Status                  | Туре                                                     | Enabl  |   |
| License<br>Environment | Refrigerat 🗸      | Connected               | Feather M0<br>TCP Address: 192.168.1.222 Port:<br>5000   | ×      |   |
| Data Exchange          | Brew Rig 🔰        | 🕻 Disconne              | Arduino MEGA<br>TCP Address: 192.168.1.210 Port:<br>5000 | V      |   |
| Email                  | TestFeather 🕽     | 🕻 Disconne              | Feather M0<br>TCP Address: 192.168.1.185 Port:<br>5000   |        |   |
| About                  | WiFi MEGA 🔰       | 🕻 Disconne              | Arduino MEGA<br>TCP Address: 192.168.1.161 Port:<br>5000 |        |   |
|                        | FTH MEGA          | Disconne                | Arduino MEGA<br>TCP Address: 192.168.1.174 Port:         |        |   |
|                        | ADD               | EDIT                    | COMMUNICATIONS                                           | REMOVE |   |
|                        |                   |                         |                                                          |        |   |
|                        |                   |                         |                                                          |        |   |
|                        |                   |                         |                                                          | CLOSE  |   |

Interfaces can be disabled or enabled by selecting the 'Enabled' checkbox. The 'COMMUNICATIONS...' button will raise the current communications dialog for the selected interface. This should only be used for debugging when instructed by BruControl Technical Assistance. However, an interface's communications can be suspended by disabling the 'Communications' switch. Device Elements associated with these suspended interfaces will read 'SUSPENDED'.

| nterface Communica | itions - 192.168.1. | 222 Online                        |             |     |        | × |
|--------------------|---------------------|-----------------------------------|-------------|-----|--------|---|
| Communications     | • ON                |                                   | RECONFIGU   | IRE | CLEAR  |   |
| Timestamp          | Туре                | Message                           |             |     |        |   |
| 12:12:47.796947    | Тх                  | ?101?9?102?6                      |             |     |        |   |
| 12:12:47.810942    | Rx                  | ?101=278?9=0?102=450?6=1          |             |     |        |   |
| 12:12:52.812325    | Tx                  | ?101?9?102?6\$1,Ferm: 65.9 F - ON |             |     |        |   |
| 12:12:52.843314    | Rx                  | ?101=278?9=0?102=450?6=1\$1,Ferm: | 65.9 F - ON |     |        |   |
| 12:12:57.843325    | Тх                  | ?101?9?102?6                      |             |     |        |   |
| 12:12:57.858319    | Rx                  | ?101=279?9=0?102=450?6=1          |             |     |        |   |
|                    |                     |                                   |             |     |        |   |
|                    |                     |                                   |             | TR/ | ANSMIT |   |

To add a new interface, select the 'ADD...' button. To edit an existing interface, select it in the list and select the 'EDIT' button. To remove an interface, select it in the list and select the 'REMOVE' button. Note that removing an interface will delete all of the Device Elements associated with it. See <u>Device Elements</u> for details.

When adding or editing an interface, multiple properties need be defined. In the 'Name' field, give the interface a unique name to identify it. It is recommended that it be named according to its location or primary function. 'Diagnostic Logging' (off by default) records interface communications in a log file for debugging purposes and is enabled with the switch. In the 'Type' field, select the interface's microcontroller type. In the 'Connection' field, select either 'Serial Port' or 'Network TCP', which describes the physical communications connection between BruControl and the interface. If the interface is connected via USB cable, select 'Serial Port'. If the interface is connected via Ethernet or Wi-Fi, select 'Network TCP'.

For the 'Wiring Map' field, select the appropriate for the application and microcontroller. This map will match the type defined in the Interface Wiring Maps in the Build section of <u>BruControl.com</u>. The physical hardware will have been wired according to that map, so consistency across the interface firmware, wiring, and selected wiring map is critical.

Under 'Connection Settings', select the properties for that connection type. 'Serial Port' (USB) connections require the COM port number and the baud rate. The COM port number was assigned by the computer, and can be identified in its Device Manager. The baud rate should be

left at its default of 115200, as this rate defined firmware (offers the best mix of speed and reliability), unless special versions are used. 'Network TCP' (Ethernet or Wi-Fi) connections require the interface's IP address. This is either assigned manually or by the router via DHCP, which was selected when the interface firmware was set up. Port 5000 is the default port and is defined as such in the firmware. See Interface Setup for details.

For 'Refresh Interval' select the amount of time appropriate to that interface. See <u>Interface</u> <u>Communication</u> for details.

'Response Timeout' refers to the amount of time, in seconds, BruControl will wait to receive a response from the interface before flagging the communications error and attempting to reconnect. The default of 3 seconds is adequate for local wired connections such as serial (USB) and Ethernet. It should be increased to 5 or more for Wi-Fi connections or where the interface is on a WAN (Wide Area Network).

| E | dit Interface        |               |         |       |              |                                                                    | ×  |
|---|----------------------|---------------|---------|-------|--------------|--------------------------------------------------------------------|----|
|   | General              |               |         |       |              |                                                                    |    |
|   | Name                 | Refrigeration |         |       |              | A name used to identify the interface.                             |    |
|   | Diagnostic Logging   | • Off         | Log all | commı | unications w | vith this interface for diagnostic purposes.                       |    |
|   | Interface Definition |               |         |       |              |                                                                    |    |
|   | Туре                 | Feather M0    |         | Th    | e type of in | terface.                                                           |    |
|   | Connection           | Network TCP   |         | Th    | e type of p  | hysical connection to the interface.                               |    |
|   | Wiring Map           | Default       |         | Th    | e wiring ma  | ap used for device definitions.                                    |    |
|   | Connection Settings  |               |         |       |              |                                                                    |    |
|   | IP Address           | 192.168.1.222 |         |       | The I        | P address for the interface on the network.                        |    |
|   | Port                 | 5000          |         |       | The I        | P port used for communications with the interfac                   | e. |
|   | Refresh Interval     | 5 seconds     |         |       |              | ime, in seconds, between updates sent and ved from the interface.  |    |
|   | Response Timeout     | 8             |         |       |              | naximum time, in seconds, to wait for a response<br>the interface. | 2  |
|   |                      |               |         |       |              | OK CANCEL                                                          |    |

#### Configuration

BruControl uses Configurations to define the properties of the entire Environment, including the interfaces, Workspaces, Elements, Scripts, etc. This allows for one application to work with

entirely different systems. It can also be used to differentiate production from test machines or systems. To create a new Configuration, select 'NEW...' and assign a name. To delete the current Configuration, select 'DELETE'. Note that deleting a configuration will erase all the interfaces, Workspaces, etc. To switch Configurations, select the desired one in the 'Active' list.

| Settings      |                                                 |                                               |             |               |                        | × |
|---------------|-------------------------------------------------|-----------------------------------------------|-------------|---------------|------------------------|---|
| Interfaces    |                                                 |                                               |             |               |                        |   |
| Configuration | Configuration                                   |                                               |             |               |                        |   |
| Security      | The configuration con<br>configurations for the | ntains the configured inter<br>e application. | faces, work | spaces and so | ripts. Manage multiple |   |
| License       | Active                                          | default                                       |             |               |                        |   |
| Environment   |                                                 | NEW                                           | DE          | LETE          |                        |   |
| Data Exchange |                                                 |                                               |             |               |                        |   |
|               |                                                 |                                               |             |               |                        |   |
| Email         |                                                 |                                               |             |               |                        |   |
| About         |                                                 |                                               |             |               |                        |   |
|               |                                                 |                                               |             |               |                        |   |
|               |                                                 |                                               |             |               |                        |   |
|               |                                                 |                                               |             |               |                        |   |
|               |                                                 |                                               |             |               |                        |   |
|               |                                                 |                                               |             |               | CLOSE                  |   |

#### Security

BruControl contains some basic security to prevent unauthorized or accidental changes to the system. See <u>Environment Security</u> for details. The Security setting allows for the creation of a four-digit PIN (Personal Identification Number) which will need to be entered anytime the Environment is unlocked.

To create a new PIN, enter four digits (numbers only) into the 'New PIN' field, then enter the same four digits into the 'Confirm PIN' field. Select 'APPLY' to set the PIN. When the Lock icon is next toggled off, the PIN code will be required to complete the unlock.

To remove the PIN, select the 'REMOVE PIN' button.

| Settings      |             |                              |                                  | ×            |
|---------------|-------------|------------------------------|----------------------------------|--------------|
| Interfaces    | Lock PIN    |                              |                                  |              |
| Configuration |             |                              |                                  |              |
| Security      |             | the security pin code that n | nust be entered to unlock this a | application. |
| License       | New PIN     |                              |                                  |              |
| Environment   | Confirm PIN |                              |                                  |              |
| Data Exchange |             | APPLY                        | REMOVE PIN                       |              |
| Email         |             |                              |                                  |              |
| About         |             |                              |                                  |              |
| ADOUT         |             |                              |                                  |              |
|               |             |                              |                                  |              |
|               |             |                              |                                  |              |
|               |             |                              |                                  |              |
|               |             |                              |                                  |              |
|               |             |                              |                                  | CLOSE        |

#### License

BruControl uses a license system to ensure authorized installations are utilized. Licenses are activated in the application, and the application is fully functional without activation except for interface communications. This system requires that the host computer access a remote web server to confirm authorization. Therefore, the host computer must be connected to the internet for initial and continual authorization. BruControl will confirm authorization roughly once per day. If authorization cannot be achieved because the host computer is not connected to the internet, it will continue to attempt authorization for 30 days before suspending interface communications.

The first step in a new installation is to activate a license. To do so, either an established license can be activated, or an 'EVALUATION' license can be initiated. To activate an established license, enter the credentials of the licensee, including the 'Email' and 'Password' in their

respective fields, then select the 'ACTIVATE' button. The license will be verified, and the 'License Status' will be updated to reflect its status and level.

To initiate an 'evaluation' license, select the 'START EVALUATION' button and enter an appropriate email address. Select the link in the evaluation email once received to receive a verification code. Enter the code into the BruControl application and an evaluation license will become activated. Evaluation licenses provide full functionality, including interface communications, for 15 days before expiring. Evaluation licenses can be converted to established licenses using the same credentials.

Levels include 'EVALUATION', 'BASIC', 'ADVANCED', and 'PROFESSIONAL'. Ensure the activated license level matches the purchased or acquired license.

The 'BASIC' license allows BruControl to control one Serial Interface. The 'ADVANCED' license adds the ability to control unlimited Serial and Network connected Interfaces. The 'PROFESSIONAL' license adds the ability for third-party applications to communicate with the BruControl application via a <u>Data Exchange Protocol</u>. 'EVALUATION' licenses mirror 'ADVANCED' license level functionality.

Note: If the host computer's hardware (and resulting the machine ID) is changed, the activation will become invalid. In order to delete the activation to resolve this, or to release the license for installation on another computer, contact <u>BruControl Technical Assistance</u>.

| Settings      |                             |                                                       |              | ×     |
|---------------|-----------------------------|-------------------------------------------------------|--------------|-------|
| Interfaces    | License Status              |                                                       |              |       |
| Configuration |                             |                                                       |              |       |
| Security      |                             | [PROFESSIONAL]<br>19 at 11:46:10 AM (Expires in 29 da | ys 23 hours) |       |
| License       |                             |                                                       |              |       |
| Environment   | BruControl Credential       | s                                                     |              |       |
| Data Exchange | Activate and license this a | application using your BruControl c                   | redentials.  |       |
| Email         | Email                       | @gmail.com                                            |              |       |
| About         | ACTI                        |                                                       |              |       |
|               |                             |                                                       |              |       |
|               |                             |                                                       |              |       |
|               |                             |                                                       |              |       |
|               |                             |                                                       |              |       |
|               |                             |                                                       |              | CLOSE |

#### Environment

The Environment setting allows for customization of the application's appearance. The general coloring, fonts, button types, etc. can be globally changed using the 'Theme' selection. Light, dark, and various other themes are available. It is recommended to use 'Basic' or 'The Bezier' Themes and any chosen sub-theme, as thess provide the best performance on high-resolution monitors.

The Element Grid Size setting determines a grid upon which the Element's location, width, and height are located upon. This is known as "Snap to Grid". This helps the user align Elements and create a uniform layout or array of elements. The default is '10x10' Pixels. Setting to '1x1 Pixels' effectively turns off this function.

Elements have a default appearance, which is defined here. Each new Element will be created with these default settings. To change Elements' default appearance, select the 'ELEMENT APPEARANCE...' button. The explanation for each of the fields in 'Appearance Settings' can be found in <u>Element Appearance</u>.

The application can be minimized to the Windows system tray rather than being minimized to the Windows task bar. This is commonly done in server-type applications to prevent users from accidentally closing the application. To enable this function, enable it via the 'Minimize to system tray' switch. The application can also be set to automatically lock after a period of inactivity. Select the pulldown options for 'Auto Lock' to choose time ranges from one minute to one hour, or 'Never' to disable automatic locking.

| Settings      |                                                                                                  | × |
|---------------|--------------------------------------------------------------------------------------------------|---|
| Interfaces    |                                                                                                  |   |
| Configuration | Application                                                                                      |   |
| Security      | Theme 🕜 The Bezier - Office Black -                                                              |   |
| License       | Element Appearance                                                                               |   |
| Environment   | Element Grid Size 10x10 Pixels -                                                                 |   |
| Data Exchange | ELEMENT APPEARANCE Control the default appearance for all of the elements within the workspaces. |   |
| Email         | Options                                                                                          |   |
| About         | Minimize to system tray On                                                                       |   |
|               | Auto Lock After 5 minutes -                                                                      |   |
|               |                                                                                                  |   |
|               |                                                                                                  |   |
|               |                                                                                                  |   |
|               | CLOSE                                                                                            |   |
|               |                                                                                                  |   |

#### Data Exchange

BruControl contains a function to facilitate data exchange with other applications. It utilizes a server type HTTP service to communicate the values of certain Global variables. In order to for this service to function correctly, the URL reservation must be established on the host computer. To do this, select 'RESERVE URL'. Then to enable the service, set the 'Service' switch to 'Enabled'. See <u>Data Exchange Protocol</u> for utilization of this function. Note: The Data Exchange Service requires a PROFESSIONAL' level license.

| Settings      |                                                                             | × |
|---------------|-----------------------------------------------------------------------------|---|
| Interfaces    | SERVICE STATUS                                                              |   |
| Configuration | ✓ Service running                                                           |   |
| Security      | URL: http://localhost:8000/                                                 |   |
| License       | SERVICE CONTROL                                                             |   |
| Environment   | Port 8000 ## Specify the port for the service                               |   |
| Data Exchange | Before the service can be enabled, the URL must be reserved, which requires |   |
| Email         | admin priviledges. Reserve or release the URL for the specified port below. |   |
| About         |                                                                             |   |
|               | Service                                                                     |   |
|               |                                                                             |   |
|               |                                                                             |   |
|               |                                                                             |   |
|               | CLOSE                                                                       |   |

#### Email

BruControl contains an Email Notification system which will allow the application to send a notification email in certain circumstances, primarily when an Alarm is activated.

To enable this notification system, turn the 'Email Notifications' switch on. Then add one or more email addresses to be notified using the 'ADD...' button. The selected email address in the list can be removed with the 'REMOVE' button.

Establish the sending email account using the 'ACCOUNT SETTINGS...' button. In this box, select a pre-configured email server by selecting one in the list, or use the 'Custom' entry to provide discreet server settings. When using 'Custom', the 'SMTP Host', 'SMTP Port', and 'Use SSL' settings must be configured.

Enter the email account credentials for the selected account in the 'Username' and 'Password'. Ensure the entire email address is used for the 'Username'. Select 'SEND TEST MESSAGE...' to test the email account is correct and the Email Notification system is functioning.

| Settings      |                                                                                                    | × |
|---------------|----------------------------------------------------------------------------------------------------|---|
| Interfaces    | Email Notifications                                                                                                    |   |
| Configuration | ON Control whether this application is enabled to send email notifications.                                                                                                 |   |
| Security      | Recipients                                                                                                    |   |
| License       | Manage the email accounts that will receive notification messages that are sent from this application. Use the insert and remove buttons below to add or remove recipients. |   |
| Environment   | @gmail.com                                                                                                    |   |
| Data Exchange |                                                                                                    |   |
| Email         |                                                                                                    |   |
| About         |                                                                                                    |   |
|               | ADD REMOVE                                                                                                    |   |
|               | Account Settings                                                                                                    |   |
|               | ACCOUNT SETTINGS Manage the account that is used to send the email notificati                                                                                               |   |
|               |                                                                                                    |   |
|               | CLOSE                                                                                                    |   |

| Email Account Settings ×    |                  |           |     |  |  |
|-----------------------------|------------------|-----------|-----|--|--|
| ACCOUNT                     |                  |           |     |  |  |
| ACCOUNT                     |                  |           |     |  |  |
| Provider                    | Custom           |           |     |  |  |
| SMTP Host                   | smtp.comcast.net | SMTP Port | 587 |  |  |
| Use SSL                     | • YES            |           |     |  |  |
| CREDENTIAL                  | s                |           |     |  |  |
| Username                    | @comcast.net     |           |     |  |  |
| Password                    | ••••             |           |     |  |  |
|                             |                  |           |     |  |  |
|                             |                  |           |     |  |  |
| SEND TEST MESSAGE OK CANCEL |                  |           |     |  |  |

#### About

The 'About' tab displays the current version and build number. This should be provided when contacting BruControl Technical Support.

## **Touch Keypad**

Many numerical fields throughout the application contain a built-in touch keypad to facilitate data entry. These fields are demarked by a 9-dot matrix icon at the right end of the field. To access the keypad, select the icon.

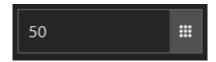

The keypad contains normal number buttons, plus backspace and clear buttons. 'OK' and 'CANCEL' buttons will keep or ignore the entry, respectively.

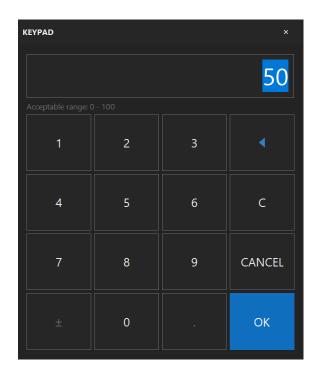

### Interface Communication

BruControl communicates with each interface using messages to command and/or query its devices on a timed basis. BruControl uses a queuing system, so that messages are sent only when they need to be and the communication timer elapses. This timer is called the Refresh Interval, and is set by the interface's connection settings. See <u>Application Settings/Interfaces</u> for details. By default, this interval is every 1 second, but can be made faster or slower. For serial (USB) and Ethernet connections, this default is recommended. For Wi-Fi connections, 1 - 3 seconds are recommended.

The devices connected through that interface are then communicated with individually according to their Refresh Multiple. The Refresh Multiple is set in a device's properties (device 'i' icon... General tab... Element... Refresh Multiple) and is 1 by default. Multiplying the interface's Refresh Interval by a specific device's Refresh Multiple results in its actual refresh interval. For example, if an interface's Refresh Interval is 3 seconds and its device's Refresh Multiple is 2, the refresh interval for that device is 6 seconds. This means that updates to or queries from that device will occur every six seconds.

Device's statuses and values are updated according to these periods, so it is important to keep these in mind when expecting device's values to update. Scripts may need be written to accommodate these delays. For example, a time delay may need to be introduced in the Script if a device output is contingent upon another device's value.

Note that interface internal algorithms like Hysteresis, PID, or Deadband Outputs are not affected by this schedule. Only the communication between the interface and BruControl is.

The benefit to a higher Refresh Interval and/or Refresh Multiple is reduced communication overhead, and potentially faster interface execution (depending on its calculation load and CPU speed), and should be adjusted according to the control system's reporting needs and connection quality. For example, a refrigeration unit need not report its temperature to BruControl but every 30 seconds or more, whereas a fast-changing heating vessel's temperature device may need be reported every 1 second. Increasing these settings can help reduce network traffic (slightly) and possibly increase reliability.

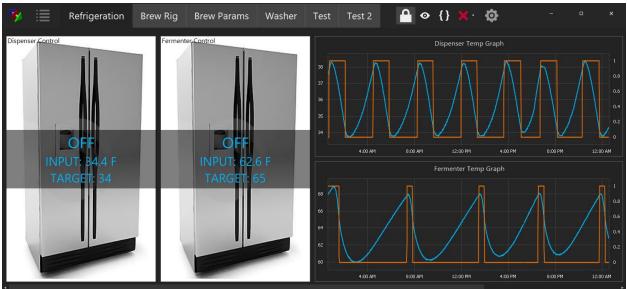

#### Workspaces

A Workspace is an "open canvas" where the user can add, organize, and manage different graphical "<u>Elements</u>". The area under the toolbar is the current Workspace area. Workspaces are highly flexible, allowing for an easily customized layouts per the user's needs. The environment can host multiple Workspaces. Each Workspace can represent multiple combined control systems, a single control system, or just a sub-section of a control system. Each Workspace can hold as many or as few Elements as desired, and Elements can be moved anywhere in the Workspace. Elements can also be sized and formatted as desired to create unique appearances.

Workspaces are created via Menu... Add Workspace. The current Workspace is shown by the highlighted tab in the toolbar, and other Workspaces can be selected there. Dragging a Workspace tab left or right reorganizes the tab order. The current Workspace can be renamed via Menu... Rename Workspace. The current Workspace can be wiped clean of all its elements via Menu... Clear Workspace. Finally, the current Workspace can be deleted via Menu... Delete Workspace.

When a Workspace is deleted, its Elements are also deleted.

The current Workspace can be further customized by adding a background image via Menu... Background Image... then Browse... to select .JPG or .PNG image to display. The Width and Height options allow for size customization. To fill the whole workspace, it is recommended to enter the monitor's display resolution. To remove the selected image, click the X icon in the file selection field. The image is automatically scaled to fill the Workspace.

## Elements

Elements represent different components of the control system, and each displays real time information related to its function. This serves as the HMI (Human-Machine Interface). The Elements can be placed, moved, and sized, and formatted as desired.

Element's properties are accessed by selecting its information icon, represented by a circular 'i' in its upper right corner. The Element can be moved by dragging this icon. In addition, the Element can be resized by dragging the resize indicator in its lower right corner. Elements will align according to the grid established in Settings... Environment. Both the information and resize icons are only available when the environment is unlocked. Elements can be moved across Workspaces using the 'WORKSPACE...' button in its properties dialog. In addition, Elements may be deleted using the 'DELETE' button in its properties dialog.

BruControl will automatically assign a name when an Element is created, but these names can be changed.

Elements must be given unique names, otherwise conflicts will occur.

The Element types are as follows:

- 1. Device Elements Graphical representations for control and reporting of physical devices.
- 2. Timer Elements Software timers which can be used to monitor or control processes in the control system.
- 3. Alarm Elements Software alarms activated and deactivated manually or automatically to alert a user, depending on control system conditions.
- 4. Graph Elements Line graphs which plot data to present values over time.
- 5. Global Elements Software elements which hold and display user data or values.
- 6. Button Elements Software elements which allow the user to generate inputs to the control system.
- 7. Switch Elements Software elements which allow the user to generate an on/off input to the control system.
- 8. Inspector Elements Software elements which display variables used in scripts.

## **Environment Security**

When the environment is locked, elements cannot be edited, moved or resized. Workspaces cannot be edited or deleted and their tabs cannot be re-ordered. This is to prevent accidental or unauthorized changes to the control system. In order to unlock the environment, the user un-toggles the Lock icon, and enters the Pin Code if one is established in the Security tab of the Settings.

## User Control

Most Elements contain a property called 'User Control', which is set in their respective properties. Scripts also have a User Control property. This allows for the user to interact with pieces of the control system without inappropriately making global changes.

If User Control is disabled, the Element's or Script's control or value cannot be changed when the environment is locked. When this is enabled, the control or value can be changed even when the Environment is locked. User Control disabled by default.

## **Device Elements**

Device Elements represent the control system's physical devices. These physical devices are connected to the interface pins and are considered inputs or outputs, depending on the signal "direction" with respect to the interface. Outputs are signals from the interface to physical devices such as a relays, motor controls, etc. Inputs are signals from physical devices such as switches, sensors, etc. to the interface.

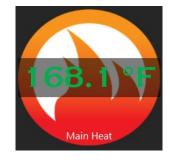

Device Elements address interface 'ports' rather than pins. In most circumstances the port number and pin number are identical. See the <u>Interface Wiring Maps</u> in the Build section of <u>BruControl.com</u> for port/pin mapping. Certain devices are addressed virtually and in those cases, port numbers will not have a corresponding pin. For example, 1-wire temperature sensors may wired on pin 5 but are addressed virtually (for example: port 205), as there is no pin number 205 on the interface. Devices which are addressed virtually are noted below.

A Device Element's associated Interface and Port can be viewed (but not edited) on the Element properties 'INTERFACE' tab.

Some Device Elements which display multiple values (e.g. a Counter) contain a property called "Primary Value". This selection determines which value is most prominently displayed and used when its value is being referenced in a <u>Graph</u> or <u>Script</u>.

Create a new Device Element by selecting Menu... Add Device. In the New Device box, select the name of the Interface where the device is wired, select the port, and the select the type of device is physically wired to that port.

| NEW DE    | VICE                |                | × |  |  |
|-----------|---------------------|----------------|---|--|--|
| Interface |                     | Brew Rig       |   |  |  |
| Interface | Port                | 5              |   |  |  |
| Device T  | ype                 | Digital Output |   |  |  |
|           |                     |                |   |  |  |
|           | CREATE DEVICE CANCE |                |   |  |  |
|           |                     |                |   |  |  |

The physical devices represented by its Device Element are not actually addressed by the interface until the Device Element enabled. When a Device Element is disabled, it is essentially idle, and it will not be controllable or present any value. To enable a device, open the Device Element's properties and change the 'Enabled' switch to on. Disabled devices will report 'DISABLED'.

Multiple Device Elements can be configured to address an individual port, but not simultaneously. Enabling a Device Element which addresses a particular port will automatically disable other enabled Device Elements which address the same port.

#### **Digital Input**

These are binary devices which read the voltage of the interface's pin. These types of devices are noted above under <u>Device Types</u>, list #2. The state is presented as the Element's value and will either be ON or OFF depending if the voltage is high or low. High is above ~65% and low is below ~30% of the interface's operating voltage (approximate values, depends on the interface's CPU).

Digital Inputs have no User Control, as they are read-only Elements.

The only specific property for a Digital Input is the 'Active Low' switch. This setting is OFF by default, which means that a high voltage equates to an ON state. If this property is enabled, the setting will become active low, meaning that a low voltage equates to the ON state of the Device Element. Note that this setting is not strictly an inversion in the application. It causes the

interface to enable a pull-up resistor in the pin, which will ensure the voltage reads high voltage unless a ground (low) signal is applied.

| Digital Input Pr | opertie | 25           |                       |                         |                 |                     |                        | ×        |
|------------------|---------|--------------|-----------------------|-------------------------|-----------------|---------------------|------------------------|----------|
| GENERAL          | APP     | EARANCE      | RFACE                 |                         |                 |                     |                        |          |
| Element          |         |              |                       |                         |                 |                     |                        |          |
| Name             |         | Digital In 1 |                       |                         |                 | The name f          | or this digital input. |          |
| Enabled          |         | • ON         | Indicates wh          | ether this input is ena | abled within th | e interface.        |                        |          |
| Refresh Mu       | ultiple | 1 🗰          | The number            | of interface refresh in | ntervals betwe  | en updates for thi  | is digital input (1-60 | )).      |
| Input            |         |              |                       |                         |                 |                     |                        |          |
| Active Low       |         | • OFF        | Indicates wh<br>HIGH. | ether this device is in | the active (ON  | א) state when the i | nput signal is eithei  | r LOW or |
|                  |         |              |                       |                         |                 |                     |                        |          |
|                  |         |              |                       |                         |                 |                     |                        |          |
|                  |         |              |                       |                         |                 |                     |                        |          |
|                  |         |              |                       |                         |                 |                     |                        |          |
|                  |         |              |                       |                         |                 |                     |                        |          |
|                  |         |              |                       |                         |                 |                     |                        |          |
|                  |         |              |                       |                         |                 |                     |                        |          |
| DELETE DEVI      | CE      | WORKSPACE    |                       |                         |                 | APPLY               | ОК                     | CANCEL   |

#### Counter Input

These are devices which count the number and rate of voltage change cycles on the interface's pin. These types of devices are noted above under <u>Device Types</u>, list #5. Each time the voltage changes from a high to a low voltage, the counter is incremented. See voltage definitions in <u>Digital Input</u> for details. Therefore, the Counter Input is measuring the number of pulses

received on its respective pin. Both the total (total pulses) and rate (pulses per second) are presented as the Element's values.

Counter Inputs have no User Control, as they are read-only elements.

The only specific property for a Counter Input is the 'Sampling Period' field. This property controls the historic window of time, in seconds, that the rate is being calculated over. It is set to 1 second by default, but can be as long as 10 seconds. This property does not affect the pulses per second rate, but acts to smooth the values over time. For example, if this property were set to 5 seconds, the total number of pulses received over 5 seconds would be reported.

A Counter Input's total value is maintained as long as the interface is powered. Its count limit is approximately  $4.29 \times 10^9$  (~4.3 billion), and when exceeded will revert to zero. To reset this value, disable the device and re-enable it, delayed by a period of time which is at least longer than the device's refresh interval. This disable and enable sequence can be performed manually via the Counter Input Properties or via a script.

| Counte | er Input Pi | roperties |         |       |           |           |              |                                 |                  |                 |           | ×      |
|--------|-------------|-----------|---------|-------|-----------|-----------|--------------|---------------------------------|------------------|-----------------|-----------|--------|
| GEI    | NERAL       | CALIBR    | ATION   | APPE# | ARANCE    | INTE      | RFACE        |                                 |                  |                 |           |        |
|        |             |           |         |       |           |           |              |                                 |                  |                 |           |        |
|        | Element     |           |         |       |           |           |              |                                 |                  |                 |           |        |
|        | Name        |           | Counter | 1     |           |           |              |                                 | The na           | me for this cou | inter inp | ut.    |
|        | Enabled     |           |         | ON    | Indicates | whether t | his input is | enabled withii                  | n the interface. |                 |           |        |
|        | Refresh M   | lultiple  | 1       |       |           |           |              | ber of interfac<br>nput (1-60). | e refresh interv | als between up  | dates fo  | r this |
|        | Primary V   | /alue     | Count V | alue  |           |           | The char     | inel to display                 | as the primary   | value           |           |        |
|        | Counter     |           |         |       |           |           |              |                                 |                  |                 |           |        |
|        | Sampling    | Period    | 1       |       |           | The an    | nount of tim | ne, in seconds,                 | that the rate is | measured ove    | r (1-10). |        |
|        |             |           |         |       |           |           |              |                                 |                  |                 |           |        |
|        |             |           |         |       |           |           |              |                                 |                  |                 |           |        |
|        |             |           |         |       |           |           |              |                                 |                  |                 |           |        |
|        |             |           |         |       |           |           |              |                                 |                  |                 |           |        |
|        |             |           |         |       |           |           |              |                                 |                  |                 |           |        |
|        |             |           |         |       |           |           |              |                                 |                  |                 |           |        |
|        |             |           |         |       |           |           |              |                                 |                  |                 |           |        |
| DE     | LETE DEVIC  | CE        | WORKSPA | CE    |           |           |              |                                 | APPLY            | ОК              |           | CANCEL |

## Analog Input

These are variable devices which read the voltage of the interface's pin. These types of devices are noted above under <u>Device Types</u>, list #4. The value along a range proportional to the reference voltage is averaged and presented as the Element's value. The number of divisions in the ranges will be commensurate with the interface's Analog to Digital Converter (ADC) resolution, which is dependent on the interface's CPU model (see <u>Interface Overview</u> in the Appendix). If an interface's resolution is 10 bits (2<sup>10</sup> = 1024), the reported value along the range will be divided into 1024 steps, where 0 indicates 0 volts and 1023 indicates a voltage equal to or above reference voltage (typically either 5V or 3.3V, depending on the reference voltage and

respective wiring). The reference voltage is typically the CPU voltage. Therefore, for example, with 1024 voltage divisions and a 5V reference voltage, the step from one reported value to the next represents an increase of approximately 4.9mV. See <u>Schematics</u> for details on wiring analog sensors.

Analog Inputs have no User Control, as they are read-only elements.

There are two specific properties for an Analog Input. The first is the 'Avg Weight' (average weight) field which has a range of 1 to 100 percent and a default of 25 percent, and the second is the 'Poll Rate' field which has a range of 250 to 25,000 milliseconds (25 seconds) and a default of 500 milliseconds. A new measurement, or "sample" of the voltage on the interface's pin is taken continuously, according to the time interval of the 'Poll Rate'. This sampling is independent of how often this device's value is read by BruControl (determined by its actual refresh interval). That sample is then averaged into the a running average with the weight dictated by the 'Avg Weight'. The Poll Rate's time unit is milliseconds.

This averaging is performed for digital smoothing of the samples, which functionally reduces noise common with analog devices and circuitry. Therefore, for example, with these default settings, a new analog voltage measurement will be taken twice a second, and the resulting average will be equal to 75% of the existing average and 25% of the new sample. If the current sample needs be displayed, the 'Avg Weight' should be set to 100%. See <u>Analog Input</u> <u>Considerations</u> for more information on filtering.

| Analog | g Input Pro | perties |          |      |           |                                            |                              |                    |                     |            | × |
|--------|-------------|---------|----------|------|-----------|--------------------------------------------|------------------------------|--------------------|---------------------|------------|---|
| GE     | NERAL       | CALIBR  | RATION   | APPE | ARANCE    | INTERFACE                                  |                              |                    |                     |            |   |
|        |             |         |          |      |           |                                            |                              |                    |                     |            |   |
|        | Element     |         |          |      |           |                                            |                              |                    |                     |            |   |
|        | Name        |         | Analog I | In 1 |           |                                            | The na                       | me for this analog | input.              |            |   |
|        | Enabled     |         |          | ON   | Indicates | whether this input is o                    | enabled withi                | n the interface.   |                     |            |   |
|        | Refresh M   | ultiple | 1        |      | The num   | ber of interface refres                    | h intervals be               | tween updates for  | this analog input ( | 1-60).     |   |
|        | Input       |         |          |      |           |                                            |                              |                    |                     |            |   |
|        | Avg Weigł   | nt      | 25       |      |           | The weight, in per-<br>of the analog valu  | cent, of each<br>es (1-100). | new sample to be a | applied to a runnin | ig average |   |
|        | Poll Rate   |         | 500      |      |           | The interval, in mil<br>interface (250-250 |                              | tween sampling the | analog pin within   | the        |   |
|        |             |         |          |      |           |                                            |                              |                    |                     |            |   |
|        |             |         |          |      |           |                                            |                              |                    |                     |            |   |
|        |             |         |          |      |           |                                            |                              |                    |                     |            |   |
|        |             |         |          |      |           |                                            |                              |                    |                     |            |   |
|        |             |         |          |      |           |                                            |                              |                    |                     |            |   |
|        |             |         |          |      |           |                                            |                              |                    |                     |            |   |
| DE     | LETE DEVIC  | E       | WORKSPA  | .CE  |           |                                            |                              | APPLY              | ОК                  | CANCEL     |   |

#### SPI Sensor Input

These are variable devices which read a RTD (Resistive Temperature Device) probe's temperature via a separate board connected via SPI (Serial Peripheral Interconnect). See <u>Schematics</u> for details of these boards. These types of devices are noted above under <u>Device</u> <u>Types</u>, list #6. The value along a range proportional to the temperature is presented as the Element's value.

SPI Sensor Inputs have no User Control, as they are read-only elements.

There are two specific properties for a SPI Sensor Input. The first is the 'Avg Weight' (average weight) field which has a range of 1 to 100 percent and a default of 25 percent, and the second is the 'Poll Rate' field which has a range of 250 to 25,000 milliseconds (25 seconds) and a default of 500 milliseconds. A new measurement, or "sample" of the value of the SPI board is taken continuously, according to the time interval of the 'Poll Rate'. This sampling is independent of how often this device's value is read by BruControl (determined by its actual refresh interval). That sample is then averaged into the a running average with the weight dictated by the 'Avg Weight'. The Poll Rate's time unit is milliseconds.

This averaging is performed for digital smoothing of the samples, which functionally reduces noise common with analog devices and circuitry. Therefore, for example, with these default settings, a new analog voltage measurement will be taken twice a second, and the resulting average will be equal to 75% of the existing average and 25% of the new sample. If the current sample needs be displayed, the 'Avg Weight' should be set to 100%. High impedance sensors such as RTDs are mildly prone to noise, so an average weight such as 75% or more can be used.

### 1-wire Temperature Input

These are variable devices which read a 1-wire (DS18B20) sensor's temperature. These types of devices are noted above under <u>Device Types</u>, list #6. The temperature of the device is presented as the Element's value.

1-wire Temperature Inputs have no User Control, as they are read-only elements.

There are two specific properties for a 1-wire Temperature Input. The first is the 'Sensor Index', which has a range of 0-99, and the second is the reported value's unit. When an interface is first powered, all the 1-wire sensors connected to it are enumerated, with each receiving a unique index, numbered from 0 upward. For example, if a system has three sensors, they will be assigned indexes 0, 1, and 2 respectively.

The Sensor Index is used to associate a Device Element to a specific sensor. The actual index will need be determined by trial and error, but once the index is selected, it will always be maintained, unless additional sensors are added or removed from the interface.

1-wire Temperature inputs are addressed virtually, on ports 200 – 219.

| 1-Wire Tempera | ature Inpi | ut Properties |              |                         |                 |                     |                     | ×      |
|----------------|------------|---------------|--------------|-------------------------|-----------------|---------------------|---------------------|--------|
| GENERAL        | CALIBF     |               | APPEARANCE   | INTERFACE               |                 |                     |                     |        |
|                |            |               |              |                         |                 |                     |                     |        |
| Element        |            |               |              |                         |                 |                     |                     |        |
| Name           |            | 1-Wire 1      |              |                         |                 | The name for this t | temperature input.  |        |
| Enabled        |            | •             | DN Indicates | whether this input is   | enabled withi   | in the interface.   |                     |        |
| Refresh M      | Multiple   | 1             | III The num  | ber of interface refres | sh intervals b  | etween updates for  | this analog input ( | 1-60). |
| Sensor         |            |               |              |                         |                 |                     |                     |        |
| Sensor In      | ndex       | 0             | #            | The sensor index        | within the inte | erface (0-99).      |                     |        |
| Unit           |            | Fahrenheit    |              | The temperature (       | units reported  | d by the interface. |                     |        |
|                |            |               |              |                         |                 |                     |                     |        |
|                |            |               |              |                         |                 |                     |                     |        |
|                |            |               |              |                         |                 |                     |                     |        |
|                |            |               |              |                         |                 |                     |                     |        |
|                |            |               |              |                         |                 |                     |                     |        |
|                |            |               |              |                         |                 |                     |                     |        |
| DELETE DEVI    | CE         | WORKSPACE.    |              |                         |                 | APPLY               | ОК                  | CANCEL |

## Hydrometer Input

This special Device Element reads real-time Hydrometers used in processing applications. TILT Hydrometers (<u>https://tilthydrometer.com/</u>), which communicate via Bluetooth technology, connect through specific Bluetooth capable interfaces and use the Hydrometer Element described here. Please see Interface Recommendations for more details.

Note: iSpindel Hydrometers (<u>http://www.ispindel.de/</u>), which connect via Wi-Fi, connect to BruControl through Data Exchange (see <u>iSpindel Hydrometer Considerations</u> for details).

Hydrometer Inputs have no User Control, as they are read-only elements.

The only specific property for a Hydrometer Input is the 'Color' field. This correlates to the particular color code of the TILT Hydrometer being read.

| Hydrometer Inp | ut Proper | ties        |              |                          |                |                       |                     | ×          |
|----------------|-----------|-------------|--------------|--------------------------|----------------|-----------------------|---------------------|------------|
| GENERAL        | CALIBR    | ATION       | APPEARANCE   | INTERFACE                |                |                       |                     |            |
| Element        |           |             |              |                          |                |                       |                     |            |
| Name           |           | Hydromete   | er 1         |                          |                | The name for this     | temperature input.  |            |
| Enabled        |           |             | ON Indicates | whether this input is    | enabled with   | in the interface.     |                     |            |
| Refresh M      | lultiple  | 1           |              | The number input (1-60). | of interface r | efresh intervals betv | veen updates for th | iis analog |
| Primary V      | /alue     | Specific Gr | avity -      | The channel 1            | o display as   | the primary value     |                     |            |
| Sensor         |           |             |              |                          |                |                       |                     |            |
| Color          |           | Black       |              | The color for the        | sensor         |                       |                     |            |
|                |           |             |              |                          |                |                       |                     |            |
|                |           |             |              |                          |                |                       |                     |            |
|                |           |             |              |                          |                |                       |                     |            |
|                |           |             |              |                          |                |                       |                     |            |
|                |           |             |              |                          |                |                       |                     |            |
|                |           |             |              |                          |                |                       |                     |            |
| DELETE DEVIC   |           | WORKSPACE   |              |                          |                | APPLY                 | ОК                  | CANCEL     |

Hydrometer inputs are addressed virtually, on ports 220 – 229.

## Digital Output

These are binary devices which command the interface's pin to be a high or low voltage. These types of devices are noted above under <u>Device Types</u>, list #1. The state is presented as the Element's state and will either be ON or OFF depending if the voltage is high or low. High is ~90% and low is ~10% of the interface's operating voltage (approximate values, depends on the

interface's CPU). By default, when the Device Element is ON, the interface pin's voltage is high (Active High).

Digital Outputs have a property for User Control, as they are commanded elements. When the property is enabled or the environment is unlocked, selecting the Element's ON or OFF value will invert its state. This can be used to quickly turn a device on or off. Digital Outputs can be turned ON or OFF permanently, or they may be automatically inverted after a defined period of time using the One-Shot function.

There are four specific properties for a Digital Output. The first is the 'State' switch, which is the state of the interface output. The second is the 'One-Shot Time', which when defined above zero, will automatically revert the output after this period of time elapses, in milliseconds, according to the third property, 'One-Shot Direction'. Therefore, for example, when a 'One-Shot Time' is defined as 2000 and the 'One-Shot Direction' is set as "ON -> OFF", the output will automatically turn OFF 2000 milliseconds after it turns ON (but will not automatically turn ON if turned OFF).

The last property is the 'Active Low' switch, which inverts the output, meaning that an ON state creates low voltage on the interface pin. This would be used with an "Active Low" or "Low Trigger" relay board, for example.

| Digital Output I | Propertie | 5             |              |                                                                                   |                      |                      | ×        |
|------------------|-----------|---------------|--------------|-----------------------------------------------------------------------------------|----------------------|----------------------|----------|
| GENERAL          | APPEA     | RANCE         | RFACE        |                                                                                   |                      |                      |          |
| Element          |           |               |              |                                                                                   |                      |                      |          |
| Name             |           | Digital Out 1 |              |                                                                                   | The name for         | this digital output. |          |
| Enabled          |           | • ON          | In           | dicates whether this output is enabled wi                                         | thin the interface.  |                      |          |
| User Contr       | ol        | • ON          | In           | dicates whether the user can control this                                         | output while the app | plication is locked. |          |
| Refresh Mu       | ultiple   | 1 🗰           | ] т <b>н</b> | ne number of interface refresh intervals b                                        | etween updates for   | this output (1-60).  |          |
| Output           |           |               |              |                                                                                   |                      |                      |          |
| State            |           | • OFF         |              | The current state of the digital output                                           |                      |                      |          |
| One-Shot 1       | lime      | 0             |              | The period of time that elapses after<br>automatically revert, in milliseconds (( |                      |                      |          |
| One-Shot [       | Direction | ON -> OFF     |              | The state the output will return to afte                                          | er the One-Shot Time | e has elapsed.       |          |
| Active Low       |           | • OFF         |              | Indicates whether the output signal w<br>active (ON) state.                       | ill be LOW, or HIGH, | when the output is   | s in the |
|                  |           |               |              |                                                                                   |                      |                      |          |
|                  |           |               |              |                                                                                   |                      |                      |          |
| DELETE DEVI      | CE        | WORKSPACE     |              |                                                                                   | APPLY                | ОК                   | CANCEL   |

## PWM Output (Analog Output)

These are variable devices which command the interface's pin to be pulsed at a fixed high frequency but with varied pulse widths. These types of devices are noted above under <u>Device</u> <u>Types</u>, list #3. PWM stands for Pulse Width Modulation, which is a rectangular output wave where the ON time and OFF time add up to a consistent period. That period equates to a frequency which is ~500 Hz, ~1000 Hz, or similar, depending on the interface and pin. A PWM value of 50% will create a square wave output, whereas a value of 75% will create an output which is on for 75% of the period, then off for the remaining 25%. The net effect to devices which "average" this output creates the effect of varying power. An analog voltage can be

created from a PWM Output with appropriate hardware, such as a low pass filter or BruControl Analog Amplifier Model AA-1 or AA-2 to convert the PWM Output to an Analog Output. See <u>Schematics</u> for details. The value along a relative range proportional to the ON time percentage is presented as the Element's value. By default, that range is 0-255.

PWM Outputs have a property for User Control, as they are commanded elements. When the property is enabled or the environment is unlocked, selecting the Element's value will bring up a box where this value can be changed.

There is one specific property for a PWM/Analog Output, 'Value'. This is the Device Element's value.

| PWM | Output Pro  | operties |         |       |           |                        |                     |                   |                     |       | × |
|-----|-------------|----------|---------|-------|-----------|------------------------|---------------------|-------------------|---------------------|-------|---|
| GI  | ENERAL      | CALIBR   | ATION   | APPEA | RANCE     | INTERFACE              |                     |                   |                     |       |   |
|     |             |          |         |       |           |                        |                     |                   |                     |       |   |
|     | Element     |          |         |       |           |                        |                     |                   |                     |       |   |
|     | Name        |          | PWM O   | ut 1  |           |                        |                     | The name          | for this PWM outp   | out.  |   |
|     | Enabled     |          |         | • ON  | Indicates | whether this output i  | s enabled within    | the interface.    |                     |       |   |
|     | User Cont   | trol     | •       | OFF   | Indicates | whether the user car   | o control this out  | out while the app | lication is locked. |       |   |
|     | Refresh N   | 1ultiple | 1       |       | The num   | ber of interface refre | sh intervals betw   | een updates for : | this output (1-60). |       |   |
|     | Output      |          |         |       |           |                        |                     |                   |                     |       |   |
|     | Value       |          | 0       |       |           | The current outpu      | It value for this P | WM output.        |                     |       |   |
|     |             |          |         |       |           |                        |                     |                   |                     |       |   |
|     |             |          |         |       |           |                        |                     |                   |                     |       |   |
|     |             |          |         |       |           |                        |                     |                   |                     |       |   |
|     |             |          |         |       |           |                        |                     |                   |                     |       |   |
|     |             |          |         |       |           |                        |                     |                   |                     |       |   |
|     |             |          |         |       |           |                        |                     |                   |                     |       |   |
| D   | ELETE DEVIC |          | NORKSPA | ACE   |           |                        |                     | APPLY             | ОК                  | CANCE | L |

### Duty Cycle Output

These are binary devices which command the interface's pin voltage high and low at a definable frequency and pulse width. These types of devices are noted above under <u>Device Types</u>, list #1. The current state of the output is presented as the Element's state and will be either ON or OFF. The current ON time percentage is presented as the Element's value. An ON value equates to high voltage on the interface pin.

▲ It is important to differentiate the difference between Duty Cycle and PWM Outputs. PWM's frequency is high and fixed, and the intent for this type of output is to lower the net power to a physical device without the ON and OFF states being noticeable with respect to human perception. Their downstream switching and physical devices (such as a transistor and motor) must be able to operate at the high PWM frequencies. Duty Cycle Outputs are technically PWM and also have the goal of reducing net power over time, but switch ON and OFF at a much lower frequency and are geared for switches and devices which cannot switch at high speed (such as a solid-state relay and a heating element). In addition, the Duty Cycle's cycle length is configurable. The ON and OFF states are perceptible to human and machine alike. For example, in a 5 second period, a PWM Output will switch ON and OFF twice each, whereas a Duty Cycle with a 2500 millisecond time will switch only ON and OFF twice each.

Duty Cycle Outputs have a property for User Control, as they are commanded elements. When the property is enabled or the environment is unlocked, selecting the Element's value will bring up a box where this value can be changed.

There are two specific properties for a Duty Cycle Output. The first is the 'Duty Cycle' output, which is the percentage of time the output is ON and high voltage is applied to the interface pin. This is the Device Element's value, and its default is 50%. The second is the 'Cycle Time', which is the total period of time, in milliseconds, for a ON/OFF cycle to be completed. Its reciprocal is the frequency, so a period of 1000 milliseconds (1 second) equates to a frequency of 1 Hz. Its default is 1000 milliseconds.

| Duty Cycle Outp | out Pro | perties  |      |          |                     |                   |                     |             |                  |           | ×  |
|-----------------|---------|----------|------|----------|---------------------|-------------------|---------------------|-------------|------------------|-----------|----|
| GENERAL         | APPI    | EARANCE  | INTE | RFACE    |                     |                   |                     |             |                  |           |    |
| Element         |         |          |      |          |                     |                   |                     |             |                  |           |    |
| Name            |         | Duty Cyc | le 1 |          |                     |                   | The name fo         | r this duty | cycle output.    |           |    |
| Enabled         |         | •        | ON   | Indicate | s whether this out  | put is enabled w  | vithin the interfac | 2.          |                  |           |    |
| User Contro     | ol      | •        | OFF  | Indicate | s whether the user  | r can control thi | s output while the  | applicati   | on is locked.    |           |    |
| Refresh Mu      | ıltiple | 1        |      | The nur  | nber of interface r | efresh intervals  | between updates     | for this o  | utput (1-60).    |           |    |
| Output          |         |          |      |          |                     |                   |                     |             |                  |           |    |
| Duty Cycle      |         | 50       |      |          | The duty cycle      | is the percent o  | of the cycle time   | (0-100) tha | at the output is | ON.       |    |
| Cycle Time      |         | 1000     |      |          | The period of       | time that elaps   | es between each     | cycle, in n | nilliseconds (10 | 0-10000). |    |
|                 |         |          |      |          |                     |                   |                     |             |                  |           |    |
|                 |         |          |      |          |                     |                   |                     |             |                  |           |    |
|                 |         |          |      |          |                     |                   |                     |             |                  |           |    |
|                 |         |          |      |          |                     |                   |                     |             |                  |           |    |
| DELETE DEVI     | CE      | WORKSP   | ACE  |          |                     |                   | APPL                | Y           | ОК               | CANCE     | EL |

#### Hysteresis Output

These are binary devices which command the interface's pin voltage high or low depending on an input signal. These types of devices are noted above under <u>Device Types</u>, list #1. The input signal may be an Analog Input, an SPI Sensor Input, or a 1-wire Temperature Input. The hysteresis algorithm lets a control system achieve a target within a definable range. This range is called the hysteresis window, and is designed to prevent rapid cycling of the output due to slight changes in the input signal compared to the target (like a standard temperature thermostat). The current state of the output is presented as the Element's value and will be either ON or OFF. An ON value equates to high voltage (when the Active Low property is disabled) or low voltage (when the Active Low property is enabled) on the interface pin. The input and target values are also presented.

Hysteresis Outputs have a property for User Control, as they are commanded elements. When the property is enabled or the environment is unlocked, selecting the Element's values will bring up a box where the target value can be changed.

There are four specific properties for a Hysteresis Output. The first is the 'Input Device' selection, which is the Device Element's input signal to be compared to the target. The second is the 'Target', which is the input signal the hysteresis output will try to achieve by turning the element's device ON or OFF. The third is the 'ON Offset', which is difference from the Target where the input signal value upon which the output will turn ON. Fourth is the 'On Delay', which is the minimum period of time, in seconds, for the output to be turned ON once it was turned off. This is designed to prevent short-cycling of certain devices, like refrigeration compressors, which need a delay between power cycles.

Hysteresis works by comparing the 'Input Device' input signal, the 'Target', and the 'ON Offset'. The Target value plus the 'ON Offset' creates the on setpoint.

If the 'ON Offset' is negative, the on setpoint will be below the 'Target', and the output will turn ON when the input signal falls below or equal to the on setpoint, then turn OFF when the input signal rises above or equal to the 'Target'. This is how a typical heating application would be accomplished. For example, if the Hysteresis device were powering a heater, the Input Device would be a temperature probe, and if the 'Target' were set at 68 and the 'ON Offset' were set at -3, the output would turn ON when the temperature falls below 65, then turns off when the temperature rises above 68.

If the 'ON Offset' is positive, the on setpoint will be above the 'Target' and the output will turn ON when the input signal rises above below or equal to the 'ON Setpoint', then turn OFF when the input signal falls below or equal to the 'Target'. This is how a typical cooling application would be accomplished. For example, if the Hysteresis device were powering a refrigerator, the Input Device would be a temperature probe, and if the 'Target' were set at 34 and the 'ON Offset' were set at 3, the output would turn ON when the temperature rises above 37, then turns off when the temperature falls below above 34.

| Hyste | eresis Output        | Proper | ties    |        |        |                                                                                     |                     |          |                      |                      |           | × |
|-------|----------------------|--------|---------|--------|--------|-------------------------------------------------------------------------------------|---------------------|----------|----------------------|----------------------|-----------|---|
| G     | ENERAL               | APPEAF | RANCE   | INTERI | FACE   |                                                                                     |                     |          |                      |                      |           |   |
|       | Element              |        |         |        |        |                                                                                     |                     |          |                      |                      |           |   |
|       | Name                 |        | Hystere | sis 1  |        |                                                                                     |                     |          | The name for thi     | s hysteresis contro  | l output. |   |
|       | Enabled              |        |         | • ON   | Indica | ates whether this                                                                   | s output is enable  | ed with  | in the interface.    |                      |           |   |
|       | User Control OF      |        |         |        | Indica | Indicates whether the user can control this output while the application is locked. |                     |          |                      |                      |           |   |
|       | Refresh Multiple 1 🗰 |        |         |        | The n  | umber of interfa                                                                    | ace refresh interv  | als bet  | tween updates for    | this output (1-60).  |           |   |
|       | Control              |        |         |        |        |                                                                                     |                     |          |                      |                      |           |   |
|       | Input Device         | 2      |         |        |        |                                                                                     | The input           | for this | s control output.    |                      |           |   |
|       | Target               |        | 0       |        | The ta | arget to be achi                                                                    | eved. The output    | is turn  | ned OFF at this thre | shold value.         |           |   |
|       | ON Offset            |        | 0       |        | The o  | offset value adde                                                                   | ed to the target to | o dete   | rmine when the ou    | tput is turned ON.   |           |   |
|       | ON Delay             |        | 0       |        | The C  | ON delay, in seco                                                                   | onds (0-1800).      |          |                      |                      |           |   |
|       | Active Low           |        | •       | OFF    |        | ates whether the<br>state.                                                          | output signal wil   | ll be L( | OW, or HIGH, when    | the output is in the | e active  |   |
|       |                      |        |         |        |        |                                                                                     |                     |          |                      |                      |           |   |
|       |                      |        |         |        |        |                                                                                     |                     |          |                      |                      |           |   |
| C     | DELETE DEVICE        | \      | WORKSPA | ACE    |        |                                                                                     |                     |          | APPLY                | ОК                   | CANCEL    |   |

## PID Output

These are binary or variable devices which command the interface's pin voltage high/low or to a PWM Output depending on an input signal. These types of devices are noted above under <u>Device Types</u>, lists #1 and 3. The input signal may either be an Analog Input, an SPI Sensor Input, or a 1-wire Temperature Input. The PID algorithm enables variable control of a system to reach determined output values efficiently and without dramatic swings over or under the target. PID (Proportional Integral Derivative) is a closed-loop control algorithm – details can be found at <u>https://en.wikipedia.org/wiki/PID\_controller</u>. If the PID's selected port allows for PWM Output, the output of the PID will behave as a PWM Output. If the selected port allows for Digital Output only, the output of the PID will be a Duty Cycle Output. See the <u>Interface Wiring Maps</u> to determine if a port is Digital Output and/or PWM Output. Also, see <u>PWM Outputs</u> and <u>Duty Cycle Outputs</u> for descriptions of these outputs. The current value of the output is presented as the Element's value. By default, that is within a range of 0-255. The input and target values are also presented.

PID Outputs have a property for User Control, as they are commanded elements. When the property is enabled or the environment is unlocked, selecting the Element's values will bring up a box where the target value can be changed.

There are multiple specific properties for a PID Output. The first is the 'Input Device' selection, which is the Device Element's input signal to be compared to the target. The second is the 'Target', which is the input signal the PID Output will try to achieve by turning its output ON and OFF (Duty Cycle) or setting its output to a PWM percentage (PWM Output). The next three properties are the 'Kp', 'Ki', and 'Kd' values which are the proportional, integral, and derivative coefficients, respectively. These properties affect how aggressively each component in the PID algorithm contributes to the output calculation. The 'Max Output %' property creates a limit on the output. This would be used to prevent a PID output from exceeding a maximum value, but should normally not be set to less than 100%. The 'Max Integral %' property creates a limit on the integral component of the output. This would be used to reduce "integral windup" which can occur with slow responding control systems, such as liquid volume heating. The 'Calc Time' property determines how frequently the PID algorithm is calculated and the output adjusted, in seconds. The 'Out Time' property determines how frequently the PID output is updated, in seconds. If the output is behaving as a Duty Cycle Output, it will set the cycle period. The 'Out Time' property determines the cycle length of the output if it is behaving as a Duty Cycle Output (this property has no effect if the output is behaving as a PWM). The 'Reversed' switch inverts the direction the target is trying to be achieved from. This switch would be disabled for applications where the output should be increasing as the input signal falls further below the target, such as in heating applications.

PID Tuning can be complicated and difficult to understand. BruControl does not currently contain an automatic tuning algorithm as these can often yield inconsistent and inaccurate results from test to test. It is recommended to employ empirical values and adjust from there. The recommended tuning method is the Ziegler-Nichols method, documented here: <a href="https://en.wikipedia.org/wiki/Ziegler%E2%80%93Nichols\_method">https://en.wikipedia.org/wiki/Ziegler%E2%80%93Nichols\_method</a>. This method is conducted by first setting the Ki and Kd coefficients to zero, then increasing the Kp until stable and consistent oscillations are seen. This is called the ultimate gain, and Kp, Ki, and Kd gains are then calculated from those oscillations. →

However, for a small-scale brewery, starting values of Kp = 30, Ki = 1.0, and Kd = 5 is a good starting point.

| GENERAL         | CALIBRATION | APPE | ARANCE       | INTERFA             | CE            |              |                            |               |        |
|-----------------|-------------|------|--------------|---------------------|---------------|--------------|----------------------------|---------------|--------|
|                 |             |      |              |                     |               |              |                            |               |        |
| Element         |             |      |              |                     |               |              |                            |               |        |
| Name            | PID 1       |      |              |                     |               |              | The name for thi           | s output.     |        |
| Enabled         | •           | ON   | Indicates wh | ether this outp     | out is enable | d within the | interface.                 |               |        |
| User Control    | •           | ON   | Indicates wh | ether the user      | can control   | this output  | while the application is   | locked.       |        |
| Refresh Multip  | le 1        |      |              | The nui<br>input (1 |               | rface refres | h intervals between upd    | ates for this | analog |
| Primary Value   | Output      |      |              | The cha             | annel to disp | lay as the p | primary value              |               |        |
| Control         |             |      |              |                     |               |              |                            |               |        |
| Input           | Analog I    | n 1  |              |                     |               | The inpu     | t for this control output. |               |        |
| Target          | 0           |      | The tar      | get value for t     | his control o | utput.       |                            |               |        |
| Proportional (I | (p) 0       | :::  | Integral     | (Ki)                | 0             |              | Derivative (Kd)            | 0             |        |
| Max Output %    | 100         |      | Max Inte     | egral %             | 50            |              |                            |               |        |
| Calc Time       | 1           |      | Out Tim      | e                   | 1             |              |                            |               |        |
| Reversed        | •           | OFF  | Indicates w  | hether the con      | trol output i | s reversed.  |                            |               |        |
|                 |             |      |              |                     |               |              |                            |               |        |

#### Deadband Output

These are binary or variable devices which command the interface's pin voltage high/low or to a PWM Output depending on an input signal. These types of devices are noted above under <u>Device Types</u>, lists #1 and 3. The input signal may either be an Analog Input, an SPI Sensor Input, or a 1-wire Temperature Input. The Deadband algorithm enables variable control of a system to reach determined output values. It is less dynamic than PID Outputs, which can be better suited to control systems that benefit from a slower response, such as automatic valve control. Deadband Outputs also use an initial output to set the system in an appropriate output region.

▲ If the Deadband's selected port allows for PWM Output, the output of the Deadband will behave as a PWM Output. If the selected port allows for Digital Output only, the output of the Deadband will be a Duty Cycle Output. See the Interface Wiring Maps in the Build section of BruControl.com to determine if a port is Digital Output and/or PWM Output. Also, see <u>PWM</u> <u>Outputs</u> and <u>Duty Cycle Outputs</u> for descriptions of these outputs. The current value of the output is presented as the Element's value. By default, that is within a range of 0-255. The input and target values are also presented.

Deadband Outputs have a property for User Control, as they are commanded elements. When the property is enabled or the environment is unlocked, selecting the Element's values will bring up a box where the target value can be changed.

There are multiple specific properties for a Deadband Output. The first is the 'Input Device' selection, which is the Device Element's input signal to be compared to the target. The second is the 'Target', which is the input signal the Deadband Output will try to approximate by turning its output ON and OFF (Duty Cycle) or setting its output to a PWM percentage (PWM Output).

The 'Deadband Offset' property determines the range of values, centered about the Target, for which the Deadband Device Element's output will remain unchanged. Its value is associated with the amount above or below the target. Therefore, the total Deadband range is twice this amount. The 'Inner Band Offset' property determines the range of values, centered about the Target and excluding the Deadband, for which the Deadband Device Element's output will change, either positively or negatively, by the Inner Band Drive. Its value is associated with the amount above or below the target. Therefore, the total Inner Band range is twice this amount.

The 'Initial Output' property determines the Deadband Device Element's output value when the device is first enabled. The 'Inner Band Drive' and 'Outer Band Drive' properties determine the output change that occurs with each calculation cycle in the inner band and outer band, respectively. The 'Calc Time' property determines how frequently the Deadband algorithm is calculated and the output adjusted, in seconds. The 'Out Time' property determines the cycle length of the output, in seconds, if it is behaving as a Duty Cycle Output (this property has no effect if the output is behaving as a PWM). The 'Reversed' switch inverts the direction the target is trying to be achieved from. This switch would be disabled for applications where the output should be increasing as the input signal falls further below the target, such as in heating applications.

| Deadband Cont | trol Prop | perties   |       |              |                   |            |                |                      |            |              |            | ×  |
|---------------|-----------|-----------|-------|--------------|-------------------|------------|----------------|----------------------|------------|--------------|------------|----|
| GENERAL       | CALI      | BRATION   | APPE# | ARANCE       | INTERFAC          | CE         |                |                      |            |              |            |    |
| Element       |           |           |       |              |                   |            |                |                      |            |              |            |    |
| Name          |           | Deadband  | 1     |              |                   |            |                | The name             | e for this | s output.    |            |    |
| Enabled       |           | •         | ON    | Indicates wh | ether this cont   | rol output | t is enabled   | within the interfac  | e.         |              |            |    |
| User Contr    | ol        | •         | ON    | Indicates wh | ether the user    | can contr  | ol this outpu  | It while the applica | ation is l | ocked.       |            |    |
| Refresh Mu    | ultiple   | 1         |       |              | The nur<br>output |            | nterface refre | esh intervals betwo  | een upda   | ates for thi | is control |    |
| Primary Va    | lue       | Output    |       |              | The cha           | nnel to d  | isplay as the  | primary value.       |            |              |            |    |
| Control       |           |           |       |              |                   |            |                |                      |            |              |            |    |
| Input         |           | Analog In | n 1   |              |                   |            | The inp        | out for this control | output.    |              |            |    |
| Target        |           | 50        |       | The tar      | get value for th  | nis contro | l output.      |                      |            |              |            |    |
| Deadband      | Offset    | 5         |       | Inner Ba     | nd Offset         | 10         |                | Initial Output       |            | 85           |            |    |
| Inner Band    | Drive     | 1         |       | Outer Ba     | and Drive         | 5          |                |                      |            |              |            |    |
| Calc Time     |           | 5         |       | Out Time     | e                 | 1          |                |                      |            |              |            |    |
| Reversed      |           |           | OFF   |              | hether the con    |            |                |                      |            |              |            |    |
|               |           |           |       |              |                   |            |                |                      |            |              |            |    |
|               |           |           |       |              |                   |            |                |                      |            |              |            |    |
| DELETE DEVI   | ICE       | WORKSPA   | ،CE   |              |                   |            |                | APPLY                | C          | ЭК           | CANC       | EL |

Simply stated, when the input is within the deadband, the output remains unaffected. If the input falls inside the deadband threshold, but inside the inner band, it will increase (if input is below the target) or decrease (if input is above the target) with each calculation cycle by the inner band drive amount. If the input is outside the inner band threshold, it will increase (if input is below the target) or decrease (if input is above the target) with each calculation cycle by the by the outer band drive amount. See the graphic below for guidance.

Deadbands should not be used when there is a significant time lag in the control system's response and/or the input is not near the target, as it will likely aggressively overshoot during approach, since the additive nature of this algorithm approximates a PID with an unlimited integrator. PID Outputs should be used in those applications.

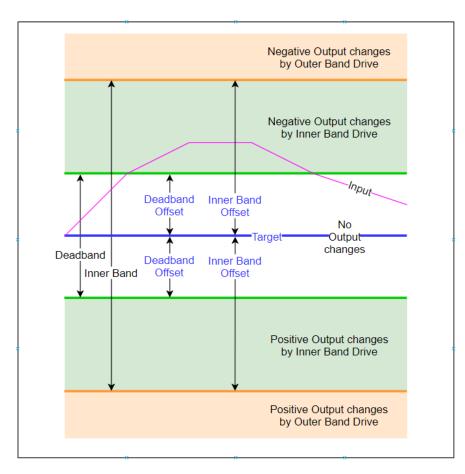

In the above graphic, an example input, such as a temperature in a heating control circuit. When the input is inside the Deadband, the output driving the control circuit remains constant. When the input enters the inner band, the output is reduced with each calculation cycle, and in this example, allows the input to follow suit.

# **Device Element Calibrations**

Most Device Elements contain a property for calibrations. Calibrations are used to convert the default values to/from the interface into a desirable or human-understandable format. For example, an Analog Input may have a default range of 0 - 1023. See <u>Device Elements</u> for details. However, this Device Element needs to display something meaningful to the user, according to its application. Calibrations perform this task.

Calibrations are performed in layers, and use an 'initial' & 'result' system. The Initial value of a calibration is mathematically changed and becomes the calibration's Result. The first calibration's Initial value will be the Device Element's raw value. Its Result will become the next calibrations Initial value, and so on, until the last calibration's Result, which will become the Device Element's value.

For example, in the example below, this Analog Input is measuring 548 as its raw value, which is the first calibration's Initial value. A thermistor calculation is applied, yielding Result of 301.4 (which is the temperature in Kelvin). That value is then passed to the next calibration which is an offset calculation, yielding a Result of 28.2 (this offset calculation converts Kelvin to Celsius). That value is then passed to a temperature conversion calculation, resulting in a final Device value of 82.8.

| Analog Input Propert | ies                 |          |        |               |         | ×      |
|----------------------|---------------------|----------|--------|---------------|---------|--------|
| GENERAL CA           |                     |          | ERFACE |               |         |        |
| Property Value       |                     |          |        |               |         |        |
| Value Calibratio     | n                   |          |        |               |         |        |
| Status               | Туре                |          |        | Description   | Initial | Result |
| Active               | Thermistor (Steinha | rt-Hart) |        | R = 10020, A  | 548     | 301.4  |
| Active               | Linear Offset       |          |        | Offset = -273 | 301.4   | 28.2   |
| Active               | Celsius to Fahrenhe | it       |        |               | 28.2    | 82.8   |
|                      |                     |          |        |               |         |        |
|                      |                     |          |        |               |         |        |
|                      |                     |          |        |               |         |        |
| ADD                  | EDIT                | MOVE UP  | мс     | OVE DOWN      |         | REMOVE |
| Text Format          |                     |          |        |               |         |        |
| Decimal Places       | 1 digits            |          |        |               |         |        |
| Prefix               |                     |          | Suffix | °F            |         |        |
|                      |                     |          | Sumx   |               |         |        |
| DELETE DEVICE        |                     |          |        | APPLY         | ОК      | CANCEL |

To add a calibration layer, select the 'CALIBRATION' tab of a Device Element's properties. Select the Property of that Device Element, which will typically be its value. Select the 'ADD...' button, select the type of calibration to be applied, then enter the appropriate properties and enable it via the 'Enabled' switch. To edit a specific calibration, select it in the list, then select 'EDIT...'. Calibrations can be selectively disabled via 'EDIT...' as well. To move a specific calibration up or down in the list, select it in the list, then select the 'MOVE UP' or 'MOVE DOWN' buttons. Note

doing this will affect the order of the calculations as well as the order of the list. To delete a specific calibration, select it in the list, then select the 'REMOVE' button.

# Linear Offset

Linear Offset calibrations add a value to the input to create the output value. This calibration can be used to increase or decrease a value by any amount desired, affecting a linear system's "intersection". The 'Offset' amount can be positive or negative, as in this example, where the temperature in Kelvin is converted to Celsius by adding -273.15 (equivalent to subtracting 273.15).

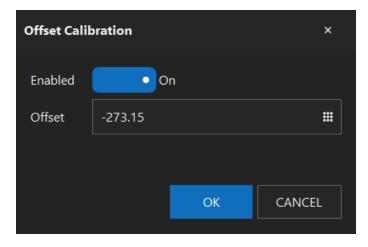

## Linear Multiplier/Divider

Linear Multiplier or Divider calibrations multiply or divide the input by a value to create the output value. This calibration can be used to increase or decrease a value by any amount desired, affecting a linear system's "slope". The 'Multiplier' amount can be positive or negative, as in this example, where the temperature in Celsius is partially converted to Fahrenheit by multiplying the input by 1.8 (note there is a native conversion, below). Divider values are the divisor in the division operation.

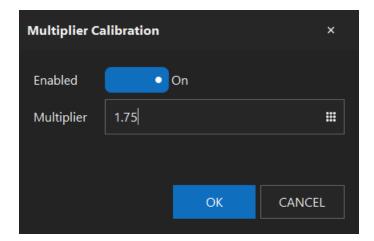

#### Floor

Floor calibrations limit the output to be no lower than this property. Caution should be applied when using these calibrations, as they affect dependent Device Elements (e.g. Hysteresis Output) in unexpected ways.

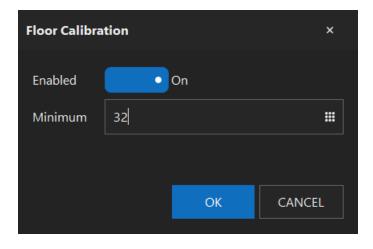

#### Ceiling

Ceiling calibrations limit the output to be no higher than this property. Caution should be applied when using these calibrations, as they affect dependent Device Elements (e.g. Hysteresis Output) in unexpected ways.

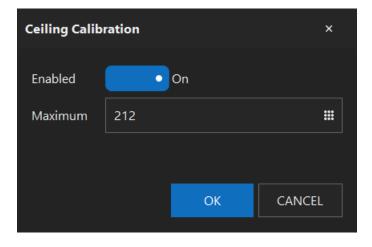

#### Resistance Temperature (RTD)

Resistance Temperature (RTD) calibrations convert the native output from an RTD (via SPI board) sensor into a temperature in Celsius. The board's reference resistor value must be entered in order for the temperature to report accurately.

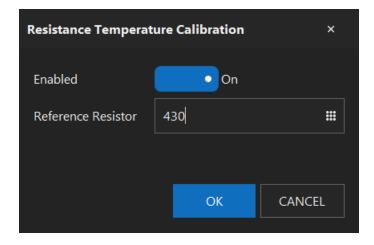

#### Thermistor (Steinhart-Hart)

Thermistor (Steinhart-Hart) calibrations convert the raw reading of a thermistor voltage divider circuit into a temperature in degrees Kelvin. The pad resistor's value, and A, B, and C Steinhart-Hart model coefficients must be entered in order for the temperature to report accurately. These coefficients are reported by the manufacturer, or can be determined via calculator such as: <u>SRS Calculator</u>. Note that Kelvin temperature can be converted to Celsius by subtracting 273.15 degrees, as in the Offset example above. Alternatively, Kelvin can be converted to Fahrenheit using the native Kelvin to Fahrenheit calibration.

Note: The input fields for thermistor coefficients may not allow typing of multiple decimal values. Pasting the value from an external text editor will overcome this issue.

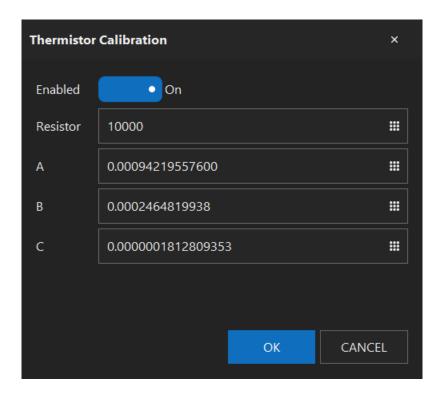

#### Celsius to Fahrenheit

Celsius to Fahrenheit calibrations convert the temperature in Celsius into Fahrenheit.

#### Fahrenheit to Celsius

Celsius to Fahrenheit calibrations convert the temperature in Fahrenheit into Celsius.

#### Kelvin to Fahrenheit

Kelvin to Fahrenheit calibrations convert the temperature in Kelvin into Farenheit.

#### Fahrenheit to Kelvin

Fahrenheit to Kelvin calibrations convert the temperature in Farenheit into Kelvin.

#### Lookup Table

Lookup Table calibrations are very powerful as they can convert nearly any input value into any output value. These calibrations allow for the conversion of non-linear, parametric, or polynomial value pairs. These can be used to correct non-linear errors in an interface's ADC (analog-digital converter) or approximate any desired calibration curve.

The calibration Initial value is checked against the X values in the lookup table. Where matched, the corresponding Y value is applied as the calibration's Result. When the Initial value falls between two X values, the calibration Result is the value interpolated between the corresponding Y values. This interpolation is linear, so if higher accuracy is required over a

broad range of X and Y values, the number of value pairs in the lookup table should be increased. Decimals may be used in X values as needed.

Note: X values will automatically be sorted from the lowest value to the highest value in order. However, the X values MUST exceed the range of possible minimum and maximum Initial values that will enter the lookup table to prevent calculation errors. It is recommended the differences between each X value in the table be consistent across the whole table.

X and Y data value pairs can be manually added using the 'ADD' button. X values will automatically be added in increasing value order. To edit or remove a value pair, select the pair line and select 'EDIT...' or 'REMOVE' respectively.

Value pair tables can be created using an external tool such as Excel, then the table imported into the lookup table using the 'IMPORT...' button. Tables must be in \*.CSV (Comma Delimited) format. In addition, a table can be exported for backup purposes using the 'EXPORT...' button.

| Lookup Table Calibration |   |        | ×      |
|--------------------------|---|--------|--------|
| Enabled On               |   | IMPORT | EXPORT |
| x                        | Y |        |        |
| (                        | ) |        | 0      |
| 1                        | 1 |        | 1.5    |
| 2                        | 2 |        | 5      |
| 3                        | 3 |        | 10.5   |
| 2                        | 1 |        | 18     |
| 5                        | 5 |        | 27.5   |
| 6                        | 5 |        | 39     |
| 7                        | 7 |        | 52.5   |
| ADD EDIT                 |   |        | REMOVE |
|                          |   | ОК     | CANCEL |

#### Text Format

The Calibration properties box also allows for adjustment of the final value's text format. To change the number of decimal places presented as the Device Element's value, select the desired number in 'Decimal Places'. To add a prefix or suffix to the Device Element's value,

enter the 'Prefix' or 'Suffix' text fields as desired. For example, an output of 36.820 can be converted to "Temp: 36.8 °F" by adding 'Temp:' and '°F' to these fields respectively, as shown above.

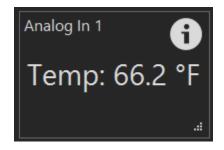

# **Practical Applications**

There are several practical applications for calibrations and text formatting. For example, consider a PWM Output controlling a device. The normal output would be in the range of 0 - 255. But a more human-interpretable range might be 0 - 100%. To create this, a Linear Multiplier of 2.55 should be added, and a '%' sign should be added to the 'Suffix' field. Another example might be the conversion of a Duty Cycle Output for a heating element. Normally the range is 0 - 100 (in percent), but if the heater were 2000 Watts nominally, adding a Linear Multiplier of 20 and a 'Suffix' of 'W' would convert the Duty Cycle Output to an aggregate heat amount in Watts (50% Duty = 1000 W).

# **Timer Elements**

Timer Elements are software elements, meaning they do not affect any hardware or devices. Timers can be used to monitor time of certain operations and serve as data sources for Scripts (below). Timer Elements can count up or down, can run or be stopped, can be reset, or set to a specific time. They can display positive or negative times.

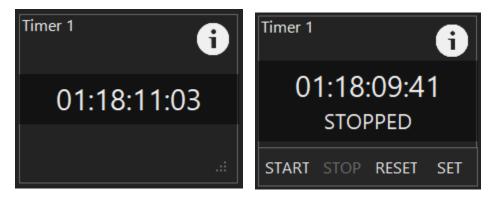

To create a Timer Element, select 'Menu... Add Timer'. Timers support User Control, and have specific properties to count up or down, which is selected in the 'Timer Type' property. The default value the timer becomes when it is reset is defined in the 'Reset Value' property.

If the User Control property for a Timer Element is enabled, selecting the timer value will raise buttons to 'START, 'STOP, 'RESET, or 'SET the timer. Selecting 'RESET will reset the timer to its 'Reset Value' property. Selecting 'Set' will raise a box to enter a custom time value.

| Timer Properties |          |                |                |                      |                |                     |                   | ×          |
|------------------|----------|----------------|----------------|----------------------|----------------|---------------------|-------------------|------------|
| GENERAL          | ALARMS   | APPEARANCE     |                |                      |                |                     |                   |            |
| Element Pro      | operties |                |                |                      |                |                     |                   |            |
| Name             | Timer 1  |                |                |                      | A name         | e used to identif   | y this timer.     |            |
| User Contro      | •        | ON Indicates v | whether the us | er can control the t | timer when the | e application is l  | ocked.            |            |
| Timer Type       | Count De | own            |                | Controls whe         | ether the time | r counts up or d    | lown.             |            |
| Reset Value      | 00:00:00 | ):00           | •              | If the timer o       | counts down, t | this is the reset v | alue for the time | ۲ <b>۰</b> |
|                  |          |                |                |                      |                |                     |                   |            |
|                  |          |                |                |                      |                |                     |                   |            |
|                  |          |                |                |                      |                |                     |                   |            |
|                  |          |                |                |                      |                |                     |                   |            |
|                  |          |                |                |                      |                |                     |                   |            |
|                  |          |                |                |                      |                |                     |                   |            |
|                  |          |                |                |                      |                |                     |                   |            |
| DELETE TIME      | WORK     | KSPACE         |                |                      |                | APPLY               | ОК                | CANCEL     |

Timers can directly trigger Alarms (rather than via a Script). This is configured on the Timer Properties 'ALARMS' tab. A previously established <u>Alarm Element</u> can be selected in the 'Alarm' pulldown selection, along with its time 'Threshold'. The named Alarm will activated when the timer time crosses the threshold time, independent if it crosses it via a count-up or count-down direction.

| Timer Properties |                  |                                       |                               | ×            |
|------------------|------------------|---------------------------------------|-------------------------------|--------------|
| GENERAL A        | LARMS APPEARANCE |                                       |                               |              |
| Trigger 1        |                  |                                       |                               |              |
| Alarm            | Brew Alarm       | The alarm to be activated if the time | er value exceeds the thresho  | ıld.         |
| Threshold        | 00:01:00:00      | The threshold value, when exceeded    | l, that causes the alarm to b | e activated. |
| Trigger 2        |                  |                                       |                               |              |
| Alarm            | None             | The alarm to be activated if the time | r value exceeds the threshol  | ld.          |
| Threshold        | 00:00:00:00      | The threshold value, when exceeded,   | , that causes the alarm to be | e activated. |
|                  |                  |                                       |                               |              |
|                  |                  |                                       |                               |              |
|                  |                  |                                       |                               |              |
|                  |                  |                                       |                               |              |
|                  |                  |                                       |                               |              |
| DELETE TIMER     | WORKSPACE        | A                                     | PPLY OK                       | CANCEL       |

# Alarm Elements

Alarm Elements are software elements, meaning they do not necessarily affect any hardware or devices. Alarms can be used to notify a user of a certain condition. Alarms provide notification via their displayed state (ON or OFF), via a configurable alert sound, via email, and/or via the activation of a definable Digital Output. If that Digital Output is tied to a physical alarm, the alarms will be activated and deactivated together.

To create an Alarm Element, select 'Menu... Add Alarm'. Alarms support User Control, therefore selecting the Alarm Element's state will toggle its activation. This allows for a user to deactivate the alarm even when the Environment is locked.

Alarm Elements have several specific properties. To send an email when an alarm is activated, enable the 'Email Notification' switch. Email notifications are configured in the Application Settings above. BruControl will play an alert sound when an alarm is activated. To change from the 'Default' sound, select the 'Custom' option and select a wave format (.wav) file from the computer's library using the 'BROWSE' button. The default sound will automatically loop, but

for custom sounds, looping is an option via the 'Loop' switch. To turn on a Digital Output along with the alarm activation, select an appropriate Device Element in the 'Digital Output' field. The selected Digital Output can be on any interface, but the Device Element must already be enabled in order for the alarm to change the Device Element's state.

| Alarm Properties   |             |                                           |                                          | ×            |
|--------------------|-------------|-------------------------------------------|------------------------------------------|--------------|
| GENERAL APPE       | ARANCE      |                                           |                                          |              |
| Element            |             |                                           |                                          |              |
| Name               | Alarm       |                                           | A name used to identif<br>alarm element. | fy this      |
| User Control       | • ON        | Indicates whether the user can<br>locked. | control the alarm when the ap            | plication is |
| Notification       |             |                                           |                                          |              |
| Email Notification | • ON        | Indicates whether the alarm will active.  | l send an email when it is becc          | omes         |
| Sound              | ● Default 〇 | Custom                                    |                                          |              |
|                    |             |                                           |                                          | DWSE         |
| Loop               | OFF         |                                           |                                          |              |
| Digital Output     | Panel Alarm | An optional d<br>alarm is active          | igital output to be actived whe<br>ated. | en the       |
|                    |             |                                           |                                          |              |
|                    |             |                                           |                                          |              |
| DELETE ALARM       | WORKSPACE   |                                           | APPLY OK                                 | CANCEL       |
|                    |             |                                           |                                          |              |

# **Graph Elements**

Graph Elements are software elements, meaning they do not affect any hardware or devices. Graphs are used to record and display values of different elements' properties over time. These properties may be values, states, etc. Graph Elements plot time as the horizontal axis and the selected property as the vertical axis. The axis bounds are automatically sized to accommodate the data to be plotted.

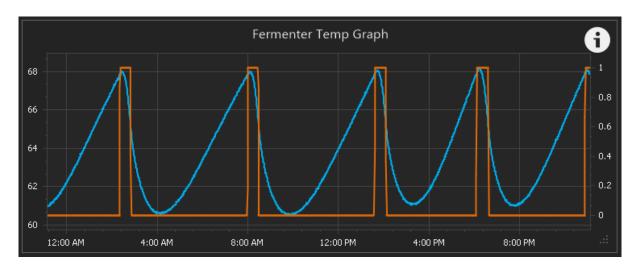

To create a Graph Element, select 'Menu... Add Graph'. Graphs do not support User Control as they are read-only elements.

Graphs Elements have several specific properties. 'Refresh Interval' determines how often the graph is refreshed (redrawn) and is selectable from 1 to 60 seconds. 'Time Span' defines the maximum amount of time to plot going backwards from the last plot, and is selectable in days, hours, minutes, and seconds. Note that data will be recorded and maintained for up to 30 days.

Up to two data sources can be simultaneously plotted. The 'Primary Value' will be plotted on using the left vertical axis, and the 'Secondary Value' will be plotted using the right vertical axis. To set automatic axis scaling, set the 'Axis Scale' switch to 'Automatic'. To manually scale, set this switch to 'Manual'.

Like other Elements, Graphs support User Control. Selecting the Graph (anywhere on the graph body) will raise a dialog box to set the graph's time span. This function is enabled when the Environment is unlocked, or when the graph's User Control property is enabled, set via the 'User Control' switch.

| GRA | RAPH PROPERTIES                                                                             |        |                    |                      |                  |        |                   |                    | ×      |  |
|-----|---------------------------------------------------------------------------------------------|--------|--------------------|----------------------|------------------|--------|-------------------|--------------------|--------|--|
|     | GENERAL APPEARANCE                                                                          |        |                    |                      |                  |        |                   |                    |        |  |
|     | Element Properties                                                                          |        |                    |                      |                  |        |                   |                    |        |  |
|     | Name                                                                                        |        | Fermenter Temp Gra | ph                   |                  |        | A name used to id | entify this graph. |        |  |
|     | User Contro                                                                                 | ol     | • OFF I            | ndicates whether the | user can control | the gr | aph when the appl | ication is locked. |        |  |
|     | Graph Pro                                                                                   | pertie | 5                  |                      |                  |        |                   |                    |        |  |
|     | Refresh Interval 30 III The time interval, in seconds, between graph data refreshes (1-60). |        |                    |                      |                  |        |                   |                    |        |  |
|     | Time Span 1.00:00:00 - The amount of time shown along the x-axis of the graph.              |        |                    |                      |                  | raph.  |                   |                    |        |  |
|     | Primary Va                                                                                  | alue   |                    |                      | Secondary Value  |        |                   |                    |        |  |
|     | Source                                                                                      | Fern   | nenter Temp: Value |                      | Source           | Feri   | menter Control:   | Value              |        |  |
|     | Axis Scale                                                                                  |        | • Automatic        |                      | Axis Scale       |        | Manual            |                    |        |  |
|     | Min                                                                                         |        |                    |                      | Min              | 0      |                   |                    |        |  |
|     |                                                                                             |        |                    | Max                  | 1                |        |                   |                    |        |  |
|     |                                                                                             |        |                    |                      |                  |        |                   |                    |        |  |
|     |                                                                                             |        |                    |                      |                  |        |                   |                    |        |  |
|     |                                                                                             |        |                    |                      |                  |        |                   |                    |        |  |
|     | DELETE GRA                                                                                  | ٩ΡΗ    | WORKSPACE          |                      |                  |        | APPLY             | ОК                 | CANCEL |  |

# **Global Elements**

Global Elements are software elements, meaning they do not affect any hardware or devices. Global Elements are used to store values. The values are of certain variable types, including 'Boolean', 'Value', 'String', 'Time', 'DateTime' (see <u>Variable</u> types in the Script reference for their descriptions.) These values remain in perpetuity (persist through application restarts), or until they are changed by the user or script. Global Elements have User Control capability so they are editable by the user on the Workspace. Global Elements can be accessed by multiple scripts, so can be a method to share data or values across scripts. Global Elements are also used for <u>Data Exchange</u>.

| Global Properties |           |                      |                    |                                                     | ×      |
|-------------------|-----------|----------------------|--------------------|-----------------------------------------------------|--------|
| GENERAL AF        | PPEARANCE |                      |                    |                                                     |        |
| Element Propert   | ties      |                      |                    |                                                     |        |
| Name              | Global 1  |                      |                    | A name used to identify this global.                |        |
| User Control      | • ON Indi | cates whether the us | er can edit the gl | Jobal when the application is locked.               |        |
| Variable Type     | Value     |                      | The type for t     | he global.                                          |        |
| Precision         | 3         |                      | The numerical      | precision (digits after decimal point) for the glob | al     |
| Value             | 65.896    |                      |                    |                                                     |        |
|                   |           |                      |                    |                                                     |        |
|                   |           |                      |                    |                                                     |        |
|                   |           |                      |                    |                                                     |        |
|                   |           |                      |                    |                                                     |        |
|                   |           |                      |                    |                                                     |        |
| DELETE GLOBAL     | WORKSPACE |                      |                    | APPLY                                               | CANCEL |

# **Inspector Elements**

Inspector Elements (previously called Variable Elements in v1.0) are software elements, meaning they do not affect any hardware or devices. Inspector Elements are used to display variables used in Scripts. See <u>Scripts</u> for details. Variables which can be displayed may be numeric values, time values, boolean states (true/false), or text strings.

| Status       |  |
|--------------|--|
| Hello World! |  |

To create an Inspector Element, select 'Menu... Add Inspector.

Inspector Elements support User Control, which will permit their value to be changed if enabled.

Inspector Elements have several specific properties. 'Script' defined which Script the variable is stored in. 'Variable Name' is the name of the variable in the Script to be displayed.

| Inspector Propertie | 5                                                                                           | ×    |
|---------------------|---------------------------------------------------------------------------------------------|------|
| GENERAL             | APPEARANCE                                                                                  |      |
| Element Prope       | erties                                                                                      |      |
| Name                | Inspector 1 A name used to identify this inspector.                                         |      |
| User Control        | • ON Indicates whether the user can edit the variable value when the application is locked. |      |
| Script              | TestLCD The script that contains the variable to be displayed.                              |      |
| Variable Name       | Address The name of the variable to be displayed.                                           |      |
|                     |                                                                                             |      |
|                     |                                                                                             |      |
|                     |                                                                                             |      |
|                     |                                                                                             |      |
| DELETE INSPECT      | OR WORKSPACE APPLY OK CA                                                                    | NCEL |

# Button and Switch Elements

Button Elements and Switch Elements are software elements, meaning they do not necessarily affect any hardware or devices. These allow for the user to interact with the control system through Scripts. See <u>Scripts</u> for details.

| Switch 1 |          |
|----------|----------|
|          | Button 1 |

To create a Button Element, select 'Menu... Add Button'. To create a Switch Element, select 'Menu... Add Switch. Both Button Elements and Switch Elements support User Control, therefore buttons and Switches may only function when the Environment is unlocked or User Control is enabled for that button.

Switch Properties GENERAL APPEARANCE **Element Properties** Name Switch 1 A name for the switch. User Control • ON Indicates whether the user can toggle the switch when the application is locked. DELETE SWITCH WORKSPACE ... APPLY OK CANCEL

Neither Button Elements nor Switch Elements have editable properties.

# Element Appearance

All Elements have a property to control how it appears in the Workspace. Select the Element's 'Appearance' tab in its properties box to configure its appearance. Four sections exist: 'General', 'Value', 'Name', and 'Background'.

| Analog Input F                         | Properties  |                                                                               |                       |       |    | ×      |
|----------------------------------------|-------------|-------------------------------------------------------------------------------|-----------------------|-------|----|--------|
| GENERAL                                | CALIBRATION | APPEARANCE                                                                    | INTERFACE             |       |    |        |
| General<br>Value<br>Name<br>Background |             | General<br>Display Name<br>Element Visibility<br>Border Visibility<br>Z Order | Mash Level Default 14 | •     |    |        |
| DELETE DEV                             | VICE WORKSP | ACE                                                                           |                       | APPLY | ОК | CANCEL |

Note that multiple properties have a 'Default' option, which means they will follow the application's global appearance settings, defined in Application Settings... <u>Environment</u>, above. Anytime the 'Default' is not selected, that particular parameter for that particular Element will override the global appearance settings.

The 'General' section is used to set the Element's appearance. 'Display Name' defines the text name which will be displayed on the Element, giving the user the ability to present a different name than its Element name. The default matches the Element Name (denoted by a greyed entry) until overriden. 'Element Visibility' defines the whole Element's visibility, with options for 'Default', 'Visible', 'Hidden', and 'Hidden Locked'. 'Visible' means the Element will always be visible. 'Hidden' means the Element will always be hidden unless the Visibility icon is toggled on. 'Hidden Locked' means the Element will be hidden when the Environment is locked, unless the Visibility icon is toggled on.

'Border Visibility' defines the Element's border's visibility, with options for 'Default', 'Visible', 'Hidden', and 'Hidden Locked'. 'Visible' means the Element will always be visible. 'Hidden' means the Element will always be hidden. 'Hidden Locked' means the Element will be hidden when the Environment is locked.

'Z Order' determines which Element will be given display priority when Elements overlap. Lower Z Order numbers indicate higher priority. To change an Element's priority, select the up/down arrows. Doing so will adjust the Element's position in the list, thereby re-ordering the entire list. When new Elements are created, they are assigned the highest priority (Z Order = 1) and the remainder of the list is shifted to a lower priority (Z Order number increased by one).

| Analog Input Properties |                | ×               |
|-------------------------|----------------|-----------------|
| GENERAL CALIBRATION     | APPEARANCE     | INTERFACE       |
| General                 | Value Appearar | nce             |
| Value<br>Name           | Display Type   | Text -          |
| Background              | Font           | Default • ···   |
|                         | Enlargement    | Default -       |
|                         | Alignment      | Default -       |
|                         | Back Color     | • •             |
|                         | Fore Color     | • •             |
|                         | OFF Text       |                 |
|                         | ON Text        |                 |
|                         |                |                 |
|                         |                |                 |
|                         |                |                 |
|                         |                |                 |
| DELETE DEVICE WORKSP    | 'ACE           | APPLY OK CANCEL |

The 'Value' section is used to set the appearance of the value inside the Element. 'Display Type' sets how an Element's value is represented. 'Text' is the default, and the data is presented in clear text. 'Digital Gauge' presents the data in a classic LED/LCD multi-segment display format. 'Circular Gauge' presents the data in a needle & dial format. 'Linear Guage' presents the data in a vertical or horizontal straight gauge format. 'LED' presents ON/OFF data using a colored LED type indicator. Each of these settings have customizable sub-settings which will change to configure the display type.

For the Text Display Type, the sub-settings include the 'Font' (customizable system font), the 'Enlargement' (increased font size up to 30 points), the 'Alignment' (Top, Middle, Bottom and

Left, Center, Right), the 'Back Color' (color behind the text), the 'Fore Color' (color of the text), 'OFF Text', and 'ON Text'. These last two options will replace binary digital ON/OFF values with customizable text. For example, for a Hysteresis Device, when it is ON, the Element could report "POWERED" instead. For Digital Gauge, Circular Gauge, and Linear Gauge Display Types, a 'Style' can be selected as a pre-defined gauge style. The other sub-settings should be selfexplanatory for these Display Types. For the 'LED Indicator' Display Type, an LED will replace binary digital ON/OFF values for devices which use those. The ON and OFF colors are selectable.

The 'Name' section is used to set the appearance of the Element name. Sub-settings 'Font', 'Visibility', 'Alignment', 'Back Color', and 'Fore Color' are the same as the Value, but apply to the Element name.

The 'Background Image' section is used to set an image within the Element as its backdrop. The image will be stretched to accommodate the width and height of the Element. Up to three images may be queued, with the active one selected via the 'Selected Image' pulldown. To define an image, use 'BROWSE...', and select one in JPEG, Portable Network Graphics, or Bitmap (.jpg, .jpeg, .png, or .bmp) format from the computer's library. Selecting the circular X icon will remove the image and revert the element to its default state.

| Analog Input Pi  | roperties   |                    |                                          |       |    |                  | ×    |
|------------------|-------------|--------------------|------------------------------------------|-------|----|------------------|------|
| GENERAL          | CALIBRATION | APPEARANCE         | INTERFACE                                |       |    |                  |      |
| General<br>Value |             | Background         |                                          |       |    |                  |      |
| Name             |             | Selected Image     | Image 2                                  |       |    | 22011/25         |      |
| Background       |             | Image 1<br>Image 2 | C:\images\Fan.png<br>C:\images\Guage.png |       | 8  | BROWSE<br>BROWSE |      |
|                  |             | Image 3            | C:\images\Kettle.png                     |       | 8  | BROWSE           |      |
|                  |             |                    |                                          |       |    |                  |      |
|                  |             |                    |                                          |       |    |                  |      |
|                  |             |                    |                                          |       |    |                  |      |
|                  |             |                    |                                          |       |    |                  |      |
|                  |             |                    |                                          |       |    |                  |      |
|                  |             |                    |                                          |       |    |                  |      |
|                  |             |                    |                                          |       |    |                  |      |
|                  |             |                    |                                          |       |    |                  |      |
| DELETE DEVI      | CE WORKSP/  | ACE                |                                          | APPLY | Ok | CAN              | NCEL |

For any color settings, pre-defined theme colors are available, or custom colors can be selected using 'More Colors'. When using 'More Colors', either the RGB (Red, Green, Blue) or HSB (Hue, Saturation, Brightness) models can be used, which allows for selection of independent channels plus opacity (transparency).

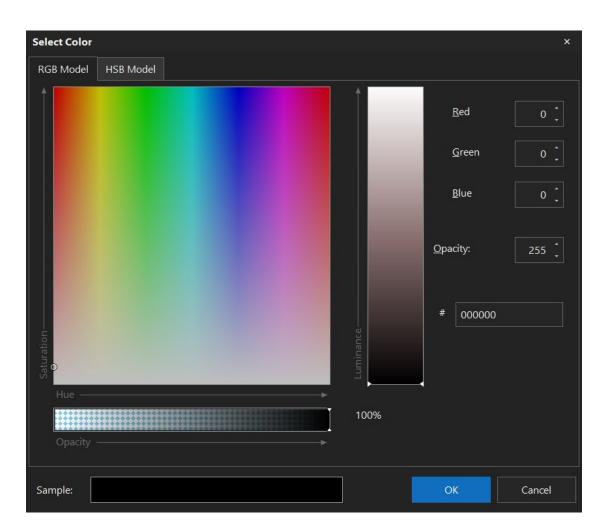

# Data Exchange Protocol

As noted above, BruControl contains a function to facilitate data exchange with other applications. The Data Exchange service must be enabled in for this protocol to operate.

Data is exchanged with BruControl Global variables using the JSON (JavaScript Object Notation) interchange format. The Global Elements must be already established for data to successfully transfer. The protocol offers bi-directional communications via HTTP 'GET' and 'PUT' methods. An HTTP GET will read data in the named Global(s), and an HTTP PUT will write (overwrite) it.

## Single Global

This will read or write the value of a single Global with the specified name of {name}. An HTTP GET will read the Global and an HTTP PUT will update (overwrite) the Global:

## http://address:port/global/{name}

For example, to retrieve the value of a Global named "Global2" from BruControl, where its running on the same computer and has the service enabled on port 8000:

http://localhost:8000/global/Global2, will return:

{"Name":"Global2","Value":"65.896","ValueType":"Value"}

Note that Global names with spaces need to be follow convention and be tagged with a '%20' code.

#### Multiple Globals

This will read or write the values of multiple Globals within the application. An HTTP GET will read the values of all Globals:

#### http://address:port/globals

For example, to retrieve the value of all Globals from BruControl, where its running on the same computer and has the service enabled on port 8000::

http://localhost:8000/globals, will return:

```
[{"Name":"Global1","Value":"65.896","ValueType":"Value"},{"Name":"TimeDate1","Value":
"03-10-2019 06:57:53 PM","ValueType":"DateTime"},{"Name":"TimeDate2","Value":"03-10-
2019 06:58:26 PM","ValueType":"DateTime"},{"Name":"Variable
1","Value":"0.000","ValueType":"Value"}]
```

If there many globals and compact communication is desired, the data can be handled in chunks by requesting an offset and limit, where {offset} is the number of globals to be skipped and {limit} is the number of globals to return:

#### http://address:port/globals?offset={offset}&limit={limit}

For writing values, an http PUT will update all globals that are specified by the requested JSON.

For debugging a REST client such as the <u>Chrome Advanced REST Client</u> can be used.

## Scripts

Scripts are sections of human written, computer-readable code. These are executed line by line, in real time, to perform automated functions of the control system. Scripts can be thought of the system automatically performing the steps that a user might, such as see a value, wait on a timer, make a parameter adjustment, etc. Scripts provide ultimate flexibility, and are "where the magic happens", so to say. The Script is read and executed on the fly by BruControl's interpreter. Each Script is independent of the others and can run concurrently, creating a multi-tasking environment for multiple machines or machine sub-systems. For example, in a brewery, one Script can operate and monitor the fermentation temperature control, while at the same

time, another Script can operate an automated brewery to produce wort and another can perform an automated cleaning process. Each Script can have a nearly unlimited number of steps.

The Script window is shown and hidden by toggling the Scripts icon on and off, respectively. At the left of the Scripts window is the Script list, which shows the available Scripts and their execution status. The status will be either Running, Paused, or Stopped, (highlighted in green, yellow, or red, respectively), which reflects whether that Script is being executed. The currently selected Script will be highlighted and a small arrow visible to its left.

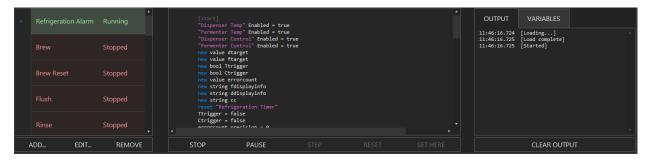

New Scripts can be added via the 'ADD..." button, and existing Scripts can be deleted via the 'REMOVE' button. Scripts can be edited using the 'EDIT...' button to set their properties. Script properties include the name, 'User Control' enabled switch, and 'Auto Start' switch. User control functions like Device Element User control, allowing for Scripts to be started, paused, or stopped when the Environment is locked. 'Auto Start' determines if the Script is started automatically when the application is launched.

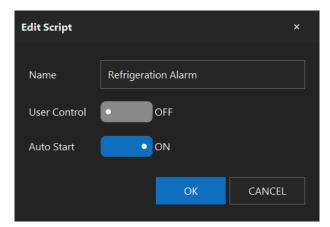

Scripts can be re-ordered in the list by selecting, holding, and dragging them to a different position in the list.

The middle section of the Scripts window holds the Script which belongs to the selected Script. For increased visibility, a line number is shown to the left side of each step in the Script. In addition, the Script steps are color coded to help differentiate statements, and values. A shaded highlight indicates the cursor, which is the current step being executed by the interpreter and has a color corresponding to its Script execution state.

To edit a Script, it must first be stopped. Script editing is similar to regular text file editing. Select anywhere in any line to insert the typing cursor there. Cut and paste functions work normally. See <u>BruControl Script Language</u> for the available commands and statements and their respective syntaxes.

Below the Script window are buttons to control the Script's execution. 'STOP' stops a running or paused Script and 'PAUSE' pauses a running Script. When a Script is stopped, 'RUN' loads and starts it in one step, while 'LOAD' prepares the script for execution in memory. When a Script is paused, 'RESUME' continues automatic execution, 'STEP' executes the next line below the cursor then pauses again, 'RESET' tells the interpreter to discard any script variables in memory and move the cursor to the beginning of the script, and 'SET HERE' moves the cursor to the section heading of the selected step. See <u>BruControl Script Language</u> for Sections details.

To the right of the Scripts window is the 'OUTPUT/VARIABLES' section. The 'OUTPUT' tab shows the history of a Script's execution and errors with timestamps. This is used to debug Script syntax. The 'CLEAR OUTPUT' button will erase this history. The 'VARIABLES' tab shows the variables currently defined in the Script and their respective values. This is used for monitoring variable values.

# **BruControl Script Language**

## Introduction

This section provides information about the scripting language used in BruControl. Scripts are sections of specific syntax text, and are editable like a simple text editor. Each Script is executed in sequential line order by the BruControl interpreter.

It is recommended to edit Scripts using a keyboard based computer for ease or writing, speed, and manipulation. The text editor supports basic editing control commands such as CTRL+C for 'copy', CTRL+X for 'cut', CTRL+V for 'paste', CTRL+Z for 'undo'. In addition, CTRL+F or CTRL+H will raise Find or Find & Replace dialogs, respectively.

## Name Convention and Syntax

Elements must not have duplicate names, otherwise the interpreter may confuse one element with another. Elements may be named with text, spaces, numbers, etc. to differentiate. Since Device Elements can address the same device, it is recommended that the type of control be included in the name for clarity, for example "Boil Kettle PID" rather than "Boil Kettle".

Unlike structured or compiled languages, spaces are not ignored by the interpreter. Therefore, the syntax of the statements often require a single space to separate their properties, as demonstrated in the examples below.

Capitalization is followed with respect to Element names only. Statements, properties, and variables do not require or follow capitalization. For example, an Element name of "DigitalOut" is not the same as "digitalout", but statements 'stop', 'Stop', or 'STOP' are all evaluated equally by the interpreter.

When quotes are required for appropriate syntax in scripts, they must be double apostrophe format, not quotation mark formats. For example, "element" will be accepted, whereas "element" will not. If using a third-party word processor or editor to write scripts, note it may default to quotation marks rather than double apostrophe formats, in which case will need to be converted.

## Sections

Code is grouped into named sections. A section heading is declared using square braces. A 'goto' statement is used to jump execution to a specific section.

Syntax:

[mysection], where mysection is the name of the section.

goto "mysection", where mysection is the name of the section.

Example:

```
[main]// section named main...// your code heregoto main// go to section named main[sub 1]// next section...// your code heregoto "sub 1"// go to section named sub 1
```

# **Execution Delays**

The 'sleep' statement tells the interpreter to pause for a given period of time, in milliseconds. Delays often need to be added to Script code to allow the physical devices, associated processes, and human interaction time to catch up. They also prevent the host computer's CPU from racing and using its bandwidth needlessly, and should be incorporated into any loop in accordance with its execution rate requirements. In fact, it is good practice to include execution delays whenever a script does not need to run at a faster speed.

Syntax:

sleep time, where time is a number, in milliseconds.

Example:

```
[main]
... // your code here
sleep 1000 // delay 1000 milliseconds (1 second)
goto "main" // go back to main
```

# Comments & Formatting

Comments can be used to annotate Scripts, so a description or note can be placed for documentation. Use the double slash to demark the remaining line as a comment. In addition, text may be tabbed-in to indicate something conditional or addressable to the reader. Finally, blank lines can be implemented to separate Script areas.

Syntax:

```
// comment, where comment is text which is ignored by the interpreter.
```

Example:

```
// This script section is to handle fluid filling of the first vessel
[loop]
... // your code here
    sleep 1000 // tabbed in for readability
... // your code here
... // your code here following a blank line
```

# Variables

The scripting interpreter provides support for the following types of variables.

- value A numeric value, which can be an integer or decimal
- time A time value, which represents a span of time, formatted as hh:mm:ss
- datetime A date and time value, which represents a point in time
- bool A boolean value, which can be either true or false
- string A character string, which can be any text, marked in quotes

Before a variable can be used, it must be declared using the 'new' statement. Note that assignments require an equals sign, separated by spaces on each side. Note that variables do not follow capitalization. For example, 'Variable', 'variable', and 'VARIABLE' will refer to the same variable in the interpreter. Variable names must contain only letters and numbers. A specific variable can be removed from the interpreter memory using the 'delete' statement. Alternatively, all variables can be removed from the interpreter memory using the 'clear' statement.

Syntax:

new *type* name, where *type* is the variable type and *name* is the name of the variable.

*name* = *value*, where value is the value to assign to the variable name.

delete *name*, where name is the variable to be removed from interpreter memory.

clear

Example:

```
new value x
new time t
new datetime dt
new bool b
new string s
x = 23
t = 00:00:10
dt = "03-18-2018 09:00:00 PM"
b = true
delete x
clear
```

Numeric variables can be manipulated using simple arithmetic math functions such as addition, subtraction, multiplication, division. Concise operations are supported also, such as '+='. Example:

Variables can be assigned to Element values. In addition, single inline mathematics are available. This means there can be one operator only (+, -, etc.) per line. Example:

```
new value x
new value y
x = "Sensor" Value // the value of x is now the value of element Sensor
y = x + 5 // the value of y is now 5 more than x
z = 10 + "Level" Value // the value of z is now 10 more than the value of Level
```

Note that inline mathematics applies to element properties, but will be ignored for 'if' or 'wait' statement evaluations.

Mathematic concatenation of strings is available. Note that since the numeric value will be converted to text if used inline. Example:

```
new string str
str = "Temp: " + "Vessel Temp" Value
```

Strings can use new line codes added to induce a line return. Example:

```
new string str
str = "First Line\nSecond Line"
```

This will cause text to span multiple lines once displayed via an Inspector:

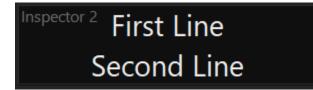

Date/time values can be manipulated and used to set points in time. The now date/time variable is intrinsic to BruControl and can be used to reflect the date & time at that moment. Example:

```
new datetime dt
dt = now
dt = dt + "00:10:00"
```

// store current time & date from intrinsic 'now' variable
// add 10 minutes to the variable's time

Date/time values can be used for comparison. Example:

```
new datetime dt
[timecheck]
dt = now
print dt
if dt > "09:00:00 PM"
goto "nextstep"
endif
sleep 5000
goto "loop"
[nextstep]
```

Time variable values can be added or subtracted from Date/time values to create different moments in time. Example:

```
new datetime trigger
trigger = "04-30-2019 10:00:00 PM"
print trigger
new time change
change = 1:00:00
new datetime future
future = trigger + change
print future
```

# **Element Properties**

Element properties are read or written by the element name in quotes followed by the property name.

▲ It is critical to note that when an Element's name is changed via its properties box, any element name referenced in a Script is not automatically renamed. This will cause errors if the names in the Script do not match the Element's name. Therefore, it is recommended to select a meaningful Element name when creating it rather than accepting the name assigned by BruControl.

Syntax:

"*element*" *property* = *value*, where *element* is the element name, *property* is the property associated with the element, and *value* is the value being assigned to the element/property pair.

Example:

```
"Analog In 1" Enabled = true
"Analog In 1" PollRate = 500
"Digital Output 1" State = off
"Hysteresis 1" Target = 45
```

The following Element properties, applicable values in parentheses are available:

- All Elements
  - Visibility (default/visible/hidden/hiddenlocked)
  - DisplayName (string)
  - DisplayText (string)
  - Background (1/2/3)
  - o ID (string)
  - Element ID (string)
  - Port ID (string)

- All Device Elements
  - Enabled (true/false)
  - Connected (true/false)
  - RefreshMultiple (number)
- Digital Output
  - ActiveLow (true/false)
  - State (true/false)
  - OneShot (number)
  - OneShotDirection (0/1, where 0 = ON-> OFF and 1 = OFF -> ON)
  - DualThrowPortNum (number)
  - DualThrowDelay (number)
- Digital Input
  - ActiveLow (true/false)
  - Value (true/false)
- Duty Cycle
  - DutyCycle (number)
  - o Interval (number)
  - Value (true/false)
- Analog Input
  - PollRate (number)
  - AvgWeight (number)
  - RawValue (uncalibrated number)
  - Value (calibrated number)
- Analog Output
  - Value (number)
- Counter
  - SamplingPeriod (number)
  - o Total (number)
  - RawRate (uncalibrated number)
  - Rate (calibrated number)
- 1-Wire
  - SensorIndex (number)
  - Unit (Fahrenheit or Celsius)
  - o RawValue (uncalibrated number)
  - Value (calibrated number)
- Hysteresis
  - InputPortID (string)
  - Target (number)
  - OnOffset (number)
  - OnDelay (number)
  - Value (true/false)
- PID

- InputPortID (string)
- Target (number)
- Kp (number)
- Ki (number)
- o Kd (number)
- Reversed (true/false)
- CalcTime (number)
- OutTime (number)
- MaxIntegral (number)
- MaxOutput (number)
- RawValue (uncalibrated number)
- Value (calibrated number)
- Deadband
  - InputPortID (string)
  - Target (number)
  - DeadbandOffset (number)
  - InnerBandOffset (number)
  - InnerBandDrive (number)
  - OuterBandDrive (number)
  - InitialOutput (number)
  - Reversed (true/false)
  - CalcTime (number)
  - OutTime (number)
  - RawValue (uncalibrated number)
  - Value (calibrated number)
- SPI Sensor Input
  - PollRate (number)
  - AvgWeight (number)
  - RawValue (uncalibrated number)
  - Value (calibrated number)
- Hydrometer Input
  - SG (number)
  - Temp (number)
- Timer elements
  - Value (time in hh:mm:ss)
  - Type (CountUp/CountDown)
  - ResetValue (time in hh:mm:ss)
- Alarm elements
  - Active (true/false)
  - Sound (none/default/custom)
  - FileIndex (1/2/3)
  - Loop (true/false)

- Global Elements
  - Value (matching variable type)
  - Precision (number)
- Button elements
  - State (true/false)
- Switch elements
  - State (true/false)

Note that 'on' and 'off' may be used in place of 'true' and 'false', respectively.

Note that variables do not have properties like Elements do. Therefore, variable values are referenced by their names only, whereas Global Elements' values are referenced by the 'Value' property.

# Time and DateTime Formatting

Time and DateTime Variables may be formatted prior to string conversion (for use in display or printing) using the 'format' property.

#### Syntax:

variable format = format\_mask, where variable is the time or datetime variable
name, and format\_mask is the format code to be string converted.

The special character definition for time variables:

- h = single or double digit hours (1-12), hh = double digit hours (01-12)
- m = single or double digit minutes (1-59), mm = double digit minutes (01-59)
- s = single or double digit seconds (0-59), ss = double digit seconds (00-59)
- f = tenths of seconds (0-9), ff = hundredths of seconds (0-99), fff = milliseconds (0-999), additional f's (up to 7) may be used.

The special character definition for datetime variables includes all of the time characters as above in the time section, plus:

- M = single or double digit month number (1-12), MM = double digit month number (01-12), MMM = abbreviated month name, MMMM = full month name
- d = single or double digit day number (1-31), dd = double digit day number (01-31)
- yy = double digit year, yyy = full year, yyyy = full year
- tt AM or PM

All other characters in the format mask display or print directly to the output, for example: "Time = hh" would print "Time = 01". To print

## Variable Precision

The display precision of Variables and Globals that hold values can be modified using the 'Precision' property.

Syntax:

*variable* precision = *digits*, where *variable* is the variable name, and *digits* is the number of digits to be presented beyond the decimal.

"global" precision = digits, where global is the name of a global, and digits is the number of digits to be presented beyond the decimal.

Example:

```
new value x
x = 32.47585
x precision = 2
or
"Global 1" Precision = 3
```

## Sync

Device Properties which are updated in a Script will be immediately reflected in the device's properties, but they are only sent to the device's associated interface when that device's actual refresh interval elapses. See Interface Communication for details. The caveat is that it may be possible for a series of properties which are being changed in a Script to be sent in two communication blocks rather than together. This can occur when the first properties in a list get sent before the subsequent properties, because the interval expired circumstantially during the Script's execution of these properties. This will rarely occur as properties are quickly processed in BruControl's Script engine. Even if it does occur, it should not pose any major issue as the difference may only be a few seconds.

However, if it is critical that all properties are sent to the interface simultaneously, the 'sync' statement in combination with the 'autosync' setting may be used. If 'autosync' is disabled, properties will not be sent to the interface until the 'sync' statement is issued. After the 'sync' statement is reached by the interpreter, all the updated properties for that device will be sent simultaneously when the refresh interval expires. Note that 'autosync' is on by default.

#### Syntax:

Autosync mode, where mode is 'on' or 'off'.

sync "*interface*", where *interface* is the name of the interface which should be communicated with.

Example:

```
"Motor" State = true // the state will be sent at next refresh
autosync off // device properties are now no longer sent automatically
"Motor" State = false // the state changed but will not be sent
... // other code here, state will still not be sent
sync "Motor" // commanded sync, properties will now be sent once
autosync on
```

#### Wait

The 'wait' statement allows for a Script to hold until the defined condition is met. This provides the user with a one-line section of code rather than writing multi-step comparison loops. It is important to note however, that the Script will not continue to execute, so if another condition must be evaluated, an If-Else loop should be employed, or another Script should be run concurrently. The conditions can be named elements properties, as listed above. The valid comparison operators are '==', '!=', '>=', '>', '<=', '<' for equals, not equals, greater than or equals, greater than, less than or equals, and less than respectively. Note that equals requires double equals signs. A timeout can be added by adding a time delay in milliseconds after the condition, which will end the wait statement.

Syntax:

wait "element" property {comparison} value [timeout], where element
is the element name, property is the property associated with the element,
{comparison} is an applicable operator (above), value is the comparison value, and
timeout is an optional failsafe time.

Examples:

```
wait "Analog In 1" Value >= 50 // pause until the value equals or exceeds 50
wait "Alarm" Active == true // waits until alarm is active
wait "Alarm" Active == true 2000 // waits until alarm is active, or until 2s elapses
wait "Timer" Value > 00:00:05 // waits until the timer exceeds 5 seconds
```

# If-Else

'if' and 'else' statements are supported for conditions. The 'if' statement can be used to compare variables, element properties or immediate values. The valid condition comparator operators are '==', '!=', '>=', '>', '<=', '<' for equals, not equals, greater than or equals, greater than, less than or equals, and less than respectively. Note that "equals" comparators require double-equals signs, otherwise the comparison will fail. Each 'if' statement must be terminated with an 'endif' statement, and this pair must occur within the same section. Script lines between the 'if' statement and the next 'else' or 'endif' statements are executed if the 'if' condition resolves true. If an 'else' statement is used, script lines between it and the next 'endif' statement are executed if its associated 'if' statement resolves false.

Syntax:

if "element" property {comparison} value, where element is the element name, property is the property associated with the element, {comparison} is an applicable operator (above), and value is the comparison value.

if *variable* {comparison} *value*, where *variable* is the variable name, {comparison} is an applicable operator (above), and *value* is the comparison value.

if *variable* {comparison} *variable*, where first and second *variable* are two different variable names, and {comparison} is an applicable operator (above).

else

endif

Example:

'if' statements can be used in reiterative loops to perform multiple evaluations simultaneously. Example:

```
[start]
new value hightemp
                                             // create high temperature variable
new value lowtemp
                                             // create low temperature variable
[loop]
hightemp = "Hysteresis 1" Target + 7 // set high temperature value
lowtemp = "Hysteresis 1" Target - 7
if "Analog Temp" Value > hightemp
                                           // set low temperature value
                                           // check if actual temperature too high
"Alarm 1" Active = true
                                           // set alarm if so
endif
if "Analog Temp" Value < lowtemp
                                           // check is actual temperature too low
"Alarm 1" Active = true
                                             // set alarm if so
endif
sleep 30000
                                             // delay 30 seconds
goto "loop"
```

'if' and 'endif' statements can be nested as well to perform multiple condition evaluations. Example:

```
...
[loop]
if "User Switch" State == ON
        "Status" Background = 1
else
        if "Ready" State == ON
            "Status" Background = 3
        else
            "Status" Background = 2
        endif
endif
sleep 1000
goto loop
```

## Subroutines

Subroutines allow for certains sections of script to be re-used repeatedly. This saves the total script size and simplifies editing. A section of script can be executed using the 'call' statement. Once the section is complete, the 'return' statement directs script execution to the script line following the 'call' statement. Note: each subroutine section must have a 'return' statement, otherwise execution will continue indefinitely. Users must make sure that subroutine sections are not inline with normal script sections, else a 'return' statement will be executed without a prior call, which will issue an error.

Syntax:

call "section\_name", where section is the name of the section heading.

return

Example:

```
[start]
new value x
[main]
"Global 1" Value = x
call "countup"
sleep 3000
goto "main"
[countup]
x += 1
return
```

## Timers

Timer Elements can be controlled from a script. 'Start', 'Stop', 'Reset', and 'Restart' functions are available. 'Start' will start a stopped timer from its existing time. 'Stop' will stop a running timer, but not reset it. 'Reset' will reset a timer to its default set in its properties. It will continue to run if it was already running. 'Restart' will reset a timer and start it running in one step.

Syntax:

start "Timer", where Timer is the name of the Timer Element.
stop "Timer", where Timer is the name of the Timer Element.
reset "Timer", where Timer is the name of the Timer Element.
restart "Timer", where Timer is the name of the Timer Element.

A Timer Element's current value can be read or written using the standard Element/property pairs. Example:

```
new time t
t = "Timer 1" Value
```

#### Alarms

Alarm Elements can be activated or disactivated in a script using 'Active' property. Example:

```
"Alarm 1" Active = true
...
"Alarm 1" Active = false
...
```

In addition, an alarm's activation status can be read using the standard element/property pairs: Example:

```
if "Alarm 1" Active == true
...
endif
...
```

// Do something if alarm is on

## Buttons and Switches

Buttons and Switches states can be read or written in scripts. The states can be written using the 'State' property, and that property can be read using 'if' or 'wait' statements. Note that anytime a Button Element is pressed, it's state will become true. This state is not visibly indicated by the element, so the state must be made false via the script if it is to be used again as a toggle. Example:

```
"Button 1" State = false
wait "Button 1" State == true
"Button 1" State = false
...
"Switch 1" State = true
...
if "Switch 1" State == true
...
endif
```

## Workspace Display

Workspaces can be selected and displayed using the 'show' statement with 'workspace' modifier.

Syntax:

show workspace "Workspace", where Workspace is the name of the Workspace.

Example:

```
[loop]
show workspace "Refrigeration 1"
sleep 5000
show workspace "Refrigeration 2"
sleep 5000
goto "loop"
```

# Script Execution

Any script can start, stop, pause, or resume, other scripts, including itself, using the 'start', 'stop', 'pause', or 'resume' statements, respectively, followed by the script name in double quotes. In addition, 'load' can be used to prepare a Script in the interpreter's memory, though 'start' causes the Script to be loaded and then run in on step. Note: scripts that do not run indefinitely should self-terminate with a 'stop' statement, else an error will be issued.

Syntax:

```
start "script", where script is the name of the script to start.
stop "script", where script is the name of the script to stop.
pause "script", where script is the name of the script to pause.
resume "script", where script is the name of the script to resume.
load "script", where script is the name of the script to load.
```

Example (script named "Script 1"):

```
[start]
start "Script 2" // start another script
... // your code here
stop "Script 1" // self terminate this script
```

Scripts have 'state' and 'currentline' properties which indicates its running status and execution line number, respectively.

#### Syntax:

"script" state = string, where script is the script name, state is the running property, and string is the text indicating the state of the script, which will either be "Running", "Paused", or "Stopped".

"script" currentline = string, where script is the script name, currentline is the script line number property, and string is the text indicating the state of the script, which will the line number of the inquiry script.

Example (script named "TestScript"):

```
new string status
if "Refrigeration Manager" state == "running"
status = "Running on line: "
status += "Refrigeration Manager" currentline
else
status = "Not running"
endif
print status
stop "TestScript"
```

## Print

The 'print' command will generate text output into the Script window 'OUTPUT' tab. This can be used for debugging in a Script, or to generate information during the course of a Script's execution.

Syntax:

print "text", where text is the text to be printed.

print variable, where variable is the variable to be printed.

Example:

```
[setup]
new value x
[loop]
print "Last count:"
print x
x += 1
sleep 1000
goto "loop"
```

## Display

The 'display' statement will issue text to an LCD display locally connected to the interface (see Schematics section of BruControl.com for wiring and model specifics).

Syntax:

display "*interface*" *Line variabLe*, where *interface* is the name of the display connected interface, *line* is the line number on the display, and *variable* contains the contents to be displayed.

Example:

[start]
new value count
new string data
new string fermtemp
[loop]
data = "Counted: "
data += count
display "MEGA" 1 data
fermtemp = "Fermenter Temp" DisplayText
display "MEGA" 2 fermtemp
count += 1
sleep 3000
goto "loop"

Please note that LCD display hardware does not wipe the line prior to drawing it. In an effort to ensure speed, the interface firmware will not do this, therefore if necessary, the script must be written to perform this function by appending blank (space) characters to the end of the written data.

Several special functions exist to affect the LCD by using 0 (zero) as the line number. The LCD display backlight can be controlled by sending a "0" to turn it off or a "1" to turn it on. Additionally, send a "2" to clear the display. Example:

```
[displaycodes]
new string CC
                                      // declare a new string variable
                                       // set the variable to "backlight off" code
CC = "0"
                                    // turns LCD backlight off
// allow time for command to be sent to interface
// set the variable to "backlight on" code
display "MEGA" 0 CC
sleep 3000
CC = "1"
display "MEGA" 0 CC
                                     // turns LCD backlight on
                                      // allow time for command to be sent to interface
sleep 3000
CC = "2"
                                      // set the variable to "clear display" code
                                     // clear the entire display
display "MEGA" 0 CC
stop "script"
                                       // self terminate this script
```

Note that due to the way the BruControl application handles commands to the interface, consecutive calls for the same special function code will not be transmitted to the interface. Therefore, a repeat message such as the "clear display" code will not be sent. To bypass this, different display data should be consecutively sent, prior to the refresh interval expiring. Example:

| <br>CC = "temp data" | <pre>// your code here // set the variable to temporary data</pre> |
|----------------------|--------------------------------------------------------------------|
| display "MEGA" 0 CC  | <pre>// queue the message</pre>                                    |
| CC = "2"             | <pre>// re-write the message with the desired data</pre>           |
| display "MEGA" 0 CC  | // send the data                                                   |
| sleep 3000           | <pre>// allow for the message to be sent to the interface</pre>    |
|                      | // your code here                                                  |
|                      |                                                                    |

## **Direct Command**

The 'tx' statement will transmit a command directly to the associated interface. This should only be used by advanced users or as directed by BruControl Technical Support.

Syntax:

tx "*interface*" *text*, where *interface* is the name of interface to be commanded, and *text* is the command to be transmitted.

Example:

[start] tx "MEGA" %3

// reset the 1-wire bus

## Script Examples

Script examples are provided here to demonstrate some common process automation sequences.

#### Boil Kettle Ramp-Up

In this script example, a brewing process boil kettle is slowly ramped-up to "ease" into boiling temperature to prevent a boil-over from rapid protein and foam formation. In this process, full heating power is applied until the temperature reaches 210F, then heating power is reduced to 35% for 5 minutes, then back up to 50% for the remaining boil process. In this example, the heating power is applied via a Duty Cycle Element named "Boil Kettle Duty", and a Timer named "Boil Timer" is used. This timer is set to a countdown mode with a reset value of 60 minutes.

```
[boil_ramp]
"Boil Kettle Duty" enabled = true
"Boil Kettle Duty" value = 100
wait "Boil Temp" value >= 210
"Boil Kettle Duty" value = 35
restart "Boil Timer"
wait "Boil Timer" value < 00:55:00
reset "Boil Timer"
"Boil Kettle Duty" value = 50</pre>
```

//this is the name of the section //enable the boil duty cycle //set the boil duty cycle element to 100% //wait for the boil temp to reach 210 //set the boil duty cycle element to 35% //reset and run the boil timer (60 mins) //wait for the timer for 5 mins //reset the boil timer (60 mins) //set the boil duty cycle element to 50%

#### Interface Disconnect Alarm

As noted above, interfaces will remain steady-state during a disconnection from the BruControl application. In this script example, an alarm is issued and a counter is incremented when an interface disconnects from the application. This example assumes a Device Element (where the disconnect is actually assessed) named

```
[loop]
wait "Cooler Temp" connected == false
errorcount += 1
wait "Cooler Temp" connected == true
sleep 1000
goto loop
```

#### Fermenter Temperature Control

In this simple example, two Hysteresis Device Elements' Target properties are set in unison by following a Global Variable, "Set Temp". They are also offset from the global, in this case, 1 degree. This would allow the user to change the Set Temp Global, and have both hysteresis devices follow. In operation, the two hysteresis devices will operate in parallel and not overlap (e.g. the cooling one will reduce the temp down to the High\_Temp value and then turn off and the heating one will increase the temp up to the Low\_Temp and then turn off).

```
[start]
"Beer_Temp" Enabled = true // enables fermenter temp sensor device
"Fridge" Enabled = true // enables fermenter cooling hysteresis device
"Heat" Enabled = true // enables fermenter cooling hysteresis device
"Heat" Enabled = true // enables fermenter heating hysteresis device
"Heat" Enabled = true // enables fermenter heating hysteresis device
"Heat" Enabled = true // creates a new variable to hold an upper temp
new value Old_Temp // creates a new variable to hold a lower temp
New value Old_Temp // creates a new variable to hold the previous temp
Old_Temp = "Set Temp" Value // sets previous temp to the Global Set Temp
[loop]
wait Old_Temp != "Set Temp" Value + 1 // sets high temp trigger as setpoint +1 degree
Low_Temp = "Set_Temp" Value - 1 // sets low temp trigger as setpoint -1 degree
"Fridge" Target = Low_Temp // sets cooling hysteresis device to the upper edge
"Heat" Target = Low_Temp // sets heating hysteresis device to the lower edge
Old_Temp = "Set Temp" Value // sets previous temp to the Global Set Temp
goto "loop"
```

# Appendix

## **Interface Preparation**

Micro-controller interfaces are delicate electronics and must be handled with care. Proper attention should be paid to electrostatic discharge which will render electronics useless. Ensure static electricity is discharged prior to handling.

Shields are plug-in style boards which make adding accessories simple, requiring no soldering or wiring. Shields stack upon interface boards using pin-headers and in many circumstances, multiple can be added. For example, network connectivity can be added to an interface via network shield, or both a network shield and a screw-terminal shield can be added to an interface to create an easy to wire network connectable interface. For example, here is an Ethernet v1 (WizNet 5100 based) shield plugged into (on top of) an Arduino MEGA:

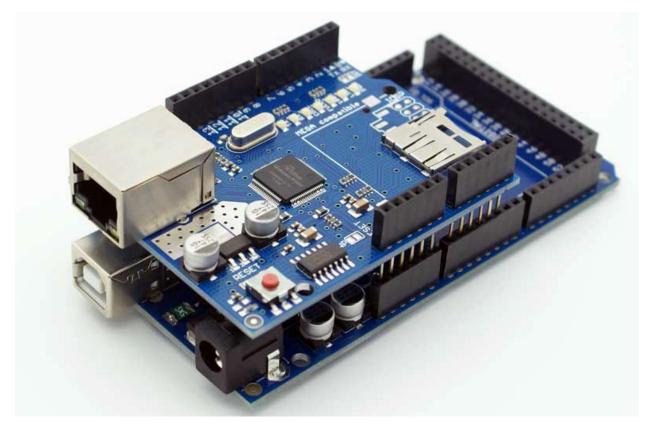

When plugging shields in, be careful that the pins are appropriately aligned and squeeze together along the headers, not the middle of the boards.

# Interface Overview

As mentioned in the Interface Considerations section, it is important to determine certain critical criteria when selecting an interface. Following are the specifications and considerations for the currently supported interfaces.

Interface Overview:

| Interface                  | USB Port<br>Type | Ethernet             | Wi-Fi          | Network<br>Settings<br>Saved |
|----------------------------|------------------|----------------------|----------------|------------------------------|
| Arduino MEGA (2560)        | Туре В           | W5100 or W5500 based | WINC1500 based | Permanent                    |
| ESP32 (e.g. Dev Board)     | Micro            | N/A                  | Built-in       | Permanent                    |
| Adafruit Grand Central M4  | Micro            | W5500 based          | WINC1500 based | Until New FW                 |
| Adafruit Feather M0        | Micro            | W5500 based          | WINC1500 based | Until New FW                 |
| ESP8266 (e.g. NodeMCU 1.0) | Micro            | N/A                  | Built-in       | Permanent                    |

#### Interface Specifications/Considerations:

| Interface                  | Power<br>Supply<br>Voltage<br>(DC) / via<br>pin | I/O Voltage<br>(DC) | Considerations                                                                                     |
|----------------------------|-------------------------------------------------|---------------------|----------------------------------------------------------------------------------------------------|
| Arduino MEGA (2560)        | 6-12 / VIN                                      | 5                   | Readily available. Beware of modified designs.                                                     |
| ESP32 (e.g. Dev Board)     | 5 / VIN                                         | 3.3                 | Ancillary hardware must be 3.3V compliant. Use voltage dividers<br>or level shifters as necessary. |
| Adafruit Grand Central M4  | 6-12 / VIN                                      | 3.3                 | Ancillary hardware must be 3.3V compliant. Use voltage dividers or level shifters as necessary.    |
| Adafruit Feather M0        | 5 / USB                                         | 3.3                 | Ancillary hardware must be 3.3V compliant. Use voltage dividers or level shifters as necessary.    |
| ESP8266 (e.g. NodeMCU 1.0) | 5-12 / VIN                                      | 3.3                 | Ancillary hardware must be 3.3V compliant. Use voltage dividers or level shifters as necessary.    |

Interface I/O available:

| Interface                  | Max Digital<br>Inputs and<br>Outputs<br>Network/Serial | Max PWM<br>(Analog)<br>Outputs<br>Network/Serial | Max Analog<br>Inputs<br>Network/Serial | Analog<br>Inputs<br>Voltage<br>Divisions | Max 1-<br>wire<br>Temp<br>Sensors | Max<br>Counters |
|----------------------------|--------------------------------------------------------|--------------------------------------------------|----------------------------------------|------------------------------------------|-----------------------------------|-----------------|
| Arduino MEGA (2560)        | 43 / 46                                                | 12 / 15                                          | 16 / 16                                | 1024                                     | 10                                | 4               |
| ESP32 (e.g. Dev Board)     | 22 / 22                                                | 14 / 14                                          | 6/6                                    | 4096                                     | 10                                | 8               |
| Adafruit Grand Central M4  | 43 / 46                                                | 12 / 15                                          | 16/16                                  | 4096                                     | 10                                | 4               |
| Adafruit Feather M0        | 17 / 17                                                | 7/7                                              | 8/8                                    | 4096                                     | 10                                | 4               |
| ESP8266 (e.g. NodeMCU 1.0) | 10 / 10                                                | 9/9                                              | 1/1                                    | 1024                                     | 10                                | 4               |

# Interface Firmware Versions

BruControl microcontroller interfaces run different versions of firmware depending on the microcontroller model, communication method, and/or accessory hardware. The firmware version is denoted in its filename using the following format: BruControl.*version.board.options*. For example: 'BruControl.44.MEGA.E.hex'. The board will apply to the physical model of microcontroller being used. Options vary according to their communication method and accessory hardware compatibility. Not every board and options combinations will be available. See Interface Wiring Map for specific combinations. The following tables explain the firmware letter codes:

| Options code | Communication method to BruControl software                                              |
|--------------|------------------------------------------------------------------------------------------|
| E            | Ethernet network via v1 (W5100 based) or v2 (W5500 based) shield or board. Network       |
|              | settings configured via Network Setup using BruControl InterfaceSetup Network Setup      |
|              | menu. BruControl can communicate via Serial via USB port and cable as long as it is not  |
|              | simultaneously connected to the interface via network (network takes priority).          |
| W            | Wi-Fi network via default shield or board, based upon Atmel WINC1500 chipset or native   |
|              | ESP8266 or ESP32. Network settings configured via Network Setup using BruControl         |
|              | InterfaceSetup Network Setup menu. BruControl can communicate via Serial via USB port    |
|              | and cable as long as it is not simultaneously connected to the interface via network     |
|              | (network takes priority).                                                                |
| S            | Serial via USB port and cable only, using default 115200 baud rate. No network settings  |
|              | required. Note: some firmware versions are provided in optional baud rates, denoted by a |
|              | '_#' suffix, for example 'S_230400'.                                                     |

# Interface Recommendations

While multiple interfaces and network / accessory hardware combinations have been tested to ensure proper functionality and performance, it is possible a combination will not work as expected. The current recommended interfaces are as follows:

- 1. Arduino MEGA (2560)
  - a. Readily available, high I/O quantity, 5V interface, network connectivity via shields or boards, 12V power supply capable, supports RTD temperature probes.
  - b. For network connection
    - i. Ethernet: Ethernet 2 (WizNet 5500 based) shield.

- ii. Wi-Fi: Adafruit WINC1500 Wi-Fi shield.
- 2. Adafruit Feather M0 WINC1500
  - a. Small footprint, built-in Wi-Fi model.
- 3. ESP32
  - a. Reduced footprint. With Wi-Fi and Bluetooth.
  - b. Bluetooth capability facilitates integration of Tilt hydrometers.

The above interfaces have "order lists" provided at <u>brucontrol.com/build/order-lists/</u> to help the system builder select the appropriate hardware.

# Interface Firmware Installation and Setup

BruControl interface firmware can be downloaded from <u>brucontrol.com/download/firmware/</u>. Ensure the hardware is fully assembled (shields, boards, etc.) and that the interface is appropriately powered before initiating installation and setup.

- 1. Plug the interface micro-controller into the computer.
- 2. Open Device Manager (via Control Panel or Settings).
- 3. Under COM Ports, check that the board was properly identified by its name.
  - a. If not, download the USB drivers from <u>brucontrol.com/build/resources/</u> or the interface manufacturer's website. Unzip the files to into a temporary folder. This can be done with Windows Explorer by opening the file, then using the extract function. Right-click the device in Device Manager and update, using the browse/manual function and select the folder which contains the unzipped USB drivers.
- 4. Note the COM port number which was assigned to the interface.
- 5. Download the <u>Interface Wiring Map</u> for the interface being used. Select the appropriate Firmware for the hardware being used and determine the resulting firmware version.
- 6. Download the universal firmware above and unzip its contents into a unique folder. This can be done with Windows Explorer by opening the file, then using the extract function.
- 7. Navigate to the folder where the files were unzipped (extracted) to and run the "InterfaceSetup" file. Follow the prompts as shown.
- 8. Note: There are two options during setup: Firmware Installation and Setup/Debug. All interfaces require the Firmware Installation before being able to communicate with the BruControl application.
- 9. Interfaces using Ethernet or Wi-Fi connections require Setup as follows (also see E Interface Considerations for an alternative Wi-Fi setup for ESP-32 based interfaces):
  - a. Firmware needs to be installed before the Setup step will work. In the "Termite" terminal application, enter Interface Control Code "%0&15;", without quotes, to enter the setup. Once started, the setup must be initiated within 10 seconds (marked by the countdown timer), otherwise the interface will revert to normal operation. The prompts will guide the setup. Network settings are saved

according to the notes in <u>Interface Overview</u>. Permanent settings will persist through new firmware installations, whereas those with "Until New FW" will need be setup following any new firmware installation or update.

- i. Default network parameters (prior to Network Setup step):
  - 1. IP Address: 192.168.1.100
  - 2. Gateway: 192.168.1.1
  - 3. Subnet: 255.255.255.0
  - 4. DHCP: No
  - 5. SSID (WiFi): default
  - 6. Password (WiFi): default
- ii. Network parameters should be selected according to the preferred network topology. Either a static IP address can be manually assigned to the interface manually by the user, or the IP address can be assigned (also known as "leased") by the server via DHCP (Dynamic Host Control Protocol). The advantage of a static IP address is it never changes. The disadvantage of a static IP is the user must make sure the IP address is not duplicated on the network, either manually or via a server-assigned address (DHCP). Since a DHCP server will not know that a BruControl interface with a static IP assignment exists, it may assign a duplicate IP to another device. Static IP address devices may not be identified by the network server (e.g., router) – so if the IP address is forgotten, the only way to discover it is to enter the interface's debug mode and see what it reports. Static IP addresses also require knowledge of the gateway address and subnet topology. The advantage of the DCHP assigned address the addresses will never be duplicated. In addition, the assigned IP address will likely be reported by the DHCP server, so it can be identified without entering debug mode on the interface. The disadvantage is the network must have a DHCP server configured and enabled on it, and if an interface is offline for a while, the server could assign a different IP address to the interface, breaking the IP address alignment between the interface and BruControl application. This can be remedied using IP address reservations, which can be set in most DHCP servers. This ensures that a particular IP address in the assignment scope is reserved and assigned to a particular device, identified by its MAC (hardware) address.
  - 1. DHCP (Dynamic Host Control Protocol)
    - a. Selected during setup. If not selected, static IP parameters will be requested.
  - 2. Static IP address
    - a. Static IP's require several configuration settings. For example:

- i. IP Address: 192.168.1.200 (outside the DHCP range of 192.168.1.100 to 192.168.1.199)
- ii. Gateway: 192.168.1.1 (typically the same as the router).
- iii. Subnet: 255.255.255.0 (typically this for a private local network).
- 3. During Wi-Fi setup, the SSID and Password need be entered.
  - a. SSID (Wi-Fi): your Wi-Fi access point ID
  - b. Password (Wi-Fi): your Wi-Fi access point password
    - i. Note: WPA and WPA2 encryption are supported.
- iii. Network connectivity issues should be debugged using the interface's debug control code (below).
- 10. Note: Anytime an IP address is changed, the host BruControl computer's network card may confuse the interface's MAC address with two IP address, hindering communication. Rebooting the host computer will resolve this problem. In addition, anytime the interface is switched from Static IP address mode to DHCP mode, the interface should be reset after the network configuration is completed.
- 11. Note: When DHCP is enabled, the interface must be reset (restarted) after the settings are first saved.

# Troubleshooting Interface Network Connectivity

As noted above, it is important that the IP address is properly assigned before BruControl can effectively communicate with the Interface. If assigning a static IP address to the Interface, the address must not be a duplicate on the network. In addition, as noted above, the address must not fall within the DHCP assignment scope (address reservation pool) else a duplicate IP address might be assigned to another device on the network.

Should the BruControl application fail to communicate with the Interface (designated by a red X and "Disconnected" Status in the Interfaces section of <u>Application Settings</u>, the following are additional steps troubleshoot debug network connectivity.

- 1. Ensure the computer hosting BruControl has functional access to the network. To confirm access, open a Command Prompt via the Windows search bar and run 'ipconfig' to see its status and IP address.
- Ensure the BruControl application has a functional and appropriate license. The Licenses section of Application Settings will indicate if the license is active. In addition, ensure that the license is Advanced or Professional, as Basic does not have the capability to communicate with network Interfaces.
- 3. Close BruControl and make sure it is fully shut down.
- 4. Power down the interface and disconnect all devices wired to the interface. Often incorrectly wired devices can induce a voltage, current, or noise signal that can prevent

the interface from working and communicating effectively. Once the interface is communicating consistently, devices can be re-added one at a time to ensure each is working correctly.

- 5. Ensure power wiring is correct per the specific interface and power up the interface.
- 6. If using Ethernet, plug the RJ-45 cable in (standard, not direct) and ensure the other end is plugged into a compatible router or switch of the active network. Check for orange and green blinking lights on the interface's Ethernet port this indicates network traffic is on the Ethernet cable.
- 7. Ensure the Interface has been correctly set up on the network and is reporting an IP address:
  - a. If the interface is accessible by USB, then connect the interface via USB to the computer hosting BruControl. If using Wi-Fi, ensure the Interface is within radio range of the Wi-Fi access point and the appropriate antenna is in place. Using the Setup/Debug function of the Interface Firmware Tool, enter Debug Reporting level 1 per Interface Control Codes below. If a correct IP is not reported (e.g., 0.0.0.0 or 255.255.255.255), close the terminal application, reset the interface, then re-enter Debug Reporting level 1 again and see if the IP is correctly reported. If not, complete the Network Setup per Interface Control Codes below. If a static IP is consistently not working, utilize DHCP, and see if the router is correctly seeing and assigning an IP address. Make note of the IP address and close the terminal (Termite) application.
  - b. If the interface is not accessible by USB or is ESP32 based (e.g., UniFlex), then force the interface into Access Point mode by grounding pin 5 prior to power-up. For the UniFlex, this is accomplished by powering on without any probes installed into the probe jacks.
    - After powering up, using a Wi-Fi enabled computer, phone, or tablet, browse for a Wi-Fi access point with a "BruControl\_#######" prefix. Connect to this access point and provide password "BruControl" if requested.
    - ii. Open the computer, phone, or tablet's internet browser, and open a new web page at http://192.168.10.1. An "Interface Wi-Fi Config" configuration page will appear where network parameters are stored. These are the settings for the Wi-Fi network BruControl and the interface will communicate through. This must be completed within 3 minutes of power-up, otherwise the interface will return to normal operation.
    - iii. Enter the SSID and password of the Wi-Fi network.
    - iv. If using a static IP address, enter the IP, GW (gateway), and SN (subnet) addresses into the appropriate fields, using xxx.xxx.xxx notation.
    - v. Conversely, if using a server-assigned IP address via DHCP, leave IP, GW, and SN fields blank.

- vi. Save the settings and ensure they are accurately reported back with a "Settings Saved" message.
- vii. Power off the interface and remove the Pin/port 5 ground jumper, or if a UniFlex, plug a probe into the primary probe jack (right jack).
- 8. Ensure the Interface can be pinged on the network. Using the computer hosting BruControl (again, with the BruControl application closed), open a Command Prompt via Windows search bar. Enter 'ping xxx', where xxx is the complete IP address of the Interface (e.g., 'ping 192.168.1.100). If connectivity exists, the ping will report successful replies from the Interface. If connectivity does not exist, the ping will report a time-out or destination as unreachable.
- 9. Open the BruControl application, and using the Settings dialog, make sure the interface's IP address (either reported
- 10. Ensure TCP packets can be correctly sent and received to/from the Interface. To do so, close the BruControl application, and download & run a TCP packet tool such as <u>Packetsender</u>. Once open and running, send a TCP packet to the Interface's IP address, via port 5000, with ASCII contents '!13,4,50,1000;' without the apostrophes. The tool should report the packet was correctly sent and a response received from the Interface. This packet will cause pin/port 13 of the interface to flash on and off in 1 second cycles. Some Interfaces have an LED on this port, so this can be visualized. For Interfaces without an LED on pin/port 13, a volt-ohm meter can confirm the output if desired.

# Interface Control Codes

BruControl Interfaces accept special control codes to enter setup or report debug information. The terminal application is "Termite", included in the Firmware Installation files, and connects to the interface via serial (USB) only.

- 1. Network Setup:
  - a. To enter Setup, enter "%0&15;" (excluding quotes) into the terminal entry field and press Enter. Note: This code should be used via the terminal application since the setup will take place there.
- 2. Debug Reporting:
  - a. Note that all debug reporting data issued via the terminal application only.
  - b. BruControl Interface Firmware provides three levels of debug reporting:
    - i. Level 0 indicates no reporting. This is the default level.
    - ii. Level 1 indicates basic reporting.
    - iii. Level 2 indicates detailed reporting.
  - c. To increase debug reporting level, enter "%1&14;" (excluding quotes) into the terminal entry field and press Enter.

- i. Alternatively, this can be accomplished via the BruControl Interface Communications dialog by entering "%1" into the Transmit field and selecting 'TRANSMIT'.
- d. To decrease debug reporting level, enter: "%2&17;" (excluding quotes) into the terminal entry field and press Enter.
  - i. Alternatively, this can be accomplished via the BruControl Interface Communications dialog by entering "%2" into the BruControl Interface Communications' Transmit field and selecting 'TRANSMIT'.

BruControl cannot communicate with an interface via serial (USB) which has debug reporting enabled. Therefore, this must be disabled (Level 0) before communicating with BruControl.

- 3. (Re) initialize 1-wire:
  - a. To re-initialize the 1-wire sensor network (and report the number found on the bus if Debug Level 1+ is enabled), enter: "%3&16;" (excluding quotes) into the terminal entry field and press Enter.
    - i. Alternatively, this can be accomplished via the BruControl Interface Communications dialog by entering "%3" into the BruControl Interface Communications' Transmit field and selecting 'TRANSMIT'.
- 4. (Re) initialize LCD display:
  - a. To initialize the LCD display (and report its connection if Debug Level 1+ is enabled), enter: "%4&11;" (excluding quotes) into the terminal entry field and press Enter.
    - i. Alternatively, this can be accomplished via the BruControl Interface Communications dialog by entering "%4" into the BruControl Interface Communications' Transmit field and selecting 'TRANSMIT'.
- 5. Store interface power-on device configuration:
  - a. To store the current enabled Device Elements, enter "%5&10;" (excluding quotes) into the terminal entry field and press Enter.
    - i. Alternatively, this can be accomplished via the BruControl Interface Communications dialog by entering "%5" into the BruControl Interface Communications' Transmit field and selecting 'TRANSMIT'.
  - b. To disable stored devices, ensure that all Device Elements are disabled, then store the configuration.
- 6. Restore interface power-on device configuration. NOTE: This should only be performed for debugging purposes as the application will not maintain synchronization with the interface:
  - a. To restore the current enabled Device Elements, enter "%6&13;" (excluding quotes) into the terminal entry field and press Enter.

- i. Alternatively, this can be accomplished via the BruControl Interface Communications dialog by entering "%6" into the BruControl Interface Communications' Transmit field and selecting 'TRANSMIT'.
- 7. Report the interface's installed firmware version:
  - a. To report the version of the firmware installed in the interface, enter: "%7&12;" (excluding quotes) into the terminal entry field and press Enter.
    - Alternatively, this can be accomplished via the BruControl Interface Communications dialog by entering "%7" into the BruControl Interface Communications' Transmit field and selecting 'TRANSMIT'.

# Device Elements Enabled / Affected via Scripts

Per above, the BruControl application sends messages to the interfaces to command how its pins/ports should perform. Normally, these messages are sent following changes to Device Elements conducted by the user. These messages are also sent following changes to Device Elements affected by scripts when Autosync is enabled (see <u>Sync</u>).

For example, a script loop might repeatedly turn a Digital Output ON. If this happens, the message will repeat with each refresh cycle, causing the output to not query its state on the next refresh cycle, therefore will not successfully display its ON or OFF state in its Device Element. Therefore, the script editor should build in logic that prevents Device Elements from being repeatedly updated. This applies to any Device Element that is repeatedly updated. In this example, the script checks for the state of a Digital Output to make sure it is OFF before setting it ON, rather than just setting it ON repeatedly.

```
[loop]
...
if "Digital Output 1" state == off
        "Digital Output 1" state = on
endif
...
sleep 3000
goto "loop"
```

## WINC1500 Wi-Fi Considerations

Wi-Fi shields and boards which use the Atmel WINC1500 Wi-Fi module have some considerations which should be addressed.

First, these modules contain their own firmware (which is separate from the BruControl interface firmware), and boards often ship with an outdated version of that firmware. The BruControl firmware referenced in this manual is compatible with WINC1500 firmware version 19.5.2, 19.5.4, or 19.6.1. If a Wi-Fi shield was purchased via BruControl, the firmware will be

properly updated before shipment. However, if a Wi-Fi shield was purchased directly from a reseller, it should be updated. To update the firmware:

- NOTE: As of the date of this manual, the Arduino MEGA and Arduino UNO do not successfully connect. A different interface such as an Adafruit Metro M4 may need to be used to update the Wi-Fi module firmware.
- Download the Arduino IDE Editor from <u>https://www.arduino.cc/en/Main/Software</u>. Download the ZIP file for non-admin installations. This is portable and will not require a formal installation.
- 3. Unzip the files into a temporary folder and run the 'arduino.exe' file.
- 4. Connect the interface (with shield attached) via USB cable.
- 5. Under 'Tools', select the appropriate board type and COM port.
- 6. Under 'File... Examples... WiFi101...', select 'Firmware Updater'.
- 7. Select 'Sketch...Upload'.
- 8. After it has been uploaded, select 'Tools... WiFi101 Firmware Updater'
- 9. Select the appropriate COM port and version, then select the 'Update Firmware' button.
- 10. Install the interface firmware per <u>above</u>.

Second, Wi-Fi shields which use these modules draw a relatively large amount of power. Note: for built-in modules, the manufacturer will disclose any specific power requirements. Expect approximately 200 mA at 5V, which means for example that when powered via an Arduino MEGA 2560's 5V regulator (5V pin), almost half of its available power will be used. Therefore, if powering other accessories via the 5V pin like RTD amplifiers, sensors, or sourcing power to active high devices (like relay boards), this limit may be exceeded. In that case, those devices should be powered via an external 5V power supply. All power supplies' grounds should be tied together in a 'star' pattern to make sure voltage references are correct.

## SPI Sensor Considerations

In firmware versions prior to 44N, RTD (via SPI) capable ports were actively pulled up to high voltage upon interface start-up. This ensured that RTD devices on the SPI bus did not communicate when they were intended. As a result, RTD ports were limited to a fixed number of certain ports. Starting in version 44N, the ports are not pulled up. This will allow for any digital I/O port to be used as an RTD port. Certain RTD amplifier boards contain built-in pull-up resistors which will ensure no communication until commanded. The system builder should make sure that any SPI sensor contains these pull-up resistors on board, otherwise add them (10 – 47k should be adequate).

# iSpindel Hydrometer Considerations

### SQL Server Considerations

BruControl uses a SQL Server database (LocalDB, a subset of SQL Server Express 2019) for data storage. This is more efficient than the file-based storage in previous versions.

BruControl will require an instance of SQL Server 2019 LocalDB to be installed on the local computer.

- For newer computers, to install SQL Server 2019 LocalDB, download and install (free) from: <u>https://download.microsoft.com/download/7/c/1/7c14e92e-bdcb-4f89-b7cf-93543e7112d1/SqlLocalDB.msi</u>
  - At startup, if it doesn't already exist, BruControl will create a new database within the normal data directory, under the file: <user>/Documents/BruControl/Data/Data.mdf.
  - b. OPTIONAL: Relocating the database file:
    - i. By default, BC will attempt to connect to the database within the standard data directory noted above. The default connection string for accessing this database using SQL Server 2019 LocalDB is:

Data Source=(LocalDB)\MSSQLLocalDB;AttachDbFilename={0};Integrated Security=True

ii. The {0} portion of the string references the path to the Data.mdf file.
 BruControl will interpret {0} as default and use the default location of the file, and use file location as noted in 6c above. The file location can be overridden by editing the connection string in the settings.brusettings file, located here:

<user>/Documents/BruControl/settings.brusettings. This string within the <DBConnection> section of the file. Specify a different location by replacing {0} with the full path to the file location.

- For older computers or those incompatible with SQL Server Express 2019, especially 32-bit versions, the LocalDB component of SQL Server 2012 will need to be used. BruControl can be configured for SQL Server 2012 by using the following steps:
  - a. Download and unzip this package into a new, temporary folder: <u>https://brucontrol.com/wp-content/uploads/2020/06/SQLServer2012.zip</u>
  - b. Change BruControl v1.2 to use SQL Server 2012 LocalDB by editing the overriding the default connection string in the settings file 'settings.brusettings', located here:

<user>/Documents/BruControl/settings.brusettings. Change the line:

<DBConnection i:nil="true" />

#### to read:

<DBConnection>Data Source=(LocalDB)\v11.0;AttachDbFilename={0};Integrated Security=True</DBConnection>

- c. Note: compared to the default connection string, the 'MSSQLLocalDB' is being changed to 'v11.0' to specify SQL Server 2012 instead of 2019.
- d. Replace the default empty database file with one that is compatible with SQL Server 2012. The 2012 database file is provided within this package. Copy it to this folder: <user>/Documents/BruControl/Data/Data.mdf.

#### BruControl as a Server

BruControl is intended to be run as an "automation server", meaning it should run full time. However, for applications where it is only needed when a machine is being used, shutting it down after is acceptable. When device elements are actively running, BruControl will request if those device elements should be disabled upon shutdown. If devices are not disabled, they will continue to run in their steady-state mode. For example, a Digital Output which is ON will remain ON, or a Hysteresis device which is running to hold a temperature will continue to do so.

Windows automatically applies updates to add features and reduce software bugs, but in doing so will often restart its host computer. This may be undesirable for a server system, in which case the automatic restarts can be disabled via the Task Scheduler and/or Registry. See <a href="https://tunecomp.net/disable-automatic-reboot-after-updates-installation-in-windows-10/">https://tunecomp.net/disable-automatic-reboot-after-updates-installation-in-windows-10/</a> for guidance.

It also may be desirable to enable BruControl to start up automatically upon host computer boot-up. In order to enable this function, place a short-cut to the BruControl.exe application in the following folder: C:\ProgramData\Microsoft\Windows\Start Menu\Programs\StartUp. Note that some of these subfolders may be hidden, so direct entry of the above path in File Explorer's address bar will be the easiest way to access this location.

#### **Power Failures**

BruControl interfaces are micro-controllers which do not have dynamic non-volatile memory, meaning their current running states (devices, etc.) are lost when their power drops or they are reset via a reset button or strong electromagnetic interference. If BruControl is running, the interface's current running state will be restored once they connect. However, if it is not, or a communication interruption occurs, the interface will not resume its current running state. In important applications where power-failure tolerance is required, a battery backup is recommended. Certain interfaces, such as the Adafruit Feather M0 WINC1500 have native battery ports, which allow a Li-Po battery to be connected. These keep the battery charged, and draw upon the battery power when the supply power drops. Other interfaces such as the Arduino MEGA would require support from additional hardware, such as the Adafruit PowerBoost (<u>https://www.adafruit.com/product/2465</u>). Alternatively, a UPS of appropriate design and power storage can be implemented into the control system hardware. Another option to handle power failures is to store power-on devices configurations, below.

## Power-On Device Configurations

Interfaces can store the currently enabled Device Elements permanently in their non-volatile memory such that these devices automatically initiate upon interface power-on or reset, independent of the BruControl application status. This would be used as a safety to ensure a certain input & output configuration at start. An example would be to have a refrigeration Hysteresis device automatically start to ensure refrigeration to continue following a power failure. Note again, per <u>Power Failures</u>, once the BruControl application connects to the interface, it will configure the devices according to its current configuration, overriding the interface's power-on device configuration. This may happen immediately upon power restoration, as the application / interface link is designed to aggressively attempt to restore communication.

**CAUTION:** Devices stored in this method get written to the interface's internal EEPROM or Flash memory, which have limited write cycles (approximately 100,000 for EEPROM and 10,000 for Flash). Therefore, this should be used only occasionally to define power-up device configuration. Frequent storage will prematurely wear out this memory.

As noted in <u>Interface Overview</u>, power-on device configurations which have permanent Network Settings capability will survive new firmware installations. For interfaces marked as "Until New FW", the power-on device configuration must be stored each time new firmware is uploaded to the interface.

See Interface Control Codes for steps to store the power-on device configuration.

#### Linear Calibration Principles

Devices like Analog Inputs will almost always need linear calibration in order to achieve the correct match between real-world values and reported values. Per <u>Device Element Calibrations</u>, BruControl supports multiple methods to handle calibration, but the most common will be Linear Offset and Linear Multiplication. This description explains how to handle calibration for such devices.

When a linear offset is applied, the calibration value is added to the initial value, and negative numbers are added as normal. This shifts the input value's resulting representation down, per

the diagram below. Similarly, when a linear multiplication is applied, the calibration value's resulting representation is rotated about the initial 0 point, per the diagram below.

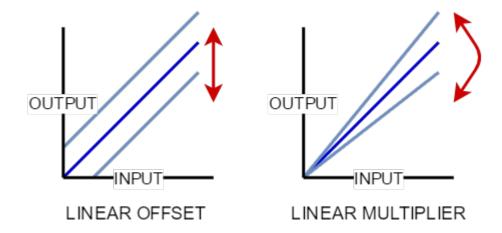

Since it takes two points to define a line, most linear calibrations will be performed using two points. Per the diagram below, note that points A and B will shift according to their applied offset or multiplier.

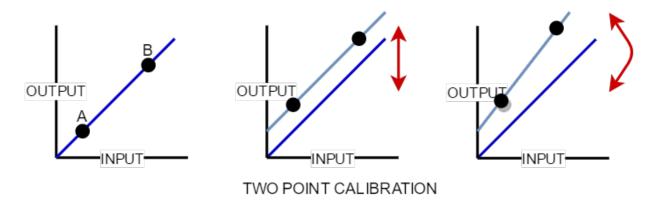

Typically when calibrating, first the point A value is calibrated, meaning the point A condition is created, then the linear offset calibration value is applied to achieve the desired result. This of course changes the result of point B as well. Then, the point B value is calibrated, meaning the point B condition is created, and the linear multiplier value is applied to achieve the desired matching result value. The problem with this method is since point A does not a zero result value, the multiplier will have an impact on that value as well. This is demonstrated in the diagram above on the final graph, where point A's calibrated value (grey dot) has now been changed. An interative calibration can be performed, repeating these steps to reduce the error with each pass, or a proper "3 Step" linear calibration can be performed.

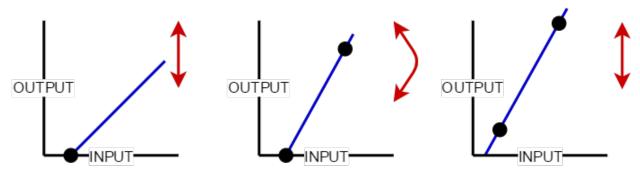

THREE STEP TWO POINT CALIBRATION

To do this, first a linear offset is applied to get point A's result to equal zero. The difference now between its actual desired value and zero should be noted as 'z'. Next, point B is calibrated by applying a linear multiplier, with its resulting value calibrated to be a value that is its desired value minus z. Finally, a third calibration is applied, using a linear offset to shift point A back to the desired value. This is done by setting z as the offset value. Future calibrations are made simple using this method as well.

## Analog Input Considerations

The analog inputs of an interface divide the voltage on the respective pin into one of several thousand steps (see <u>Analog Inputs</u>). These inputs are very sensitive to minor voltage changes, with for example, a 3.3V reference divided into 4096 steps equates to 0.805 millivolts-per-step. This level of sensitivity will invariably result in reading variations even when the input voltage circuit is not changing. This is a result of ambient electrical noise and built-in error in the analog-to-digital converter circuit on the interface. Filtering should be employed to reduce noise and create a reading that is more steady over time.

First, electrical filtering and isolation should be implemented on all circuits. Isolation refers to placing and routing low voltage devices and wiring separate from high voltage wiring. Shielded wiring can also help. Usage of filter inductors and capacitors are also highly recommended.

Second, software filtering or "digital smoothing" should also be implanted on all inputs where reading speed is not critical. The 'Avg Weight' property of an analog input affects its digital smoothing, with lower numbers (~20%) yielding more consistent readings but react to changes more slowly. Conversely, higher averages (~75%) respond to changes more rapidly but also will report more variation from noise. High impedance sensors like thermistors are more prone to noise, therefore should have an 'Avg Weight' of around 10-30%, whereas low impedance sensors like proportional voltage sensors can have an average weight which is higher, such as 75% or more. Capacitors should always be placed in parallel with high impedance sensors to reduce noise and ensure rapid accurate readings.

For example, High impedance sensors like thermistors are more prone to noise, therefore should have an 'Avg Weight' of around 10-30%, whereas low impedance sensors like proportional voltage sensors can have an average weight which is higher, such as 75% or more.

For example, here is a graph of a sensor where the 'Avg Weight' property was changed from 100% to 20% at the arrow:

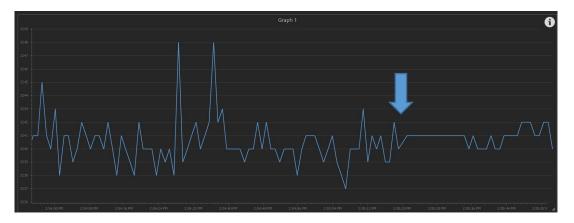

#### Interface Specific Considerations

- 1. ESP32
  - a. The BruControl Firmware (v45O and beyond) includes an Access Point mode for Wi-Fi network setup.
  - b. Pulling GPIO 5 (pin 5) to ground (via resistor strong enough to override the internal pull-up resistor) prior to power-up will cause the ESP-32 to enter Access Point mode. This mode will remain active for 3 minutes, then revert to normal application. Should an ESP-32 based microcontroller board which has this pin hardwired to ground by default, then BruControl will not be able to communicate with the interface for these first through minutes following power-up.
  - c. The Access Point will be created with the SSID prefixed by "BruControl\_######", where ####### represents the modules hardware address. Using a Wi-Fi enabled computer, phone, or tablet, connect to this access point and provide password "BruControl" if requested. Open the computer, phone, or tablet's internet browser, and open a new web page at <a href="http://192.168.10.1">http://192.168.10.1</a>. An "Interface Wi-Fi Config" configuration page will appear where network parameters are stored. These are the settings for the Wi-Fi network BruControl and the UniFlex will communicate through.
    - i. Enter the SSID and password of the Wi-Fi network.
    - ii. If using a static IP address, enter the IP, GW (gateway), and SN (subnet) addresses into the appropriate fields, using xxx.xxx.xxx notation.

- iii. Conversely, if using a server-assigned IP address via DHCP, leave IP, GW, and SN fields blank.
- d. Save the settings and ensure they are accurately reported back with a "Settings Saved" message.
- Serial (USB) connections to ESP32 may cause a miscommunication loop due to a poweron reset message issued by the ESP32 internal operating system. In order to suppress this message, IO15 may need be tied to GND (ground) via a 47k resistor. This workaround is only required for Serial (USB) connections – not Wi-Fi.

## Upgrade From v1.0

When upgrading from v1.0 to v1.1, it is important to follow these instructions completely:

- Backup existing BruControl data folder. This folder is located in the user's "Documents" folder. Make a duplicate of this folder and copy it to a safe location, preferably on another drive (USB key, network share, cloud store, etc.).
- 2. Extract the files into a new, unique BruControl application folder. Do not delete the previous version in case you need to restore.
- 3. Close the existing BruControl application if running, and make sure to select "DISABLE ALL AND SHUTDOWN".
- 4. v1.1 includes updated Interface Wiring Maps. In some circumstances, interface wiring maps have been changed (for example, RTD specific maps have been eliminated). The installer must compare the existing v1.0 Interface Wiring Map with the v1.1 version to ensure the existing interface wiring, pin and port definitions match the v1.1 map. If any of the wiring, pins, or ports are different:
  - a. The installer should correct the interface wiring.
  - b. The Device Elements which reference incorrect ports should be deleted and re-created to address the correct ports.
  - c. Alternatively, v1.0 Interface Definition files (.brumc files) are included in a "v1\_Interface\_Definitions" folder.
    - To use these maps, copy the desired Interface Definition file from the "v1\_Interface\_Definitions" folder to the BruControl installation folder, overwriting the v1.1 Interface Definition file.
- 5. Execute the new version of BruControl, and carefully check that all Elements, Scripts, Workspaces, etc. are functioning as expected. Restore the previously back-ed up folder if needed.

#### Upgrade From v1.1

1. Close the existing BruControl application if running. Select "DISABLE ALL AND SHUTDOWN" or "SHUTDOWN APP ONLY" as appropriate.

- 2. Backup existing BruControl data folder. This folder is located in the user's "Documents" folder. Make a duplicate of this folder and copy it to a safe location, preferably on another drive (USB key, network share, cloud store, etc.). DO NOT SKIP THIS STEP!
- 3. Backup existing BruControl Application folder. This folder is where the BruControl application files are located, which was selected upon initial install. Make a duplicate of this folder and copy it to a safe location, preferably on another drive (USB key, network share, cloud store, etc.). Once backed up, rename this folder to a new backup name, such as 'BruControl backup'.
- 4. Create a new BruControl application folder and extract the v1.2 BruControl application files there. Do not delete the existing version in step 3 in case it needs to be restored.
- 5. Note: Existing Element Data will not carry over from the previous version. Therefore, graphs will reset and not display historic data.
- 6. Execute the new version of BruControl, and carefully check that all Elements, Scripts, Workspaces, etc. are functioning as expected.
  - a. If not, Restore the previously back-ed up folder if needed.
- 7. Troubleshooting
  - a. BruControl v1.2 utilizes the .NET Framework 4.4. If an older or un-updated computer is being used, this may need to be downloaded and installed from here: <u>https://www.microsoft.com/en-us/download/details.aspx?id=48130</u>
  - b. The controller log (located in <user>/Documents/BruControl/Logs, with a prefix of 'controller.' and suffix of the date) will document any errors connecting to the new database.
  - c. If the installation computer issues a version error, please see: <u>https://weblogs.asp.net/dixin/installing-sql-server-2017-2019-localdb-and-</u> <u>resolve-the-engine-versioning-problem</u>

#### Version History

V1.1 includes the following updates:

- Various bug & missing documented functionality fixes
- User interface update
  - o Menu updated
  - Settings icon moved to right
  - SVG theme called "The Bezier" faster drawing and good for high resolution displays - RECOMMEND USING
  - Minimize to system tray option
- Element display
  - o Value

BruControl LLC, Copyright 2017 – 2023. Proprietary. Not to be modified or reproduced.

- Digital gauge
- Circular gauge
- Linear gauge
- o State
  - LED indicator
  - OFF/ON custom text
- Elements
  - o Ability to move across workspaces
  - Background images
    - Multiple can be assigned and selected
    - Backgrounds can be changed via script (see scripts below)
- Device Elements
  - TILT sensor Device Element (ESP32 only, on virtual ports 220 224)
  - o Deadband Device Element
- Properties dialogs
  - APPLY button to inspect changes
  - o Touchscreen button keypad for all numerical dialogs
- Interfaces
  - Analog resolution beyond 10-bit (per interface capability) PENDING FIRMWARE UPDATE
  - Interfaces can be disabled in Interfaces Settings dialog via checkbox
- Timers
  - State and value (within 30 seconds) saved upon application restart
  - Spans now include days
  - Two alarm thresholds can be set natively (no script required)
- Scripts
  - Wait statements with timeouts can be stepped over during pause mode
  - o Commands
    - Element Backgrounds
      - Syntax: "Element 1" background = 1
    - Workspace display
      - Syntax: show workspace "Workspace"
  - o Subroutines
    - Sections of code can be re-used for simplicity
    - Syntax:
      - To start execution of section: call "section\_name"
      - To return to call point: return
  - o Real time functions
    - New date/time variable value

- Declare date/time variable
  - Syntax: new datetime my\_date
- Assign a time
  - o Syntax: my\_date = "09:05:45"
- Current time
  - o Syntax: my\_date = now
- Scripts are stopped in application startup, not paused
- Data Exchange
  - Data exchange in and out of Globals
  - Professional license required
- Configuration files
  - o Automatic daily backups with 30-day history in BruControl/Config Backup folder
  - To restore, manual copy/paste/rename is required
- Calibration
  - Added Kelvin -> Fahrenheit
  - Added lookup table
  - Added Divider (rather than using inverse multiply)
- Variables MAJOR CHANGE
  - "Inspector Elements"
    - Replace "Variable" Elements
    - Same operation as before: display values of discrete in-script variables
  - o "Global" Elements
    - New type of element which stores a value, text, time, date/time
    - Value exists in the element, not in a script
    - Value lasts in perpetuity (saved inside configuration files)
    - Values saved into configuration file for perpetuity
    - Can be accessed via multiple scripts (also to share data across scripts)
  - Previous in-script variables
    - Operate as before

#### Version History

V1.2 includes the following updates:

- Various bug & missing documented functionality fixes
- Elements
  - Port ID and Element ID differentiated. The "ID" property is still there and is equal to the ElementID when it is a non-device element. It is equal to the PortID if it is a device element. The data logging is always using the ElementID.
- Device Elements

BruControl LLC, Copyright 2017 – 2023. Proprietary. Not to be modified or reproduced.

- Added Use PWM option for PID's & Deadbands rather than following PWM capability in Interface Wiring Maps
- Added "Predictive Hysteresis" mode which attempts to reduce temperature overshoot over time. Note: will likely cause more cycling, which could accelerate wear on devices (e.g. refrigeration compressors).
- User Interface
  - o Swapped Settings/Menu icons
  - o Automatic Lock function added
  - Script window height in settings
- Core Application
  - Updated to use .NET Framework 4.4
  - Updated to use new controls library
  - o SQL Database added for data logging
  - Log files for diagnostics configurable by interface, now off by default
- Licensing
  - o New license system
  - 'EVALUATION' license added (requires no activation for 15 days)
- Scripts
  - Direct script command
  - String text line feed
  - o Script running status available in another script
- Elements
  - Added Display Name (alias) field
  - Dual Throw output (requires FW 450+)
  - o Device Element Enable Switch
  - o Element location and size in properties
  - Use PWM (if available) in PID and Deadband (requires FW 450+)
  - Profile Element (not complete yet)

## Technical Assistance

Technical assistance, troubleshooting, and build resources are available via:

- 1. Website: BruControl.com
- 2. Community Forum: Brucontrol.com/community
- 3. HomeBrewTalk Forum: HomeBrewTalk
- 4. Email BruControl Technical Support: info@brucontrol.com